# ThinkPad

# ThinkPad X1 Carbon User Guide

Machine types: 20A7 and 20A8

**Note:** Before using this information and the product it supports, be sure to read and understand the following:

- · Safety and Warranty Guide
- · Regulatory Notice
- "Important safety information" on page vi
- Appendix E "Notices" on page 151

The latest Safety and Warranty Guide and the Regulatory Notice are available on the Lenovo Support Web site at:

http://www.lenovo.com/UserManuals

Fifth Edition (December 2014)

© Copyright Lenovo 2014.

LIMITED AND RESTRICTED RIGHTS NOTICE: If data or software is delivered pursuant a General Services Administration "GSA" contract, use, reproduction, or disclosure is subject to restrictions set forth in Contract No. GS-35F-05925.

# **Contents**

| Read this first                                               | . v | Checking the battery status                          | 36 |
|---------------------------------------------------------------|-----|------------------------------------------------------|----|
| Important safety information                                  |     | Using the ac power adapter                           | 37 |
| Conditions that require immediate action                      | vii | Charging the battery                                 | 38 |
| Safety guidelines                                             | vii | Maximizing the battery life                          | 38 |
|                                                               |     | Managing the battery power                           | 38 |
| Chapter 1. Product overview                                   | . 1 | Power-saving modes                                   | 38 |
| Locating computer controls, connectors, and                   |     | Handling the battery                                 | 39 |
| indicators                                                    |     | Connecting to the network                            | 41 |
| Front view                                                    |     | Ethernet connections                                 | 41 |
| Right-side view.                                              |     | Wireless connections                                 | 42 |
| Left-side view                                                |     | Presentations and multimedia                         | 46 |
| Bottom view                                                   |     | Changing display settings                            | 46 |
| Rear view                                                     |     | Connecting a projector or an external                |    |
| Status indicators                                             |     | monitor                                              | 46 |
| Locating important product information                        | 10  | Setting up a presentation                            | 48 |
| Machine type and model information                            | 10  | Using dual displays                                  | 48 |
| FCC ID and IC Certification information                       | 10  | Using audio features                                 | 49 |
| Certificate of Authenticity information                       | 11  | Using the camera                                     | 50 |
| Genuine Microsoft label                                       | 12  | Using camera gestures                                | 50 |
| Features                                                      | 12  |                                                      |    |
| Specifications                                                | 13  | Chapter 3. You and your computer                     | 53 |
| Operating environment                                         | 14  | Accessibility and comfort                            | 53 |
| Lenovo programs                                               | 14  | Ergonomic information                                | 53 |
| Accessing Lenovo programs on the Windows                      | 4-  | Comfort                                              | 54 |
| 7 operating system                                            | 15  | Accessibility information                            | 54 |
| Accessing Lenovo programs on the Windows 8.1 operating system | 16  | Traveling with your computer                         | 55 |
| Lenovo program overview                                       | 16  | Travel tips                                          | 55 |
| Echovo program overview                                       | 10  | Travel accessories                                   | 55 |
| Chapter 2. Using your computer                                | 19  | Chapter 4 Security                                   | 57 |
| Registering your computer                                     | 19  | Chapter 4. Security                                  |    |
| Frequently asked questions                                    | 19  | Using passwords                                      | 57 |
| Using the multi-touch screen                                  | 21  | Typing passwords                                     | 57 |
| Using the Adaptive Keys                                       | 24  | Power-on password                                    | 57 |
| Adaptive Keys overview                                        | 24  | Supervisor password                                  | 58 |
| Modes of the Adaptive Keys                                    | 25  | Hard disk passwords                                  | 59 |
| Functions of the Adaptive Keys                                | 26  | Solid-state drive security                           | 61 |
| Fn key combinations                                           | 29  | Setting the security chip                            | 62 |
| Brightness management                                         | 30  | Using the fingerprint reader                         | 63 |
| Setting the Adaptive Keys                                     | 30  | Notice on deleting data from your solid-state drive. | 66 |
| Windows key                                                   | 31  | Using firewalls                                      | 67 |
| ThinkPad pointing device                                      | 31  | Protecting data against viruses                      | 67 |
| Using the ThinkPad pointing device                            | 32  | i rotecting data against viluses                     | 07 |
| Using the trackpad touch gestures                             | 34  | Chapter 5. Recovery overview                         | 69 |
| Customizing the ThinkPad pointing device                      | 35  | Recovery overview for the Windows 7 operating        |    |
| Replacing the cap of pointing stick                           | 36  | system                                               | 69 |
| Power management                                              | 36  | Creating and using recovery media                    | 69 |

| Performing backup and recovery operations .                    | 70       | Chapter 10. Troubleshooting                           |
|----------------------------------------------------------------|----------|-------------------------------------------------------|
| Using the Rescue and Recovery workspace .                      | 71       | computer problems 115                                 |
| Creating and using a rescue medium                             | 72       | Diagnosing problems                                   |
| Reinstalling preinstalled programs and device                  |          | Troubleshooting                                       |
| drivers                                                        | 73       | Computer stops responding 115                         |
| Solving recovery problems                                      | 73       | Spills on the keyboard                                |
| Recovery overview for the Windows 8.1 operating                | 74       | Error messages                                        |
| system                                                         | 74<br>74 | Errors without messages                               |
| Refreshing your computer                                       | 74       | Beep errors                                           |
| Resetting your computer to the factory default settings        | 74       | Memory module problems                                |
| Using the advanced startup options                             | 75       | Networking problems                                   |
| Recovering your operating system if Windows 8.1 fails to start | 75       | Problems with the keyboard and other pointing devices |
| Creating and using recovery media                              | 75       | Problems with the display and multimedia devices      |
| Chapter 6. Replacing devices                                   | 77       | Fingerprint reader problems                           |
| Static electricity prevention                                  | 77       | Battery and power problems                            |
| Disabling the built-in battery                                 | 77       | A solid-state drive problem                           |
| Installing or replacing the micro SIM card                     | 78       | A software problem                                    |
| Replacing the base cover                                       | 79       | Problems with ports and connectors 128                |
| Replacing the solid-state drive                                | 80       | 01                                                    |
| Replacing the wireless LAN card                                | 82       | Chapter 11. Getting support 131                       |
| Installing or replacing the wireless WAN card                  | 85       | Before you contact Lenovo                             |
| gg                                                             |          | Getting help and service                              |
| Chapter 7. Enhancing your                                      |          | Using diagnostic programs                             |
| computer                                                       | 89       | Lenovo Support Web site                               |
| Finding ThinkPad options                                       | 89       | Calling Lenovo                                        |
| ThinkPad docks                                                 | 89       | Purchasing additional services                        |
| Chapter 8. Advanced configuration                              | 93       | Appendix A. Regulatory                                |
| Installing a new operating system                              | 93       | Information 135                                       |
| Installing the Windows 7 operating system                      | 93       | Wireless related information                          |
| Installing the Windows 8.1 operating system .                  | 94       | Locations of the UltraConnect™ wireless               |
| Installing device drivers                                      | 95       | antennas                                              |
| Using the ThinkPad Setup program                               | 95       | Locating wireless regulatory notices 137              |
| Main menu                                                      | 96       | Certification related information                     |
| Config menu                                                    | 96       | Export classification notice                          |
| Date and Time menu                                             | 100      | Electronic emission notices                           |
| Security menu                                                  | 100      | Federal Communications Commission                     |
| Startup menu                                                   | 104      | Declaration of Conformity                             |
| Restart menu                                                   | 106      | Industry Canada Class B emission compliance statement |
| Updating the UEFI BIOS                                         | 106      | European Union - Compliance to the                    |
| Using system management                                        | 106      | Electromagnetic Compatibility Directive 138           |
| Setting management features                                    | 107      | German Class B compliance statement 138               |
| Getting management reatures                                    | 107      | Korea Class B compliance statement 139                |
| Chapter 9. Preventing problems                                 | 109      | Japan VCCI Class B compliance statement 139           |
| General tips for preventing problems                           | 109      | Japan compliance statement for products               |
| Making sure device drivers are current                         | 110      | which connect to the power mains with                 |
| Taking care of your computer                                   | 111      | rated current less than or equal to 20 A per          |
| Cleaning the cover of your computer                            | 112      | phase                                                 |
|                                                                |          | Lenovo product service information for Taiwan         |

| Eurasian compliance mark                            | 130  | Appendix C. Restriction of Hazardous |
|-----------------------------------------------------|------|--------------------------------------|
| Brazil regulatory notice                            |      | Substances Directive (RoHS) 145      |
| Mexico regulatory notice                            | 139  | European Union RoHS                  |
| Appendix B. WEEE and recycling                      | 444  | China RoHS.                          |
| statements                                          |      | Turkish RoHS                         |
| Important WEEE information                          | 141  | Ukraine RoHS                         |
| Recycling information for China                     | 141  |                                      |
| Recycling information for Japan                     | 141  | Appendix D. ENERGY STAR model        |
| Battery recycling information for Brazil            | 142  | information 149                      |
| Battery recycling information for Taiwan            | 143  |                                      |
| Battery recycling information for the European      |      | Appendix E. Notices 151              |
| Union                                               | 143  | Trademarks                           |
| Battery recycling information for the United States | 1/13 |                                      |
|                                                     |      |                                      |

# Read this first

Be sure to follow the important tips given here to get the most use and enjoyment out of your computer. Failure to do so might lead to discomfort or injury, or cause your computer to fail.

#### Protect yourself from the heat that your computer generates.

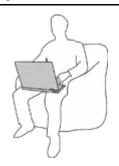

When your computer is turned on or the battery is charging, the base, the palm rest, and some other parts may become hot. The temperature they reach depends on the amount of system activity and the level of charge in the battery.

Extended contact with your body, even through clothing, could cause discomfort or even a skin burn.

- Avoid keeping your hands, your lap, or any other part of your body in contact with a hot section of the computer for any extended time.
- Periodically take hands from using the keyboard by lifting your hands from the palm rest.

#### Protect yourself from the heat generated by the ac power adapter.

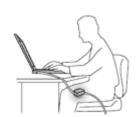

When the ac power adapter is connected to an electrical outlet and your computer, it generates heat.

Extended contact with your body, even through clothing, may cause a skin burn.

- Do not place the ac power adapter in contact with any part of your body while it is in use.
- Never use it to warm your body.

#### Prevent your computer from getting wet.

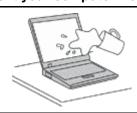

To avoid spills and the danger of electrical shock, keep liquids away from your computer.

#### Protect the cables from being damaged.

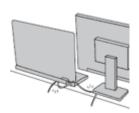

Applying strong force to cables may damage or break them.

Route communication lines, or the cables of an ac power adapter, a mouse, a keyboard, a printer, or any other electronic device, so that they cannot be walked on, tripped over, pinched by your computer or other objects, or in any way subjected to treatment that could interfere with the operation of your computer.

#### Protect your computer and data when moving it.

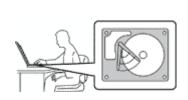

Before moving a computer equipped with a hard disk drive, do one of the following, and make sure that the power button is off or is blinking:

- Turn it off.
- Put it in sleep mode.
- · Put it in hibernation mode.

This will help to prevent damage to the computer, and possible loss of data.

#### Handle your computer gently.

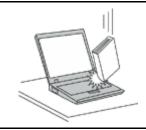

Do not drop, bump, scratch, twist, hit, vibrate, push, or place heavy objects on your computer, display, or external devices.

#### Carry your computer carefully.

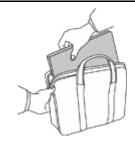

- Use a quality carrying case that provides adequate cushioning and protection.
- Do not pack your computer in a tightly packed suitcase or bag.
- Before putting your computer in a carrying case, make sure that it is off, in sleep mode, or in hibernation mode. Do not put a computer in a carrying case while it is turned on.

# Important safety information

Note: Read the important safety information first.

This information can help you safely use your notebook computer. Follow and retain all information included with your computer. The information in this document does not alter the terms of your purchase agreement or the Lenovo® Limited Warranty. For more information, see "Warranty Information" in the Safety and Warranty Guide that comes with your computer.

Customer safety is important. Our products are developed to be safe and effective. However, personal computers are electronic devices. Power cords, power adapters, and other features can create potential safety risks that can result in physical injury or property damage, especially if misused. To reduce these risks, follow the instructions included with your product, observe all warnings on the product and in the operating instructions, and review the information included in this document carefully. By carefully following the information contained in this document and provided with your product, you can help protect yourself from hazards and create a safer computer work environment.

**Note:** This information includes references to power adapters and batteries. In addition to notebook computers, some products (such as speakers and monitors) ship with external power adapters. If you have such a product, this information applies to your product. In addition, computer products contain a coin-sized internal battery that provides power to the system clock even when the computer is unplugged, so the battery safety information applies to all computer products.

# Conditions that require immediate action

Products can become damaged due to misuse or neglect. Some product damage is serious enough that the product should not be used again until it has been inspected and, if necessary, repaired by an authorized servicer.

As with any electronic device, pay close attention to the product when it is turned on. On very rare occasions, you might notice an odor or see a puff of smoke or sparks vent from your product. Or you might hear sounds like popping, cracking or hissing. These conditions might merely mean that an internal electronic component has failed in a safe and controlled manner. Or, they might indicate a potential safety issue. However, do not take risks or attempt to diagnose the situation yourself. Contact the Customer Support Center for further guidance. For a list of Service and Support phone numbers, see the following Web site:

http://www.lenovo.com/support/phone

Frequently inspect your computer and its components for damage or wear or signs of danger. If you have any question about the condition of a component, do not use the product. Contact the Customer Support Center or the product manufacturer for instructions on how to inspect the product and have it repaired, if necessary.

In the unlikely event that you notice any of the following conditions, or if you have any safety concerns with your product, stop using the product and unplug it from the power source and telecommunication lines until you can speak to the Customer Support Center for further guidance.

- Power cords, plugs, power adapters, extension cords, surge protectors, or power supplies that are cracked, broken, or damaged.
- Signs of overheating, smoke, sparks, or fire.
- Damage to a battery (such as cracks, dents, or creases), discharge from a battery, or a buildup of foreign substances on the battery.
- A cracking, hissing or popping sound, or strong odor that comes from the product.
- Signs that liquid has been spilled or an object has fallen onto the computer product, the power cord or power adapter.
- The computer product, power cord, or power adapter has been exposed to water.
- The product has been dropped or damaged in any way.
- The product does not operate normally when you follow the operating instructions.

**Note:** If you notice these conditions with a product (such as an extension cord) that is not manufactured for or by Lenovo, stop using that product until you can contact the product manufacturer for further instructions, or until you get a suitable replacement.

# Safety guidelines

Always observe the following precautions to reduce the risk of injury and property damage.

#### Service and upgrades

Do not attempt to service a product yourself unless instructed to do so by the Customer Support Center or vour documentation. Only use a Service Provider who is approved to repair your particular product.

**Note:** Some computer parts can be upgraded or replaced by the customer. Upgrades typically are referred to as options. Replacement parts approved for customer installation are referred to as Customer Replaceable Units, or CRUs. Lenovo provides documentation with instructions when it is appropriate for customers to install options or replace CRUs. You must closely follow all instructions when installing or replacing parts. The Off state of a power indicator does not necessarily mean that voltage levels inside a

© Copyright Lenovo 2014 vii

product are zero. Before you remove the covers from a product equipped with a power cord, always make sure that the power is turned off and that the product is unplugged from any power source. If you have any questions or concerns, contact the Customer Support Center.

Although there are no moving parts in your computer after the power cord has been disconnected, the following warnings are required for your safety.

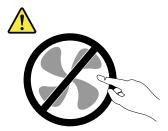

**CAUTION:** 

Hazardous moving parts. Keep fingers and other body parts away.

#### **CAUTION:**

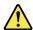

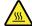

Before replacing any CRUs, turn off the computer and wait three to five minutes to let the computer cool before opening the cover.

# Power cords and power adapters

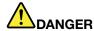

Use only the power cords and power adapters supplied by the product manufacturer.

The power cords shall be safety approved. For Germany, it shall be H05VV-F, 3G, 0.75 mm<sup>2</sup>, or better. For other countries, the suitable types shall be used accordingly.

Never wrap a power cord around a power adapter or other object. Doing so can stress the cord in ways that can cause the cord to fray, crack, or crimp. This can present a safety hazard.

Always route power cords so that they will not be walked on, tripped over, or pinched by objects.

Protect power cords and power adapters from liquids. For instance, do not leave your power cord or power adapter near sinks, tubs, toilets, or on floors that are cleaned with liquid cleansers. Liquids can cause a short circuit, particularly if the power cord or power adapter has been stressed by misuse. Liquids also can cause gradual corrosion of power cord terminals and/or the connector terminals on a power adapter, which can eventually result in overheating.

Always connect power cords and signal cables in the correct order and ensure that all power cord connectors are securely and completely plugged into receptacles.

Do not use any power adapter that shows corrosion at the ac input pins or shows signs of overheating (such as deformed plastic) at the ac input pins or anywhere on the power adapter.

Do not use any power cords where the electrical contacts on either end show signs of corrosion or overheating or where the power cord appears to have been damaged in any way.

To prevent possible overheating, do not cover the power adapter with clothing or other objects when the power adapter is plugged into an electrical outlet.

#### Extension cords and related devices

Ensure that extension cords, surge protectors, uninterruptible power supplies, and power strips that you use are rated to handle the electrical requirements of the product. Never overload these devices. If power strips are used, the load should not exceed the power strip input rating. Consult an electrician for more information if you have questions about power loads, power requirements, and input ratings.

# Plugs and outlets

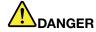

If a receptacle (power outlet) that you intend to use with your computer equipment appears to be damaged or corroded, do not use the outlet until it is replaced by a qualified electrician.

Do not bend or modify the plug. If the plug is damaged, contact the manufacturer to obtain a replacement.

Do not share an electrical outlet with other home or commercial appliances that draw large amounts of electricity; otherwise, unstable voltage might damage your computer, data, or attached devices.

Some products are equipped with a three-pronged plug. This plug fits only into a grounded electrical outlet. This is a safety feature. Do not defeat this safety feature by trying to insert it into a non-grounded outlet. If you cannot insert the plug into the outlet, contact an electrician for an approved outlet adapter or to replace the outlet with one that enables this safety feature. Never overload an electrical outlet. The overall system load should not exceed 80 percent of the branch circuit rating. Consult an electrician for more information if you have questions about power loads and branch circuit ratings.

Be sure that the power outlet you are using is properly wired, easily accessible, and located close to the equipment. Do not fully extend power cords in a way that will stress the cords.

Be sure that the power outlet provides the correct voltage and current for the product you are installing.

Carefully connect and disconnect the equipment from the electrical outlet.

#### Power supply statement

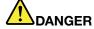

Never remove the cover on a power supply or any part that has the following label attached.

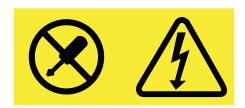

© Copyright Lenovo 2014 ix

Hazardous voltage, current, and energy levels are present inside any component that has this label attached. There are no serviceable parts inside these components. If you suspect a problem with one of these parts, contact a service technician.

#### External devices

#### CAUTION:

Do not connect or disconnect any external device cables other than USB cables while the computer power is on; otherwise, you might damage your computer. To avoid possible damage to attached devices, wait at least five seconds after the computer is shut down to disconnect external devices.

### General battery notice

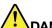

#### DANGER

Personal computers manufactured by Lenovo contain a coin-cell battery to provide power to the system clock. In addition, many mobile products, such as notebook computers, utilize a rechargeable battery pack to provide system power when in portable mode. Batteries supplied by Lenovo for use with your product have been tested for compatibility and should only be replaced with approved parts.

Never attempt to open or service any battery. Do not crush, puncture, or incinerate batteries or short circuit the metal contacts. Do not expose the battery to water or other liquids. Only recharge the battery pack strictly according to instructions included in the product documentation.

Battery abuse or mishandling can cause the battery to overheat, which can cause gasses or flame to "vent" from the battery pack or coin-cell battery. If your battery is damaged, or if you notice any discharge from your battery or the buildup of foreign materials on the battery leads, stop using the battery and obtain a replacement from the battery manufacturer.

Batteries can degrade when they are left unused for long periods of time. For some rechargeable batteries (particularly Lithium Ion batteries), leaving a battery unused in a discharged state could increase the risk of a battery short circuit, which could shorten the life of the battery and also can pose a safety hazard. Do not let rechargeable Lithium-Ion batteries completely discharge or store these batteries in a discharged state.

# Notice for non-rechargeable coin-cell battery

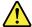

# DANGER

Do not attempt to replace the non-rechargeable coin-cell battery. Replacement of the battery must be done by a Lenovo-authorized repair facility or technician.

The Lenovo-authorized repair facilities or technicians recycle Lenovo batteries according to local laws and regulations.

The following statement applies to users in the state of California, U.S.A.

California Perchlorate Information:

Products containing manganese dioxide lithium coin-cell batteries may contain perchlorate.

Perchlorate Material - special handling may apply, See www.dtsc.ca.gov/hazardouswaste/perchlorate

# Notice for built-in rechargeable battery

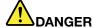

Do not attempt to replace the built-in rechargeable battery. Replacement of the battery must be done by a Lenovo-authorized repair facility or technician.

Only recharge the battery strictly according to instructions included in the product documentation.

The Lenovo-authorized repair facilities or technicians recycle Lenovo batteries according to local laws and regulations.

# Heat and product ventilation

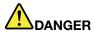

Computers, ac power adapters, and many accessories can generate heat when turned on and when batteries are charging. Notebook computers can generate a significant amount of heat due to their compact size. Always follow these basic precautions:

- When your computer is turned on or the battery is charging, the base, the palm rest, and some other parts may become hot. Avoid keeping your hands, your lap, or any other part of your body in contact with a hot section of the computer for any extended length of time. When you use the keyboard, avoid keeping your palms on the palm rest for a prolonged period of time. Your computer generates some heat during normal operation. The amount of heat depends on the amount of system activity and the battery charge level. Extended contact with your body, even through clothing, could cause discomfort or even a skin burn. Periodically take breaks from using the keyboard by lifting your hands from the palm rest; and be careful not to use the keyboard for any extended length of time.
- Do not operate your computer or charge the battery near flammable materials or in explosive environments.
- Ventilation slots, fans and/or heat sinks are provided with the product for safety, comfort, and
  reliable operation. These features might inadvertently become blocked by placing the product on
  a bed, sofa, carpet, or other flexible surface. Never block, cover, or disable these features.
- When the ac power adapter is connected to an electrical outlet and your computer, it generates
  heat. Do not place the adapter in contact with any part of your body while using it. Never use the
  ac power adapter to warm your body. Extended contact with your body, even through clothing,
  may cause a skin burn.

For your safety, always follow these basic precautions with your computer:

- Keep the cover closed whenever the computer is plugged in.
- Regularly inspect the outside of the computer for dust accumulation.
- Remove dust from vents and any perforations in the bezel. More frequent cleanings might be required for computers in dusty or high-traffic areas.
- Do not restrict or block any ventilation openings.
- Do not operate your computer inside furniture, as this might increase the risk of overheating.

Airflow temperatures into the computer should not exceed 35°C (95°F).

# **Electrical current safety information**

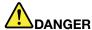

Electric current from power, telephone, and communication cables is hazardous.

#### To avoid a shock hazard:

- Do not use your computer during a lightning storm.
- Do not connect or disconnect any cables or perform installation, maintenance, or reconfiguration of this product during an electrical storm.
- Connect all power cords to a properly wired and grounded electrical outlet.
- Connect to properly wired outlets any equipment that will be attached to this product.
- Whenever possible, use one hand only to connect or disconnect signal cables.
- · Never turn on any equipment when there is evidence of fire, water, or structural damage.
- Do not use your computer until all internal parts enclosures are fastened into place. Never use the computer when internal parts and circuits are exposed.

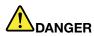

Connect and disconnect cables as described in the following procedures when installing, moving, or opening covers on this product or attached devices.

#### To connect:

- 1. Turn everything OFF.
- 2. First, attach all cables to devices.
- 3. Attach signal cables to connectors.
- 4. Attach power cords to outlets.
- 5. Turn devices ON.

#### To disconnect:

- 1. Turn everything OFF.
- 2. First, remove power cords from outlets.
- 3. Remove signal cables from connectors.
- 4. Remove all cables from devices.

The power cord must be disconnected from the wall outlet or receptacle before installing all other electrical cables connected to the computer.

The power cord may be reconnected to the wall outlet or receptacle only after all other electrical cables have been connected to the computer.

# Liquid crystal display notice

#### **CAUTION:**

The liquid crystal display (LCD) is made of glass, and rough handling or dropping the computer can cause the LCD to break. If the LCD breaks and the internal fluid gets into your eyes or on your hands, immediately wash the affected areas with water for at least 15 minutes; if any symptoms are present after washing, get medical care.

Note: For products with mercury-containing fluorescent lamps (for example, non-LED), the fluorescent lamp in the liquid crystal display (LCD) contains mercury; dispose of according to local, state, or federal laws.

#### Using headphones or earphones

If your computer has both a headphone connector and an audio-out connector, always use the headphone connector for headphones (also called a headset) or earphones.

#### CAUTION:

Excessive sound pressure from earphones and headphones can cause hearing loss. Adjustment of the equalizer to maximum increases the earphone and headphone output voltage and the sound pressure level. Therefore, to protect your hearing, adjust the equalizer to an appropriate level.

Excessive use of headphones or earphones for a long period of time at high volume can be dangerous if the output of the headphone or earphone connectors do not comply with specifications of EN 50332-2. The headphone output connector of your computer complies with EN 50332-2 Sub clause 7. This specification limits the computer's maximum wide band true RMS output voltage to 150 mV. To help protect against hearing loss, ensure that the headphones or earphones you use also comply with EN 50332-2 (Clause 7 limits) for a wide band characteristic voltage of 75 mV. Using headphones that do not comply with EN 50332-2 can be dangerous due to excessive sound pressure levels.

If your Lenovo computer came with headphones or earphones in the package, as a set, the combination of the headphones or earphones and the computer already complies with the specifications of EN 50332-1. If different headphones or earphones are used, ensure that they comply with EN 50332-1 (Clause 6.5 Limitation Values). Using headphones that do not comply with EN 50332-1 can be dangerous due to excessive sound pressure levels.

#### Additional safety information

#### Plastic bag notice

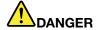

Plastic bags can be dangerous. Keep plastic bags away from babies and children to avoid danger of suffocation.

#### Choking hazard notice

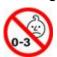

CHOKING HAZARD – Product contains small parts. Keep away from children under three years.

#### Polyvinyl Chloride (PVC) cable and cord notice

Many personal computer products and accessories contain cords, cables or wires, such as power cords or cords to connect the accessory to a personal computer. If this product has such a cord, cable or wire, then the following warning applies:

**WARNING:** Handling the cord on this product or cords associated with accessories sold with this product will expose you to lead, a chemical known to the State of California to cause cancer, and birth defects or other reproductive harm. *Wash hands after handling*.

Save these instructions.

# Chapter 1. Product overview

This chapter provides information about the locations of connectors, locations of important product labels, computer features, specifications, operating environment, and preinstalled programs.

- "Locating computer controls, connectors, and indicators" on page 1
- "Locating important product information" on page 10
- "Features" on page 12
- "Specifications" on page 13
- "Operating environment" on page 14
- "Lenovo programs" on page 14

# Locating computer controls, connectors, and indicators

This section introduces the computer hardware features to give you the basic information you will need to start using the computer.

Note: Your computer might look different from the illustrations in this topic.

# Front view

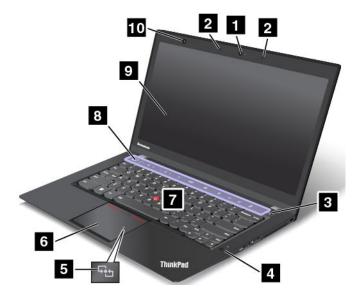

Figure 1. Front view

| 1 Camera                          | 6 ThinkPad® trackpad                         |
|-----------------------------------|----------------------------------------------|
| 2 Microphones                     | 7 TrackPoint® pointing stick                 |
| 3 Power button                    | 8 Adaptive Keys                              |
| 4 Fingerprint reader              | 9 Screen (multi-touch screen on some models) |
| 5 NFC touchpoint (on some models) | 10 Ambient light sensor                      |

#### 1 Camera

Use the camera to take pictures or hold a video conference. For more information, see "Using the camera" on page 50.

#### 2 Microphones

The built-in microphones capture sound and voice when used with a program capable of handling audio.

#### 3 Power button

Use the power button to turn on the computer.

To turn off the computer, use the **Start** menu shutdown option on the Microsoft® Windows® 7 operating system. For the Windows 8.1 operating system, move the pointer to the top-right or bottom-right corner of the screen to display the charms. Then click **Settings**  $\rightarrow$  **Power**  $\rightarrow$  **Shut down**.

If your computer stops responding and you cannot turn it off, press and hold the power button for four seconds or more. If the computer still is not responding, remove the ac power adapter and use the emergency-reset hole to reset the computer. See "Bottom view" on page 7.

You also can program the power button so that by pressing the power button you can turn off the computer or put the computer into sleep or hibernation mode. To achieve this, you need to change your power plan settings. To change the power plan settings, do the following:

- For Windows 8.1: Go to the desktop screen. Right-click the battery-status icon in the Windows notification area, click Power Options → Choose what the power button does, and then set the power plan as you desired.
- For Windows 7: Start the Power Manager program and then click the **Power Plan** tab. For instructions on how to start the Power Manager program, see "Accessing Lenovo programs on the Windows 7 operating system" on page 15.

#### 4 Fingerprint reader

Fingerprint authentication technology provides simple and secure user access by associating your fingerprint with passwords. For more information, see "Using the fingerprint reader" on page 63.

#### 5 NFC touchpoint (on some models)

If there is a near-field-communication (NFC) touchpoint on the ThinkPad trackpad, it indicates that your computer supports the NFC feature. For more information, see "Using the NFC connection" on page 45.

#### ThinkPad pointing device

#### 6 TrackPoint pointing stick

# 7 ThinkPad trackpad

The keyboard contains the Lenovo unique ThinkPad pointing devices. Pointing, selecting, and dragging are all part of a single process that you can perform without moving your fingers from a typing position.

#### 8 Adaptive Keys

Your computer has a row of Adaptive Keys to help you work easily and effectively. The icons on the Adaptive Keys change dynamically depending on the application you are using. For more information, see "Using the Adaptive Keys" on page 24.

#### 9 Screen (multi-touch screen on some models)

For more information, see "Using the multi-touch screen" on page 21.

#### 10 Ambient light sensor

The ambient light sensor detects the surrounding light conditions. Then the computer adjusts the screen brightness and keyboard backlight accordingly.

# Right-side view

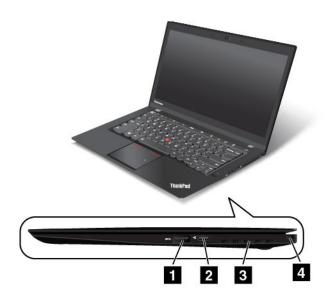

Figure 2. Right-side view

| 1 USB 3.0 connector            | 3 Fan louvers        |
|--------------------------------|----------------------|
| 2 Ethernet extension connector | 4 Security-lock slot |

#### 1 USB 3.0 connector

The Universal Serial Bus (USB) 3.0 connector is used for connecting USB-compatible devices, such as a USB printer or a digital camera.

Attention: When you attach a USB cable to the USB 3.0 connector, ensure that the USB mark is facing upward. Otherwise the connector might be damaged.

#### 2 Ethernet extension connector

The Ethernet extension connector makes your computer thinner than the ones with a standard Ethernet connector. To connect your computer to a local area network(LAN) through the Ethernet extension connector, you need an Ethernet extension adapter. The Ethernet extension adapter is available as an option and shipped with some computer models only. For information about using and purchasing the Ethernet extension adapter, see "Ethernet connections" on page 41.

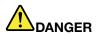

To avoid the risk of electrical shock, do not connect the telephone cable to the Ethernet extension adapter.

#### 3 Fan louvers

The fan louvers and internal fan enable air to circulate in the computer and to ensure proper cooling, especially the cooling of the microprocessor.

Note: To ensure proper airflow, do not place any obstacles in front of the fan louvers.

#### 4 Security-lock slot

To protect your computer from theft, you can purchase a security cable lock that fits the security-lock slot to lock the computer to a stationary object.

**Note:** You are responsible for evaluating, selecting, and implementing the locking device and security feature. Lenovo makes no comments, judgments, or warranties about the function, quality, or performance of the locking device and security feature.

## Left-side view

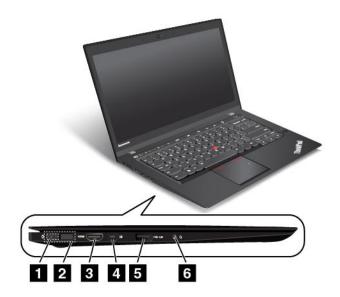

Figure 3. Left-side view

| 1 Power connector          | 4 Mini DisplayPort® connector |
|----------------------------|-------------------------------|
| 2 Lenovo OneLink connector | 5 Always-on USB 3.0 connector |
| 3 HDMI™ connector          | 6 Combo audio connector       |

#### 1 Power connector

When the ac power adapter is connected to the ac power connector, the ac power adapter provides power to the computer and charges the battery.

# 2 Lenovo OneLink connector

When a supported ThinkPad OneLink Dock or ThinkPad OneLink Pro Dock option is connected to the Lenovo OneLink connector, the option can not only extend the computer capabilities but also provide power to the computer and charge the battery.

To use the Lenovo OneLink connector, you need to remove the connector cover from the Lenovo OneLink connector first. Ensure that you keep the connector cover. Reattach it to the Lenovo OneLink connector when you are not using the Lenovo OneLink connector.

#### 3 HDMI™ connector

High-Definition Multimedia Interface (HDMI) connector is a digital audio and video interface that can connect a compatible digital audio device or video monitor, such as a DVD player or a high-definition digital television (HDTV).

#### 4 Mini DisplayPort® connector

Use the Mini DisplayPort connector to connect your computer to a compatible projector, external monitor, or high-definition television. For more information, see "Using the Mini DisplayPort connector" on page 48.

#### 5 Always-on USB 3.0 connector

The Always-on USB 3.0 connector is used for connecting USB-compatible devices, such as a USB printer or a digital camera.

By default, the Always-on USB 3.0 connector enables you to charge some mobile digital devices and smartphones in the following situations:

- When your computer is on or in sleep mode
- When your computer is in hibernation mode or is turned off, but connected to ac power

If you want to charge these devices when the computer is in hibernation mode or is turned off, and the computer is not connected to ac power, do the following:

- For Windows 8.1:
  - 1. Press the Windows key to go to the Start screen.
  - 2. Click **Lenovo Settings** → **Power**.
  - 3. In the **Enable Always On USB** area, slide the control to the right to enable the Always-on USB connector. Then, select **Enable even when the computer is off** .
  - 4. Click **OK** or **Apply**.
- For Windows 7:
  - 1. Start the Power Manager program and click the Global Power Settings tab.
  - 2. Select both Enable Always On USB and Enable even when the computer is off.
  - 3. Click OK or Apply.

**Attention:** When you attach a USB cable to this connector, ensure that the USB mark is facing upward. Otherwise the connector might be damaged.

#### 6 Combo audio connector

Connect headphones or a headset to listen to the sound from the computer. You also can connect a headset to record audio or make calls.

**Note:** The combo audio connector does not support a conventional microphone. For more information, see "Using audio features" on page 49.

# **Bottom view**

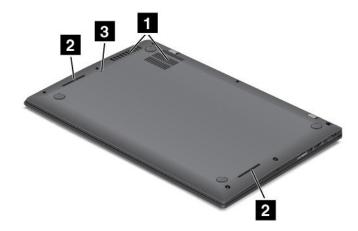

Figure 4. Bottom view

| 1 Fan louvers | 3 Emergency-reset hole |
|---------------|------------------------|
| 2 Speakers    |                        |

# 1 Fan louvers

The fan louvers and internal fan enable air to circulate in the computer and to ensure proper cooling, especially the cooling of the microprocessor.

Note: To ensure proper airflow, do not place any obstacles in front of the fan louvers.

#### 2 Speakers

Your computer is equipped with a pair of stereo speakers.

## **Emergency-reset hole**

If the computer stops responding and you cannot turn it off by pressing the power button, remove the ac power adapter and insert a straightened paper clip into the emergency-reset hole to reset the computer.

# **Rear view**

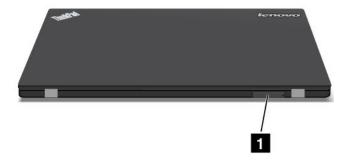

Figure 5. Rear view

| 1 Micro-SIM-card tray (on some models) |  |
|----------------------------------------|--|

## 1 Micro-SIM-card tray (on some models)

If your computer supports the wireless wide area network (WAN) feature, a micro Subscriber Identification Module (SIM) card might be required to establish wireless WAN connections. Depending on the country or region of delivery, a micro SIM card might be already installed in the micro-SIM-card tray.

**Note:** Ensure that you use a micro SIM card. Do no use a standard-sized SIM card. The standard-sized SIM card is not compatible.

To install or replace the micro SIM card, see "Installing or replacing the micro SIM card" on page 78.

## Status indicators

The status indicators show the current status of your computer.

Note: Your computer might have slight variations from the following illustrations.

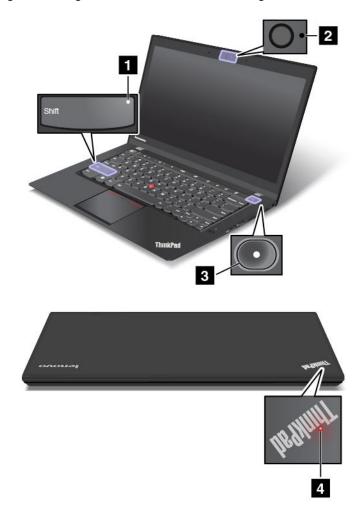

#### 1 Caps Lock indicator

- On: Caps Lock mode is turned on. You can type all alphabetic characters (A-Z) in upper case without pressing the Shift key. To turn off the Caps Lock mode, press the left Shift key twice.
- Off: Caps Lock mode is turned off. To turn on Caps Lock mode, press the left Shift key twice.

#### 2 Camera-status indicator

- On: The camera is turned on.
- · Off: The camera is turned off.

#### 3 4 System-status indicators

The indicator in the ThinkPad logo and the indicator in the center of the power button show the system status of the computer.

- Blink three times: The computer is initially connected to power.
- On: The computer is on (in normal mode).

- Blink fast: The computer is entering sleep or hibernation mode.
- Blink slowly: The computer is in sleep mode.
- Off: The computer is off or in hibernation mode.

# Locating important product information

This section provides information to help you locate the machine type and model label, the FCC ID and IC Certification label, the Windows Certificate of Authenticity label, and the Genuine Microsoft label.

# Machine type and model information

The machine type and model label identifies your computer. When you contact Lenovo for help, the machine type and model information helps support technicians to identify your computer and provide faster service.

The following figure shows the location of the machine type and model of your computer.

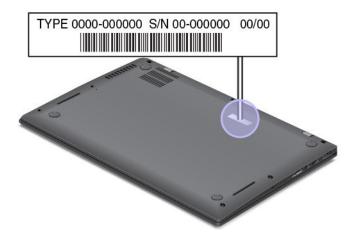

# FCC ID and IC Certification information

There is no FCC ID or IC Certification number for the wireless communication cards shown on the enclosure of the computer. On some models, Lenovo provides you the information about the location of the FCC ID and IC Certification number label on the computer base cover.

The following figure shows the information about the locations of the FCC ID and IC Certification number labels.

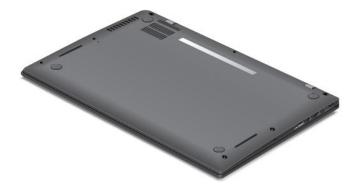

The FCC ID and IC Certification number labels are affixed on the wireless WAN card 1 and wireless LAN card 2 installed in your computer.

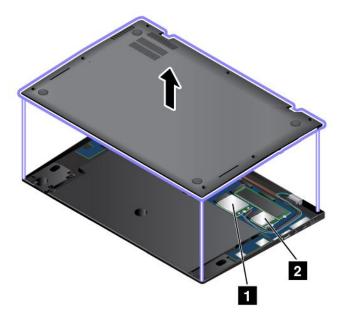

**Note:** Use only Lenovo-authorized wireless communication cards for the computer. If you install an unauthorized wireless communication card that is not approved for use in your computer, an error message will be displayed and the computer will beep when you turn on the computer.

# **Certificate of Authenticity information**

The Certificate of Authenticity label is provided on models that are licensed to use a Windows 7 operating system. The licensed Windows version and product key associated with the computer are printed on this label. Record this information and keep it in a safe place. You might need these numbers to start your computer or reinstall the Windows 7 operating system.

For more information about the Certificate of Authenticity label, go to: http://www.microsoft.com/en-us/howtotell/Hardware.aspx

The following figure shows the location of the Certificate of Authenticity label on the computer cover.

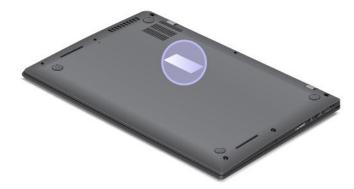

# Genuine Microsoft label

The Genuine Microsoft label is provided on models that are licensed to use a Windows 8.1 operating system. The version of the Windows 8.1 operating system is printed on the label. If your computer model is licensed to use the Windows 8.1 Pro operating system, that license also permits you to use the Windows 7 Professional operating system in place of the Windows 8.1 Pro operating system if you prefer. Lenovo computers that are licensed for use with a Windows 8.1 operating system are shipped with the Windows 8.1 license key digitally encoded into the computer hardware. Depending on the computer model, the Genuine Microsoft label can be on the computer cover, under thebattery, or on the power adapter.

For more information about the Genuine Microsoft label, go to: http://www.microsoft.com/en-us/howtotell/Hardware.aspx

The following figure shows the location of the Genuine Microsoft label on the computer base cover.

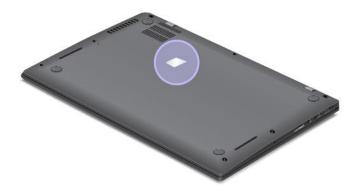

#### **Features**

This topic provides information about the computer features.

#### Microprocessor

- To view the microprocessor information of your computer, do the following:
  - For Windows 8.1: Go to the desktop screen, move the pointer to the top-right or bottom-right corner of the screen to display the charms. Then click **Settings** → **PC info**.
  - For Windows 7: Click **Start**, right-click **Computer**, and then click **Properties**.

#### Memory

Double data rate 3 low voltage synchronous dynamic random access memory (DDR3 LV SDRAM)

## Storage device

• M.2 solid-state drive

#### Display

- Color display with the thin-film transistor (TFT) technology
- Display size: 355.6 mm (14 inches)
- Display resolution: 2560-by-1440 or 1600-by-900, depending on the model
- Brightness control

- Camera
- Microphones
- · Multi-touch technology (on some models)

#### **Adaptive Keyboard**

- 5-row keyboard with backlight function
- Adaptive Keys
- ThinkPad TrackPoint pointing device and trackpad

#### Interface

- Audio connector
- · Lenovo OneLink connector
- External monitor connectors (HDMI and Mini DisplayPort connectors)
- Always-on USB 3.0 connector
- USB 3.0 connector
- Ethernet extension connector

#### **GPS** and wireless features

- Global Positioning System (GPS) satellite receiver (on models with wireless WAN)
- Integrated Bluetooth
- Integrated wireless LAN
- Integrated wireless WAN (on some models)
- NFC (on some models)

#### Security feature

· Fingerprint reader

# **Specifications**

#### Size

- Wide Quad High Definition (WQHD) models with the touch feature:
  - Width: 331 mm (13.03 inches)
  - Depth: 227.1 mm (8.94 inches)
  - Height: 13.9 mm to 20.15 mm (0.55 inch to 0.79 inch)
- · WQHD models without the touch feature:
  - Width: 331 mm (13.03 inches)
  - Depth: 226.5 mm (8.92 inches)
  - Height: 13.2 mm to 19.2 mm (0.52 inch to 0.76 inch)
- High Definition (HD) Plus models:
  - Width: 331 mm (13 inches)
  - Depth: 226.8 mm (8.92 inches)
  - Height: 13.6 mm to 19.65 (0.54 inch to 0.77 inch)

#### **Heat output**

- 45 W (154 Btu/hr) maximum
- 65 W (222 Btu/hr) maximum

#### Power source (ac power adapter)

- Sine-wave input at 50 to 60 Hz
- Input rating of the ac power adapter: 100 to 240 V ac, 50 to 60 Hz

#### **Battery status**

• For the percentage of remaining battery power, go to the desktop screen and check the battery-status icon in the Windows notification area.

# Operating environment

This section provides information about the operating environment of the computer.

#### Environment

- Maximum altitude without pressurization: 3048 m (10 000 ft)
- Temperature
  - At altitudes up to 2438 m (8000 ft)
    - Operating: 5.0°C to 35.0°C (41°F to 95°F)
    - Storage: 5.0°C to 43.0°C (41°F to 109°F)
  - At altitudes above 2438 m (8000 ft)

Maximum temperature when operating under the unpressurized condition: 31.3°C (88°F)

**Note:** When you charge the battery, its temperature must be at least 10°C (50°F).

- Relative humidity:
  - Operating: 8% to 95% at wet bulb: 23°C (73°F)
  - Storage: 5% to 95% at wet bulb: 27°C (81°F)

If possible, place your computer in a well-ventilated and dry area without direct exposure to sunshine.

#### Attention:

- Keep electrical appliances such as an electric fan, radio, high-powered speakers, air conditioner, and microwave oven away from your computer. The strong magnetic fields generated by electrical appliances can damage the motor and data on the solid-state drive or solid-state drive.
- Do not place any beverages on top of or beside the computer or other attached devices. If liquid is spilled on or in the computer or an attached device, a short circuit or other damage might occur.
- Do not eat or smoke over your keyboard. Particles that fall into your keyboard can cause damage.

# Lenovo programs

Your computer comes with Lenovo programs to help you work easily and securely. The available programs might vary depending on the preinstalled Windows operating system.

To learn more about the programs and other computing solutions offered by Lenovo, go to: http://www.lenovo.com/support.

# Accessing Lenovo programs on the Windows 7 operating system

You can access Lenovo programs on the Windows 7 operating system through Windows Search or from Control Panel. The icon name displayed in the search result or Control Panel might be different from the program name. You can find the program by its program name or icon name as shown in the *Lenovo programs available on the Windows 7 operating system* table.

**Note:** If you do not find the program you need, open the Lenovo ThinkVantage® Tools program to find the dimmed icon for the program. Then double-click the icon to install the program.

#### To access Lenovo programs through Windows Search, do the following:

- 1. Click the **Start** button and then type the program name or the icon name into the search box.
- 2. Locate the program by the program name or the icon name and then click the program to launch it.

## To access Lenovo programs from Control Panel, do the following:

**Note:** Some Lenovo programs might not be displayed in Control Panel. To find these programs, use Windows Search.

- Click Start → Control Panel. Change the view of Control Panel from Category to Large icons or Small icons.
- 2. Locate the program by the icon name and then click the program to launch it.

Depending on the model, your computer might support the following Lenovo programs:

**Note:** The available programs are subject to change without notice.

Table 1. Lenovo programs available on the Windows 7 operating system

| Program name                                          | Icon name                                                        |
|-------------------------------------------------------|------------------------------------------------------------------|
| Access Connections™                                   | Lenovo - Internet Connection                                     |
| Active Protection System™                             | Lenovo - Airbag Protection                                       |
| Communications Utility                                | Lenovo - Web Conferencing                                        |
| Fingerprint Manager Pro or Lenovo Fingerprint Manager | Lenovo - Fingerprint Manager Pro or Lenovo - Fingerprint Manager |
| Lenovo Microphone Mute                                | Lenovo-Microphone Mute                                           |
| Lenovo QuickControl                                   | Lenovo QuickControl                                              |
| Lenovo QuickDisplay                                   | Lenovo QuickDisplay                                              |
| Lenovo SHAREit                                        | Lenovo SHAREit                                                   |
| Lenovo Solution Center                                | Lenovo - System Health and Diagnostics                           |
| Lenovo ThinkVantage Tools                             | Lenovo ThinkVantage Tools                                        |
| Message Center Plus                                   | Messages from Lenovo                                             |
| Password Manager                                      | Lenovo - Password Vault                                          |
| Power Manager                                         | Lenovo - Power Controls                                          |
| Recovery Media                                        | Lenovo - Factory Recovery Disks or Create Recovery Media         |
| Rescue and Recovery®                                  | Lenovo - Enhanced Backup and Restore                             |
| System Update                                         | Lenovo - Update and Drivers                                      |

# Accessing Lenovo programs on the Windows 8.1 operating system

You can access Lenovo programs on the Windows 8.1 operating system from the Start screen or the Apps screen.

Press the Windows key to go to the Start screen. Click a Lenovo program to launch it. If you cannot find the program you need, click the arrow icon 2 to go to the Apps screen. Find the desired program in the list or search for the program in the search box.

Note: If you do not find the program you need, go to Lenovo PC Experience → Lenovo Tools. Then you can find the program you need.

Depending on the model, your computer might support the following Lenovo programs:

**Note:** The available programs are subject to change without notice.

- Active Protection System
- Fingerprint Manager Pro or Lenovo Fingerprint Manager
- Lenovo Companion
- Lenovo Microphone Mute
- Lenovo QuickControl
- Lenovo Settings
- Lenovo SHAREit
- Lenovo Solution Center
- Lenovo PC Experience
- Password Manager
- System Update

# Lenovo program overview

This topic provides a brief introduction to some Lenovo programs.

**Note:** The available programs are subject to change without notice.

#### • Access Connections (Windows 7)

The Access Connections program is a connectivity assistant program for creating and managing location profiles. Each location profile stores all the network and Internet configuration settings needed for connecting to a network infrastructure from a specific location such as a home or an office.

By switching between location profiles as you move your computer from place to place, you can quickly and easily connect to a network with no need to manually reconfigure your settings and restart the computer each time.

#### • Communications Utility (Windows 7)

The Communications Utility program enables you to configure settings for the integrated camera and audio devices.

#### • Lenovo QuickDisplay (Windows 7)

The Lenovo QuickDisplay program enables you to establish a connection between your computer and a Wi-Fi display projector. This provides you with a quick and easy way to make presentations.

#### • Lenovo ThinkVantage Tools (Windows 7)

The Lenovo ThinkVantage Tools program helps you work more easily and securely by providing easy access to various program, such as Lenovo Fingerprint Manager, Lenovo Solution Center, and so on.

#### Message Center Plus (Windows 7)

The Message Center Plus program automatically displays messages to inform you about important notices from Lenovo, such as alerts on system updates and alerts on conditions that require your attention.

#### Mobile Broadband Connect (Windows 7)

The Mobile Broadband Connect program enables you to connect the computer to the mobile broadband network through a supported wireless WAN card.

#### • Power Manager (Windows 7)

The Power Manager program provides convenient, flexible, and complete power management for the computer. It enables you to adjust your computer power settings to achieve the best balance between performance and power saving.

#### • Recovery Media (Windows 7)

The Recovery Media program enables you to restore the contents of the hard disk drive, solid-state drive, or hybrid drive to the factory default settings.

#### Rescue and Recovery (Windows 7)

The Rescue and Recovery program is a one-button recovery and restore solution. It includes a set of self-recovery tools to help you diagnose computer problems, get help, and recover from system crashes, even if you cannot start the Windows operating system.

#### • Lenovo Companion (Windows 8.1)

Your system's best features should be easy to access and understand. With Lenovo Companion, they are. Use Lenovo Companion to register your computer, access your user manual, manage system health and update, check the warranty status, and see accessories customized for your computer. You also can read hints and tips, explore Lenovo forums, and stay up-to-date on technology news with articles and blogs from trusted sources. This app is filled with exclusive Lenovo content to help you learn about

#### Lenovo Settings (Windows 8.1)

your new system.

The Lenovo Settings program enables you to enhance your computing experience by turning your computer into a portable hotspot, configuring camera and audio settings, optimizing your power settings, and creating and managing multiple network profiles.

#### • Lenovo PC Experience (Windows 8.1)

The Lenovo PC Experience program helps you work more easily and securely by providing easy access to various programs, such as Active Protection System, User Guide, and Lenovo Solution Center.

#### Active Protection System (Windows 7 and Windows 8.1)

The Active Protection System program protects your hard disk drive when the shock sensor inside your computer detects a condition that could damage the drive, such as system tilt, excessive vibration, or shock. The hard disk drive is less vulnerable to damage when it is not operating. This is because when the hard disk drive is not operating, the system stops it from spinning, and might also move the read and write heads of the drive to areas that do not contain data. As soon as the shock sensor senses that the environment is stable again (minimal change in system tilt, vibration, or shock), it turns on the hard disk drive.

#### Fingerprint Manager Pro or Lenovo Fingerprint Manager (Windows 7 and Windows 8.1)

If your computer comes with a fingerprint reader, the Fingerprint Manager Pro program or Lenovo Fingerprint Manager program enables you to enroll your fingerprint and associate it with your passwords. As a result, the fingerprint authentication can replace your password and enable simple and secure user access.

#### • Lenovo Microphone Mute (Windows 7 and Windows 8.1)

The Lenovo Microphone Mute program enables you to set which recording devices will be controlled by the microphone-mute key on your computer. By pressing the microphone-mute key, you can mute or unmute the recording devices that you have selected in the Lenovo Microphone Mute program.

## • Lenovo QuickControl (Windows 7 and Windows 8.1)

The Lenovo QuickControl program enables you to control your computer remotely from your smartphone. You can control the mouse, enter text, control movies and music, give presentations, and more.

#### Lenovo SHAREit (Windows 7 and Windows 8.1)

The Lenovo SHAREit program enables you to share files easily and rapidly across devices such as computers and smartphones, even without any Internet connection. You can connect to your friends and send photos, folders, and other files through Lenovo SHAREit. Every sharing is quick and simple.

#### • Lenovo Solution Center (Windows 7 and Windows 8.1)

The Lenovo Solution Center program enables you to troubleshoot and resolve computer problems. It combines diagnostic tests, system information collection, security status, and support information, along with hints and tips for optimal system performance.

#### • Password Manager (Windows 7 and Windows 8.1)

The Password Manager program automatically captures and fills in authentication information for Windows programs and Web sites.

#### • System Update (Windows 7 and Windows 8.1)

The System Update program enables you to keep the software on the computer up-to-date by downloading and installing software packages, including ThinkVantage programs, device drivers, Unified Extensible Firmware Interface (UEFI) basic input/output system (BIOS) updates, and other third-party programs.

# Chapter 2. Using your computer

This chapter provides information on using some of the computer components.

- "Registering your computer" on page 19
- · "Frequently asked questions" on page 19
- "Using the multi-touch screen" on page 21
- "Using the Adaptive Keys" on page 24
- "ThinkPad pointing device" on page 31
- "Power management" on page 36
- "Connecting to the network" on page 41
- "Using the NFC connection" on page 45
- "Presentations and multimedia" on page 46
- "Using audio features" on page 49
- "Using the camera" on page 50

# Registering your computer

When you register your computer, information is entered into a database, which enables Lenovo to contact you in case of a recall or other severe problem. In addition, some locations offer extended privileges and services to registered users.

When you register your computer with Lenovo, you also will receive the following benefits:

- Quicker service when you call Lenovo for help
- · Automatic notification of free software and special promotional offers

To register your computer with Lenovo, go to http://www.lenovo.com/register and follow the instructions on the screen to register your computer.

If you are using a Windows 7 operating system, you also can register your computer through the preinstalled Lenovo Product Registration program. The program launches automatically after you have used your computer for a period of time. Follow the instructions on the screen to register your computer.

# Frequently asked questions

This topic provides a few tips that will help you optimize the use of your ThinkPad notebook computers.

To ensure that you receive the best performance from your computer, browse the following Web page to find information such as aids for troubleshooting and answers to frequently asked questions: http://www.lenovo.com/support/faq

#### Can I get my user guide in another language?

• To download the user guide in another language, go to http://www.lenovo.com/support. Then follow the instructions on the screen.

#### How do I use battery power more effectively when I am on the go?

- To conserve power, or to suspend operation without exiting programs or saving files, see "Power-saving modes" on page 38.
- To achieve the best balance between performance and power saving, change power plan settings. See "Managing the battery power" on page 38.
- If your computer will be turned off for an extended period of time, follow the instructions in "Disabling the built-in battery" on page 77 to disable the internal built-in battery so as to prevent battery power from draining.

#### How do I securely dispose of data stored on the solid-state drive?

- Study Chapter 4 "Security" on page 57 to find out how you can protect your computer from theft and unauthorized use.
- Use the Password Manager program to protect the data stored on your computer. For more information, see the help information system of the program.
- Before you dispose of the data on the solid-state drive, be sure to read the topic "Notice on deleting data from your solid-state drive" on page 66.

## How do I get connected in different locations?

- To troubleshoot a wireless networking issue, go to http://www.lenovo.com/support/faq.
- Take advantage of the networking features provided by the Access Connections program (on the Windows 7 operating system) or Location Awareness in the Lenovo Settings program (on the Windows 8.1 operating system).
- To learn more about using the wireless features of your computer, refer to "Wireless connections" on page 42.
- To travel more confidently, be sure to check the tips in "Traveling with your computer" on page 55.
- Tap the wireless icon in the Function mode to enable or disable the wireless features. For more information on how to display the Function mode, see "Adaptive Keys overview" on page 24.

#### How do I give presentations or attach an external monitor?

- Ensure that you follow the procedure in the topic "Using an external monitor" on page 46.
- With the Extend desktop function, you can display output on both the computer display and the external monitor. See "Using dual displays" on page 48.

#### I have been using the computer for some time already, and it is getting slower. What should I do?

- Follow the "General tips for preventing problems" on page 109.
- Diagnose problems yourself by using the preinstalled diagnostic software. See "Diagnosing problems" on page 115.
- A recovery tool is provided on your computer solid-state drive. For more information, see Chapter 5 "Recovery overview" on page 69.

#### Can I change the Windows 8.1 startup behavior to open either the desktop or the Start screen?

- On the Windows 8.1 operating system, you can set the computer to open either the desktop or the Start screen by default. To set the default startup screen, do the following:
  - 1. On the desktop, move your pointer to the taskbar at the bottom of the screen and right-click on the taskbar.
  - 2. Click **Properties**. The Taskbar and Navigation properties window is displayed.

- 3. On the Navigation tab, locate the Start screen section, and then do one of the following:
  - To set the desktop as your default startup screen, select When I sign in or close all apps on a screen, go to the desktop instead of Start so a check is visible.
  - To set the Start screen as your default startup screen, remove the check from the When I sign in or close all apps on the screen, go to desktop instead of Start checkbox.
- 4. Click **OK** to save the new setting.

This feature is not available on the Windows 8 operating system.

Print the following sections and keep them with your computer in case you are unable to access this online help when necessary.

- "Installing a new operating system" on page 93
- "Computer stops responding" on page 115
- "Power problems" on page 126

# Using the multi-touch screen

This topic provides instructions on how to use the multi-touch screen that is available on some models.

#### Notes:

- Your computer screen might look different from the following illustrations.
- Depending on the app you use, some gestures might not be available.

| Touch gesture (touch models only) | Description                                                                                                    |
|-----------------------------------|----------------------------------------------------------------------------------------------------|
| 0                                 | Touch: Tap.                                                                                                    |
|                                   | Mouse action: Click.  Function: Open an app or perform an action on an open app, such as Copy, Save, and Delete, depending on the app. |
|                                   | Supported operating systems: Windows 7 and Windows 8.1                                                                                 |
|                                   | Touch: Tap and hold.  Mouse action: Right-click.                                                                                       |
|                                   | Function: Open a menu with multiple options.  Supported operating systems: Windows 7 and Windows 8.1                                   |
| 0                                 | Touch: Slide.                                                                                                    |
| <b>◎ </b>                         | <b>Mouse action</b> : Scroll the mouse wheel, move the scroll bar, or click the scroll arrow.                                          |
|                                   | Function: Scroll through items, such as lists, pages, and photos.  Supported operating systems: Windows 7 and Windows 8.1              |

| Touch gesture (touch models only) | Description                                                                                                    |  |
|-----------------------------------|----------------------------------------------------------------------------------------------------|--|
| •                                 | Touch: Drag an item to the desired location.                                                                                                |  |
|                                   | Mouse action: Click, hold, and drag an item.                                                                                                |  |
|                                   | Function: Move an object.                                                                                                    |  |
|                                   | Supported operating systems: Windows 7 and Windows 8.1                                                                                      |  |
| 0                                 | Touch: Move two fingers closer together.                                                                                                    |  |
|                                   | Mouse action: Press the Ctrl key while scrolling the mouse wheel backward.                                                                  |  |
|                                   | Function: Zoom out.                                                                                                    |  |
|                                   | Supported operating systems: Windows 7 and Windows 8.1                                                                                      |  |
| •                                 | Touch: Move two fingers farther apart.                                                                                                    |  |
|                                   | Mouse action: Press the Ctrl key while scrolling the mouse wheel forward.                                                                   |  |
|                                   | Function: Zoom in.                                                                                                    |  |
|                                   | Supported operating systems: Windows 7 and Windows 8.1                                                                                      |  |
| 0                                 | <b>Touch</b> : Put two or more fingers on an item and then rotate your fingers clockwise or counterclockwise.                               |  |
|                                   | Mouse action: If the app supports rotation, click the rotation icon.                                                                        |  |
|                                   | Function: Rotate an item.                                                                                                    |  |
|                                   | Supported operating systems: Windows 7 and Windows 8.1                                                                                      |  |
| 0                                 | Touch: Swipe in from the right edge.                                                                                                    |  |
|                                   | <b>Mouse action</b> : Move the pointer to the bottom-right or top-right corner of your screen.                                              |  |
|                                   | Function: Display the charms that contain system commands, such as Start, Settings, Search, Share, and Devices.                             |  |
|                                   | Supported operating system: Windows 8.1                                                                                                    |  |
| •                                 | Touch: Swipe in from the left edge.                                                                                                    |  |
| °                                 | <b>Mouse action</b> : Move the pointer to the top-left corner of your screen, and then click. Keep clicking to cycle through the open apps. |  |
|                                   | Function: Cycle through and switch to open apps.                                                                                            |  |
|                                   | Supported operating system: Windows 8.1                                                                                                    |  |

| Touch gesture (touch models only) | Description                                                                                                    |  |  |  |
|-----------------------------------|----------------------------------------------------------------------------------------------------|--|--|--|
|                                   | Touch: Swipe in and out on the left edge.  Mouse action: Move the pointer to the top-left corner of the screen, and then move the pointer downward along the left edge. To make a selection, click the desired app.  Function: View the recently used apps or select an active app from the list.                                           |  |  |  |
|                                   | Supported operating system: Windows 8.1                                                                                                    |  |  |  |
|                                   | Touch: Swipe up to the top edge.  Mouse action: Click the downward arrow ( ) located near the bottom-left corner of the Start screen.  Function: View all apps on the Start screen.                                                                                                    |  |  |  |
|                                   | Supported operating system: Windows 8.1                                                                                                    |  |  |  |
|                                   | Touch: Swipe in from the top or bottom edge of the Start screen, tap Customize, and then tap the desired icon.  Mouse action: Right-click a blank area on the Start screen, click Customize, and then click the desired icon.  Function: Customize tiles on the Start screen, or uninstall an app.  Supported operating system: Windows 8.1 |  |  |  |
|                                   | Touch: Swipe in from the top or bottom edge of an open app.                                                                                                    |  |  |  |
|                                   | Mouse action: Right-click anywhere on an open app.  Function: View the app commands on an open app, such as Copy, Save, and                                                                                                    |  |  |  |
| <b>O</b>                          | Delete, depending on the app.  Supported operating system: Windows 8.1                                                                                                    |  |  |  |
|                                   | Touch: Swipe in from the top edge to the bottom on an open app.  Mouse action: From the top edge of the screen, click, hold, and move the pointer to the bottom of the screen. Then, release the button.  Function: Close the current app.  Supported operating system: Windows 8.1                                                         |  |  |  |

### Tips on using the multi-touch screen

- The multi-touch screen is a glass panel covered with a plastic film. Do not apply pressure or place any metallic object on the screen, which might damage the touch panel or cause it to malfunction.
- Do not use fingernails, gloved fingers, or inanimate objects for input on the screen.
- Regularly calibrate the accuracy of the finger input to avoid a discrepancy.

### Tips on cleaning the multi-touch screen

• Turn off the computer before cleaning the multi-touch screen.

- Use a dry, soft, and lint-free cloth or a piece of absorbent cotton to remove fingerprints or dust from the multi-touch screen. Do not apply solvents to the cloth.
- Gently wipe the screen using a top-down motion. Do not apply any pressure on the screen.

# **Using the Adaptive Keys**

Your computer has a row of Adaptive Keys to help you work easily and effectively.

# **Adaptive Keys overview**

The following illustration shows the location of the Adaptive Keys 1. The icons of the Adaptive Keys change dynamically based on the application you are using.

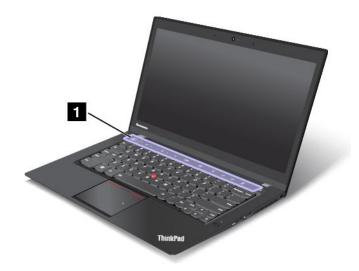

The Adaptive Keys provide the following modes to function in different situations:

- Home mode
- Web-browser mode
- Web-conference mode
- · Function mode
- · Lay-flat mode

If you launch an application that the Adaptive Keyboard recognizes, the Adaptive Keys change automatically to the appropriate modes for using that application.

You also can cycle through the available modes by tapping the Fn key. The following illustration shows the location of the Fn key 1.

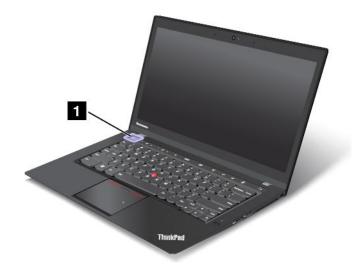

You can customize the order in which the modes are displayed and which modes are available when you cycle through the modes with the Fn key. The Home mode and Function mode are always available. Depending on your needs, you can customize the Adaptive Keys by removing Web-browser mode and Web-conference mode from the cycle list when you tap the Fn key. The Lay-flat mode is available only when you open your computer display to 180 degrees from the relative position of the keyboard.

For more information, see "Modes of the Adaptive Keys" on page 25.

# Modes of the Adaptive Keys

This topic provides information on the modes of the Adaptive Keys.

### Home mode

By default, the Home mode is displayed and active when your computer enters the Windows operating system.

The following illustration shows the icons displayed in the Home mode. For more information, see "Functions of the Adaptive Keys" on page 26.

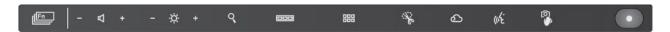

#### Web-browser mode

When you launch a Web browser that the Adaptive Keyboard recognizes (for example, the Internet Explorer<sup>®</sup> Web browser, the Chrome<sup>™</sup> browser, or the Firefox Web browser), the Adaptive Keys automatically change to the Web-browser mode, providing functions specifically for using a Web browser.

The following illustration shows the icons displayed in the Web-browser mode. For more information, see "Functions of the Adaptive Keys" on page 26.

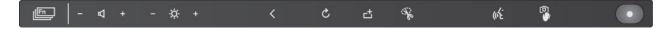

#### Web-conference mode

When you launch a Voice-over-Internet-Protocol (VoIP) application that the Adaptive Keyboard recognizes, the Adaptive Keys automatically change to the Web-conference mode, providing functions specifically for using a VoIP application.

The following illustration shows the icons displayed in the Web-conference mode. For more information, see "Functions of the Adaptive Keys" on page 26.

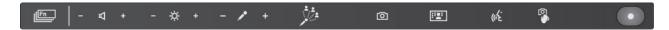

#### **Function mode**

When you turn on the computer, the Function mode is displayed and active before the computer enters the Windows operating system. F1 through F12 provide the same functions as the F1 through F12 keys on a traditional keyboard. If you are using an application that supports the F1 through F12 functions, you can use the Fn key to cycle to the Function mode whenever you need it.

The following illustration shows the icons displayed in the Function mode. For more information, see "Functions of the Adaptive Keys" on page 26.

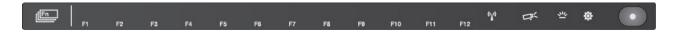

#### Lay-flat mode

If Lay-flat mode is enabled, the Adaptive Keys automatically change to the Lay-flat mode when you put your computer display to 180 degrees from the relative position of thekeyboard as shown.

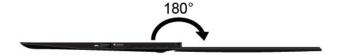

The Lay-flat mode provides a special set of Adaptive Keys that are designed to help you share information on the screen with a person sitting across from you or 90 degrees to your left or right.

By default, the Lay-flat mode is enabled. To disable the Lay-flat mode, do the following:

- 1. Tap the settings icon in the Function mode. Adaptive Keyboard Settings window opens.
- 2. Click **Mode Settings** → **Advanced Settings** → **LayFlat mode**, and then follow the instructions on the screen.

The following illustration shows the icons displayed in the Lay-flat mode. For more information, see "Functions of the Adaptive Keys" on page 26.

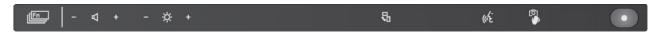

# **Functions of the Adaptive Keys**

This topic introduces the functions of the Adaptive Keys.

Note: Some Adaptive Keys are available only in a specific mode.

Table 2. Functions of the Adaptive Keys

| Adaptive Keys | Functions                                                                                                    |
|---------------|----------------------------------------------------------------------------------------------------|
| rlEn ]        | Fn key                                                                                                    |
|               | Switches among the available Adaptive Keys modes when you tap the Fn key.                                                                                                    |
|               | <ul> <li>Initiates the Quick-access mode when you tap and hold the Fn key. If you release the Fn key,<br/>the Adaptive Keys return to the mode before your tap the Fn key.</li> </ul>                                                                                                    |
|               | Setting a Quick-access mode enables you to quickly display your desired mode of the Adaptive Keys with no need to switch among the various modes. By default, the Quick-access mode is set to display the Function mode, however, you can change the default setting of the Quick-access mode. |
|               | To change the setting of the Quick-access mode, do the following:                                                                                                    |
|               | <ol> <li>Tap the settings icon in the Function mode. The Adaptive Keyboard Settings window opens.</li> </ol>                                                                                                    |
|               | <ol> <li>Click Mode Settings → Advanced Settings, and then follow the instructions on the screen<br/>to set the Quick-access mode as you desired.</li> </ol>                                                                                                    |
| - 4 +         | Volume controls                                                                                                    |
| - 4           | Decreases the speaker volume.                                                                                                    |
|               | Mutes the speakers. When the speakers are muted, the red speaker-mute indicator turns on.                                                                                                    |
|               | • +: Increases the speaker volume.                                                                                                    |
| - % +         | Brightness controls                                                                                                    |
| * '           | Darkens the computer display.                                                                                                    |
|               | • Turns the computer display to the lowest brightness (not full black) when you tap and hold the icon for about two seconds. When the computer display is set to the lowest brightness, the red low-brightness indicator turns on.                                                             |
|               | Brightens the computer display.                                                                                                    |
| _ / _         | Microphone controls                                                                                                    |
| _ / +         | Decreases volume of microphone input.                                                                                                    |
|               | Mutes microphone input. When the microphones are muted, the red microphone-mute indicator turns on.                                                                                                    |
|               | Increases volume of microphone input.                                                                                                    |
| Q             | Windows 8.1: Opens the <b>Search</b> charm.                                                                                                    |
|               | Windows 7: Opens Windows Search.                                                                                                    |
|               | Views the programs that you have opened.                                                                                                    |
| 888           | Views all the programs installed on your computer.                                                                                                    |
| *             | Opens the Windows Snipping Tool.                                                                                                    |
| <             | Goes back one page in the Web browser.                                                                                                    |
| ১             | Refreshes the current page of the Web browser.                                                                                                    |

Table 2. Functions of the Adaptive Keys (continued)

| Adaptive Keys                                                                                                    | Functions                                                                                                    |
|----------------------------------------------------------------------------------------------------|----------------------------------------------------------------------------------------------------|
| 古                                                                                                    | Adds a new tab in the Web browser window.                                                                                                    |
| \.\dot\.\dot | Changes the microphone noise-cancellation sensitivity.                                                                                                    |
| 1                                                                                                    | There are three kinds of noise-cancellation sensitivity:                                                                                                  |
|                                                                                                    | Only my voice                                                                                                    |
|                                                                                                    | Normal                                                                                                    |
|                                                                                                    | Multiple voices                                                                                                    |
| <b>©</b>                                                                                                    | Turns on or turns off the camera.                                                                                                    |
|                                                                                                    | When the camera is turned off, the red camera-off indicator 🔟 turns on .                                                                                  |
| P.O.                                                                                                    | Changes camera modes when you tap the icon.                                                                                                    |
| : <u>**</u>                                                                                                    | Opens the Camera Settings screen when you tap and hold the icon for about two seconds.                                                                    |
|                                                                                                    | For more information, see the Camera Settings screen.                                                                                                    |
| 610                                                                                                    | Enables or disables the wireless features.                                                                                                    |
|                                                                                                    | To enable or disable the wireless features, the following device drivers must be installed on your computer beforehand:                                   |
|                                                                                                    | Power Management Driver                                                                                                    |
|                                                                                                    | On Screen Display Utility                                                                                                    |
|                                                                                                    | Wireless device drivers                                                                                                    |
|                                                                                                    | To download the latest device drivers, see "Installing device drivers" on page 95.                                                                        |
|                                                                                                    | Note: On the Windows 7 operating system, when the wireless features are disabled, the red                                                                 |
|                                                                                                    | wireless-off indicator urns on. To enable the wireless features, tap the icon again.                                                                      |
|                                                                                                    | For more information, see "Wireless connections" on page 42.                                                                                              |
| LK                                                                                                    | Switches the display output location between the computer display and an external monitor by tapping the icon and selecting one of the following options: |
|                                                                                                    | Computer display only                                                                                                    |
|                                                                                                    | Computer display and external monitor (same image)                                                                                                    |
|                                                                                                    | Computer display and external monitor (extended desktop function)                                                                                         |
|                                                                                                    | External monitor only                                                                                                    |
|                                                                                                    | For more information, see "Presentations and multimedia" on page 46.                                                                                      |
| 214                                                                                                    | Controls the keyboard backlight.                                                                                                    |
|                                                                                                    | Tap the icon to cycle through the following keyboard backlight modes:                                                                                     |
|                                                                                                    | Normal: Turn on the keyboard backlight in low brightness level.                                                                                           |
|                                                                                                    | Bright: Turn on the keyboard backlight in high brightness level.                                                                                          |
|                                                                                                    | Off: Turn off the keyboard backlight.                                                                                                    |

Table 2. Functions of the Adaptive Keys (continued)

| Adaptive Keys | Functions                                                                                                    |
|---------------|----------------------------------------------------------------------------------------------------|
| ፟             | Opens the Adaptive Keyboard Settings window.                                                                                                    |
|               | For more information, see "Setting the Adaptive Keys" on page 30.                                                                                                    |
| <b>4</b>      | Rotates the screen clockwise. Each time you tap the icon, the computer screen rotates 90 degrees.                                                                                                    |
| ව             | Opens the predefined cloud application as defined in the cloud settings when you tap the icon.                                                                                                    |
|               | Opens the Cloud Settings screen when you tap and hold the icon for about two seconds.                                                                                                    |
|               | <b>Note:</b> By default, when you tap the icon for the first time, the Cloud Settings screen is displayed. You can select the cloud service on the Cloud Settings screen. The next time you tap the icon, the selected cloud application opens.                             |
|               | For more information, see the on-screen instructions on the Cloud Settings screen.                                                                                                    |
| (ર્લ્સ્ટ      | Enables or disables the voice-recognition function when you tap the icon. The voice-recognition function enables you to control some applications or dictate texts using your voice.                                                                                        |
|               | When the voice-recognition function is turned on, the green voice-recognition indicator turns on. To turn off the voice-recognition function, tap the icon again.                                                                                                    |
|               | <b>Note:</b> The voice recognition software is supported in certain system languages. If your system language does not support the voice-recognition function, when you tap the icon you will see a message explaining that the software is not supported on your computer. |
|               | Opens the Voice Recognition screen when you tap and hold the icon for about two seconds.                                                                                                    |
|               | For more information, see the Voice Recognition screen. To use voice commands, refer to the<br>Setup Guide poster that comes with your computer.                                                                                                    |
|               | Enables or disables the camera-gestures function when you tap the icon. You can use camera gestures to perform some tasks using simple hand gestures instead of using the keyboard or mouse.                                                                                |
|               | When the camera-gestures function is turned on, the green camera-gestures indicator on. To turn off the function, tap the icon again.                                                                                                    |
|               | Opens the Camera Gestures settings screen when you tap and hold the icon for about two seconds.                                                                                                    |
|               | <b>Note:</b> By default, when you tap the icon for the first time, Camera Gestures settings screen is displayed. You can customize the Camera Gestures settings. The next time you tap the icon, the camera-gestures function is enabled.                                   |
|               | For more information, see "Using camera gestures" on page 50.                                                                                                    |

# Fn key combinations

This topic introduces some Fn key combinations for some conventional keys not found on the keyboard of your computer.

To use the Fn key combinations, tap and hold the Fn key. When the Quick-access mode is active, press the desired key.

Note: Ensure that the Quick-access mode is set to display the Function mode. For more information, refer to the functions of the Fn key in "Functions of the Adaptive Keys" on page 26.

Your computer supports the following Fn key combinations as listed in the table.

Table 3. Fn key combinations

| Fn key combination | Function                                                             |
|--------------------|----------------------------------------------------------------------|
| Fn+B               | Has the same function as the Break key on a conventional keyboard.   |
| Fn+I               | Has the same function as the Insert key on a conventional keyboard.  |
| Fn+K               | Has the same function as the ScrLK key on the conventional keyboard. |
| Fn+P               | Has the same function as the Pause key on the conventional keyboard. |
| Fn+S               | Has the same function as the SysRq key on the conventional keyboard. |
| Fn+T               | Has the same function as the Prt Sc key on a conventional keyboard.  |

# **Brightness management**

To conserve power, the Adaptive Keys become dim gradually when a presence or an activity is not detected for a period of time. However, when a presence or an activity is detected, the Adaptive Keys become bright immediately.

The Adaptive Keys brightness profile is as follows:

- 100% brightness when a presence or an activity is detected
- 50% brightness when a presence or an activity not detected for three minutes
- 0% brightness when a presence or an activity not detected for 10 minutes

To wake up the Adaptive Keys, do one of the following:

- Tap any of the Adaptive Keys.
- · Press any key on the keyboard.
- Use the TrackPoint pointing stick or the trackpad.
- · Use the mouse if available.

# **Setting the Adaptive Keys**

You can do the following to customize the Adaptive Keys settings:

- Modify the order in which the Adaptive Keys modes are displayed when you tap the Fn key.
- Remove the Web-browser mode and the Web-conference mode from the Adaptive Keys cycle sequence when you tap the Fn key.
- Set which Adaptive Keys mode to use as the quick-access mode
- Choose which app to launch when you tap the cloud icon.
- Edit auto-change applications in each mode

To set the Adaptive Keys, do the following:

- 1. Open the Adaptive Keyboard Setting window by doing one of the following:
  - Tap the settings icon in the Function mode.
  - Open the Lenovo Settings program, and then click Adaptive Keyboard.
  - Go to Control Panel, and then click Hardware and Sound → Adaptive Keyboard → Change Settings.
- 2. Follow the instructions on the screen to set the Adaptive Keys.

# Windows key

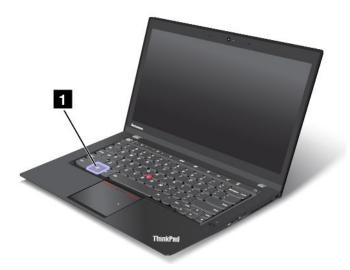

On the Windows 7 operating system, press the Windows key 1 to open the **Start** menu. On the Windows 8.1 operating system, press the Windows key to switch between the current workspace and the Start screen.

You also can use the Windows key together with another key to achieve other functions. For more information, refer to the help information system of the Windows operating system.

# ThinkPad pointing device

The ThinkPad pointing device enables you to perform all the functions of a traditional mouse, such as moving the pointer, left-clicking, right-clicking, and scrolling. With the ThinkPad pointing device, you also can perform a variety of touch gestures, such as rotating and zooming in or out.

The ThinkPad pointing device consists of the following components:

- 1 Pointing stick
- 2 Trackpad

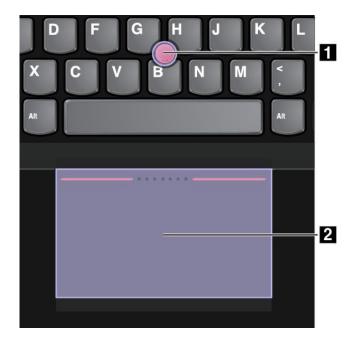

# Using the ThinkPad pointing device

Depending on your preference, you can use the ThinkPad pointing device in one of the following modes:

- TrackPoint mode
- Trackpad mode
- Classic TrackPoint mode

To change a mode for the ThinkPad pointing device, see "Customizing the ThinkPad pointing device" on page 35.

Note: By default, the TrackPoint mode and the Trackpad mode are both enabled. You can use either one of them.

#### TrackPoint mode

In the TrackPoint mode, use the pointing stick to move the pointer, and use the trackpad to perform other actions such as left-click, right-click, and scroll. You also can use the trackpad to perform a variety of touch gestures.

For information about using touch gestures, see "Using the trackpad touch gestures" on page 34.

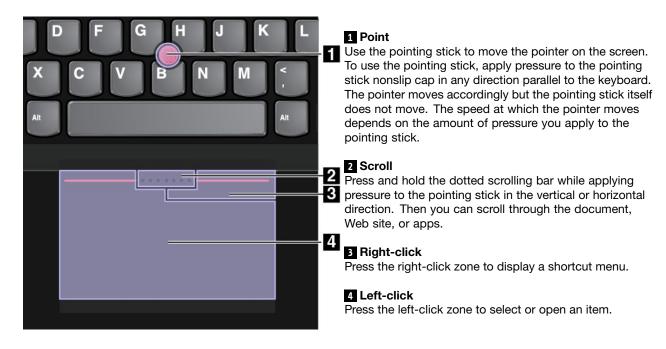

### Trackpad mode

In the Trackpad mode, use the trackpad to perform all the actions, such as point, left-click, right-click, and scroll. You also can use the trackpad to perform a variety of touch gestures.

For information about using touch gestures, see "Using the trackpad touch gestures" on page 34.

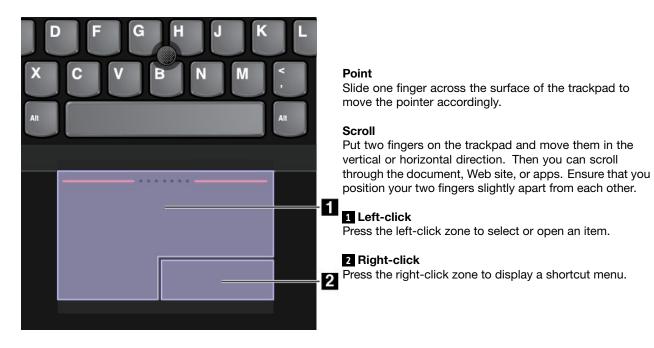

### **Classic TrackPoint mode**

In the Classic TrackPoint mode, use the pointing stick to move the pointer, and use the trackpad to perform other actions such as left-click, right-click, and scroll.

**Note:** Compared with the TrackPoint mode, the Classic TrackPoint mode enlarges the right-click zone so that the right- and left-click zones on the trackpad are divided equally. However, the touch gestures are disabled and cannot be used in the Classic TrackPoint mode.

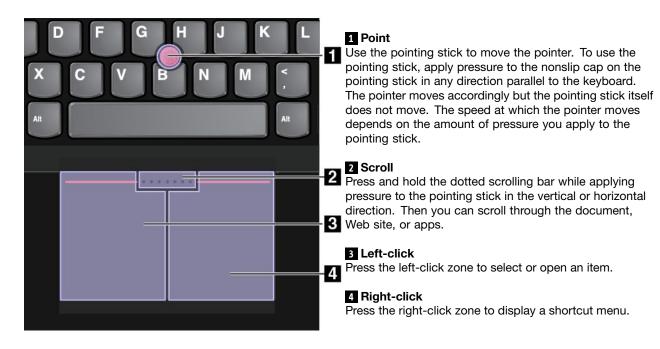

# Using the trackpad touch gestures

The entire trackpad is sensitive to finger touch and movement. You can use the trackpad to perform the same point and click actions as you would using a traditional mouse. You also can use the trackpad to perform a variety of touch gestures.

This topic introduces the frequently used touch gestures such as tap, drag, scroll, and rotate. For more gestures, see the help information system for the ThinkPad pointing device.

#### Notes:

- Some gestures are only available in certain apps and modes of the ThinkPad pointing device.
- When using two or more fingers, ensure that your fingers are slightly apart.

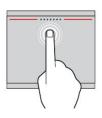

#### Tap

Tap anywhere on the trackpad with one finger to select or open an item.

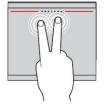

### Two-finger tap

Tap anywhere on the trackpad with two fingers to display a shortcut menu.

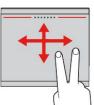

#### Two-finger scroll

Put two fingers on the trackpad and move them in the vertical or horizontal direction. This action enables you to scroll through the document, Web site, or apps.

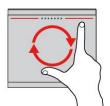

#### Two-finger rotate

Put two fingers on the trackpad and rotate them clockwise or counterclockwise to rotate an item.

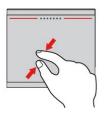

#### Two-finger zoom out

Put two fingers on the trackpad and move them closer together to zoom out.

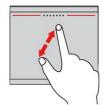

#### Two-finger zoom in

Put two fingers on the trackpad and move them farther apart to zoom in.

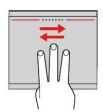

#### Three-finger swipe

Put three fingers on the trackpad and move them left to show the next item. Move them right to show the previous item.

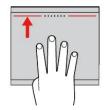

#### Four-finger swipe

Put four fingers on the trackpad and move them upward to view and choose from opened apps.

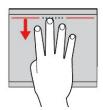

#### Four-finger swipe

Put four fingers on the trackpad and move them downward to show the desktop.

Note: The following touch gestures are available only on the Windows 8.1 operating system.

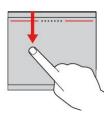

#### Swipe from the top edge

From the Start screen or the current app, swipe in from the top edge of the trackpad with one finger to display the command menu.

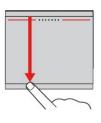

# Swipe from the top to the bottom edge

Swipe from the top to the bottom edge of the trackpad with one finger to close the current app. Performing this gesture on the desktop closes the desktop and displays the Start screen.

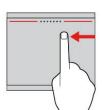

#### Swipe from the right edge

Swipe in from the right edge of the trackpad with one finger to display the charms.

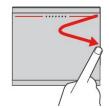

#### Swipe in and out

Swipe in and out from the right edge of the trackpad with one finger to hide the charms.

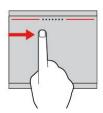

#### Swipe from the left edge

Swipe in from the left edge of the trackpad with one finger to show the previously used app.

# **Customizing the ThinkPad pointing device**

You can customize the ThinkPad pointing device so you can use it more comfortably and efficiently. For example, you can choose your preferred mode to use the ThinkPad pointing device. You also can configure the touch gestures in the TrackPoint mode or the Trackpad mode according to your needs.

To customize the ThinkPad pointing device, do the following:

- 1. Go to Control Panel.
- 2. Click **Hardware and Sound** → **Mouse**. The Mouse Properties window is displayed.
- 3. In the Mouse Properties window, select the **ThinkPad** tab.
- 4. Follow the instructions on the screen.

# Replacing the cap of pointing stick

The cap **1** on the end of the pointing stick is removable. After you use the cap for a period of time, you might consider replacing the cap with a new one.

To get a new cap, contact Lenovo. For information about contacting Lenovo, see Chapter 11 "Getting support" on page 131.

**Note:** Ensure that you use a cap with grooves **a** as shown in the following illustration.

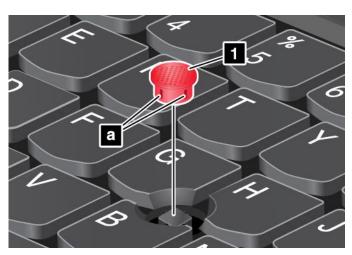

# **Power management**

When you need to use your computer away from electrical outlets, you depend on battery power to keep your computer running. Different computer components consume power at different rates. The more you use the power-intensive components, the faster you consume battery power.

Spend more time unplugged with ThinkPad batteries. Mobility has revolutionized business by enabling you to take your work wherever you go. With ThinkPad batteries, you will be able to work longer without being tied to an electrical outlet.

# Checking the battery status

The battery-status icon in the Windows notification area displays the percentage of battery power remaining.

The rate at which you use battery power determines how long you can use the battery of your computer between charges. Because of different user habits and needs, it is difficult to predict how long a battery charge will last. There are two main factors:

- How much energy is stored in the battery when you begin to work.
- The way you use your computer. For example:
  - How often you access the solid-state drive.
  - How bright you make the computer display.

- How often you use the wireless features.

To check for detailed battery status information, do the following:

- For Windows 8.1: Start the Lenovo Settings program and click Power.
- For Windows 7: Start the Power Manager program and click the **Battery** tab.

#### Enabling the battery alarm on the Windows 7 operating system

For the Windows 7 operating system, you can program your computer so that when the battery power falls below a certain level, three events occur: the alarm goes off, a message is displayed, and the LCD is turned off.

To enable the battery alarm, do the following:

- 1. Start the Power Manager program.
- 2. Click the **Global Power Settings** tab.
- 3. For **Low battery alarm** or **Critically low battery alarm**, set the percentage of the power level and set the action.

**Note:** If your computer enters sleep or hibernation mode when the battery is low, but the alarm message has not yet been displayed, the message will be displayed when the computer resumes. To resume normal operation, when the message is displayed, click **OK**.

# Using the ac power adapter

The power to run your computer can come either from the lithium-ion (Li-ion) built-in battery, or from ac power through the ac power adapter. While you use ac power, the battery charges automatically.

The ac power adapter that comes with your computer has two basic components:

- The transformer pack that converts ac power for use with the computer.
- The power cord that plugs into the ac outlet and into the transformer pack.

Attention: Using an improper power cord might severely damage your computer.

### Connecting the ac power adapter

To connect the ac power adapter, do the following:

**Note:** Ensure that you perform the actions in the order in which they are listed.

- 1. Connect the power cord to the transformer pack.
- 2. Connect the ac power adapter to the power connector of the computer.
- 3. Connect the power cord to an electrical outlet.

### Tips for using the ac power adapter

- When the ac power adapter is not in use, disconnect it from the electrical outlet.
- Do not bind the power cord tightly around the ac power adapter transformer pack when it is connected to the transformer.
- Before you charge the battery, make sure that its temperature is at least 10°C (50°F).
- You can charge the battery when the ac power adapter is connected to the computer. You need to charge the battery in any of the following situations:
  - When the battery icon in the Windows notification area shows a low percentage of battery power remaining.

- When the battery has not been used for a long time.

# Charging the battery

When you check battery status and find that the percentage of power remaining is low or when the power alarm alerts you that the remaining power is low, you need to charge your battery.

If an ac outlet is convenient, plug the ac power adapter into the outlet, and then plug it into ac power connector of the computer. The battery will be fully charged in about three to six hours. The charging time is affected by the battery size and the physical environment. You can check the battery charging status at any time through the battery-status icon in the Windows notification area.

**Note:** To maximize the life of the battery, the computer does not start recharging the battery if the remaining power is greater than 95%.

# Maximizing the battery life

To maximize the life of the battery, do the following:

- Use the battery until the charge is completely depleted.
- Recharge the battery completely before using it. You can see whether the battery is fully charged from the battery-status icon in the Windows notification area.
- Always use power-saving modes, such as sleep mode, and hibernation mode.

# Managing the battery power

To achieve the best balance between performance and power saving, adjust your power plan settings. To access power plan settings, do the following:

- For Windows 8.1: Go to the desktop screen, right-click the battery-status icon in the Windows notification area, and then click **Power Options**. Then click **Change plan settings** that is next to your power plan.
- For Windows 7: Start the Power Manager program and then click the **Power Plan** tab. For instructions on how to start the Power Manager program, see "Accessing Lenovo programs on the Windows 7 operating system" on page 15.

For more information, refer to the help information system of the program.

# **Power-saving modes**

There are several modes that you can use at any time to conserve power. This section introduces each mode and gives tips on the effective use of battery power.

### Screen blank mode (for Windows 7 only)

The computer display requires considerable battery power. To turn off the power to the display and make the computer enter screen blank mode, right-click the battery gauge icon in the Windows notification area and select **Power off display**.

#### Sleep mode

In sleep mode, your work is saved to memory, and then the solid-state drive and the computer display are turned off. When your computer wakes up, your work is restored within seconds.

Depending on the model, your computer might support the 30 Day Standby function. When this function is enabled, the computer consumes even less power in sleep mode and takes only seconds to resume normal operation when you press the power button. For more information about the 30 Day Standby function, do the following:

- For Windows 8.1: Open the Lenovo Settings program and click **Power** → **30 Day Standby**.

- For Windows 7: Refer to the help information system of the Power Manager program. For instructions on how to start the Power Manager program, see "Lenovo programs" on page 14.

To put your computer into sleep mode, do the following:

- For Windows 8.1: Move the pointer to the bottom-right corner of the screen to bring up the charms.
   Then click Settings → Power → Sleep.
- For Windows 7: Use the Start menu shutdown option.

#### Hibernation mode

By using this mode, you can turn off your computer completely without saving files or exiting any programs that are running. When the computer enters hibernation mode, all open programs, folders, and files are saved to the solid-state drive, and then the computer turns off.

If you put your computer into hibernation mode with the wake-up function disabled, the computer does not consume any power. The wake-up function is disabled by default. If you put your computer into hibernation mode with the wake-up function enabled, the computer consumes a small amount of power.

To enable the wake-up function, do the following:

- 1. Go to Control Panel and click **System and Security**.
- 2. Click Administrative Tools.
- 3. Click **Task Scheduler**. If you are prompted for an administrator password or confirmation, type the password or provide confirmation.
- 4. From the left pane, select the task folder for which you want to enable the wake-up function. The scheduled tasks are displayed.
- 5. Click a scheduled task, and then click the **Conditions** tab.
- 6. Under Power, select the check box for Wake the computer to run this task.

To put the computer into hibernation mode, change your power plan settings by doing the following:

- For Windows 8.1: Go to the desktop screen. Right-click the battery-status icon in the Windows notification area, click Power Options → Choose what the power button does, and then follow the instructions on the screen.
- For Windows 7: Start the Power Manager program and then click the **Power Plan** tab. Then follow
  the instructions on the screen. For instructions on how to start the Power Manager program, see
  "Lenovo programs" on page 14.

#### Wireless off

When you are not using the wireless features, such as Bluetooth or wireless LAN, turn them off. This will help conserve power. To turn off the wireless features, tap the wireless icon in the Function mode.

**Note:** On the Windows 7 operating system, when the wireless features are disabled, the red wireless-off indicator turns on.

# Handling the battery

This system supports only batteries specially designed for this specific system and manufactured by Lenovo or an authorized builder. The system does not support unauthorized batteries or batteries designed for other systems. If an unauthorized battery or a battery designed for another system is installed, the system will not charge.

**Attention:** Lenovo has no responsibility for the performance or safety of unauthorized batteries, and provides no warranties for failures or damage arising out of their use.

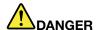

Do not attempt to disassemble or modify the battery pack.

Attempting to do so can cause an explosion, or liquid leakage from the battery pack.

A battery pack other than the one specified by Lenovo, or a disassembled or modified battery pack is not covered by the warranty.

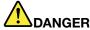

If the rechargeable battery pack is incorrectly replaced, there is danger of an explosion. The battery pack contains a small amount of harmful substances. To avoid possible injury:

- Replace only with a battery of the type recommended by Lenovo.
- · Keep the battery pack away from fire.
- · Do not expose it to excessive heat.
- Do not expose it to water or rain.
- · Do not short-circuit it.
- Store it in a cool dry place.
- · Keep it away from children.

The battery pack is a consumable supply. If your battery begins to discharge too quickly, replace the battery pack with a new one of the type recommended by Lenovo. For more information on replacing the battery pack, contact your Customer Support Center.

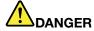

Do not drop, crush, puncture, or subject to strong forces. Battery abuse or mishandling can cause the battery to overheat, which can cause gasses or flame to "vent" from the battery pack or coin-cell battery. If your battery is damaged, or if you notice any discharge from your battery or the buildup of foreign materials on the battery leads, stop using the battery and obtain a replacement from the battery manufacturer.

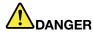

Only recharge the battery pack strictly according to instructions included in the product documentation.

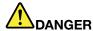

Do not put the battery pack in trash that is disposed of in landfills. When disposing of the battery, comply with local ordinances or regulations and your company's safety standards.

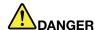

There is a danger of an explosion if the coin-cell battery is incorrectly placed. The lithium battery contains lithium and can explode if it is not properly handled, or disposed of. Replace only with a battery of the same type. To avoid possible injury or death, do not: (1) throw or immerse into water, (2) allow it to heat to more than 100°C (212°F), or (3) attempt to repair or disassemble it. Dispose of it as required by local ordinances or regulations and your company's safety standards.

# Connecting to the network

Your computer has one or more network cards that enable you to connect your computer to the Internet or other network connections.

### **Ethernet connections**

You can connect your computer to a local network or a broadband connection by using the built-in Ethernet feature of the computer.

To attach an Ethernet cable to your computer, you need an Ethernet extension adapter.

The Ethernet extension adapter is available as an option and shipped with some computer models only. You can purchase an Ethernet extension adapter from Lenovo at: http://www.lenovo.com/essentials

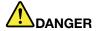

To avoid the risk of electrical shock, do not connect the telephone cable to the Ethernet extension adapter.

To use the Ethernet extension adapter, do the following:

- 1. Remove the connector cover from the Ethernet extension adapter.
  - **Note:** Store the connector cover in a safe place and reattach it to the Ethernet extension adapter when you are not using the adapter.
- 2. Connect one end of the Ethernet extension adapter to the Ethernet extension connector on your computer and then connect the other end to an Ethernet cable as shown.

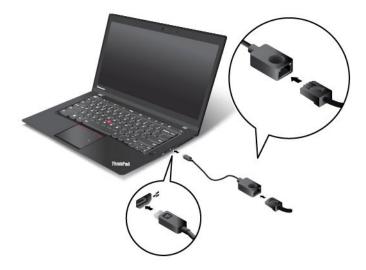

The Ethernet extension adapter has two indicators that show the status of the network connection. When the upper-left indicator is solid green, it indicates that the computer connects to a LAN and a session with the network is available. When the upper-right indicator blinks yellow, it indicates that data is being transmitted.

### Wireless connections

Wireless connection is the transfer of data without the use of cables but by means of radio waves only.

#### Attention:

- If you want to use the wireless features on an airplane, check the wireless services with the airline before boarding the airplane.
- If there are restrictions on the use of computer wireless features on an airplane, you need to disable the wireless features of your computer before boarding.

Depending on the wireless devices installed on your computer, you might be able to use the following wireless networks:

- Wireless LAN connection
- Wireless WAN connection
- Bluetooth connection
- NFC connection

### Using the wireless LAN connection

A wireless LAN covers a relatively small geographic area, such as an office building or a house. Devices based on the 802.11 standards can connect to this type of network.

Your computer comes with a built-in wireless network card and a configuration utility to help you establish wireless connections and monitor the connection status. This enables you to stay connected to your network while you are at the office, in a meeting room, or at home, with no need for a wired connection.

To establish a wireless LAN connection, do the following:

#### For Windows 8.1:

- 1. Tap the wireless icon in the Function mode to enable the wireless features. For more information on how to display the Function mode, see "Adaptive Keys overview" on page 24.
- 2. Do one of the following:

Note: Ensure that Airplane mode is set to off.

- Move your pointer to the top-right or bottom-right corner to display the charms, click **Settings**, then click the wireless-network-connection-status icon. A list of available wireless networks is displayed.
- Go to the desktop screen, then click the wireless-network-connection-status icon in the Windows notification area. A list of available wireless networks is displayed.
- 3. Double-click a network to connect to it. Provide required information if needed.

#### For Windows 7:

- 1. Tap the wireless icon in the Function mode to enable the wireless features. For more information on how to display the Function mode, see "Adaptive Keys overview" on page 24.
- 2. Click the wireless-network-connection-status icon in the Windows notification area. A list of available wireless networks is displayed.
- 3. Double-click a network to connect to it. Provide required information if needed.

If you need to connect to different wireless networks in different locations, use the following software to manage multiple network profiles so that the computer automatically connects to an available network when the location changes:

- For Windows 8.1: Open the Lenovo Settings program and click **Location Awareness**. For more information, see "Accessing Lenovo programs on the Windows 8.1 operating system" on page 16.
- For Windows 7: Use the Access Connections program. For more information, see "Accessing Lenovo programs on the Windows 7 operating system" on page 15.

### Tips for using the wireless LAN feature

To achieve the best connection, use the following guidelines:

- Place your computer so that there are as few obstacles as possible between the wireless LAN access point and the computer.
- Open your computer lid to an angle of slightly more than 90 degrees.
- If you use the wireless feature (the 802.11 standards) of your computer simultaneously with a Bluetooth option, the data transmission speed can be delayed and the performance of the wireless feature can be degraded.

#### Checking the wireless LAN connection status

You can check the wireless LAN connection status through the wireless-network-connection-status icon in the Windows notification area. The more bars encompassed, the better the signal is.

For the Windows 7 operating system, you also can check the Access Connections gauge, the Access Connections status icon, or the Access Connections wireless status icon in the Windows notification area.

#### Access Connections gauge status:

- Power to the wireless radio is off or no signal.
- Power to the wireless radio is on. The signal strength of the wireless connection is poor. To improve signal strength, move your computer closer to the wireless access point.
- Power to the wireless radio is on. The signal strength of the wireless connection is marginal.
- Power to the wireless radio is on. The signal strength of the wireless connection is excellent.

#### **Access Connections icon status:**

- No location profile is active or none exists.
- **L** Current location profile is disconnected.
- Lorrent location profile is connected.

#### Wireless status icon status

- Power to the wireless radio is off.
- In Power to the wireless radio is on. No association.
- Power to the wireless radio is on. No signal.
- Power to the wireless radio is on. The signal strength of the wireless connection is excellent.
- In Power to the wireless radio is on. The signal strength of the wireless connection is marginal.
- Power to the wireless radio is on. The signal strength of the wireless connection is poor. To improve signal strength, move your computer closer to the wireless access point.

### Using the wireless WAN connection

Wireless WAN which uses cellular networks for data transmission, enables you to establish wireless connections over remote public or private networks. These connections can be maintained over a large geographical area, such as a city or an entire country, by use of multiple antenna sites or satellite systems maintained by wireless service providers.

Some ThinkPad notebook computers come with a built-in wireless WAN card integrated with some wireless WAN technologies, such as 1xEV-DO, HSPA, 3G, GPRS, or LTE. By using the built-in wireless WAN card and the configuration utility that comes with your computer, you can establish wireless WAN connections and monitor the connection status.

Note: The wireless WAN service is provided by authorized service providers in some countries.

#### Tips for using the wireless WAN feature

To achieve the best connection, use the following guidelines:

- Keep your computer away from your body.
- Place your computer on a flat surface and open your computer lid to an angle of slightly more than 90 degrees.
- Place your computer away from concrete or brick walls that might dampen cellular signals.
- Best reception will be available near windows and other locations where cellular phone reception is the strongest.

#### Checking the wireless WAN connection status

You can check the wireless WAN connection status through the wireless-network-connection-status icon in the Windows notification area. The more bars encompassed, the better the signal is.

For the Windows 7 operating system, you also can check the Access Connections gauge, the Access Connections status icon, or the Access Connections wireless status icon in the Windows notification area.

### **Access Connections gauge status:**

- No signal
- Weak signal

- Medium signal
- Strong signal

#### **Access Connections icon status:**

- No location profile is active or none exists.
- Burrent location profile is disconnected.
- Current location profile is connected.

#### Wireless status icon status:

- Power to the WAN radio is off
- No association
- Mo signal
- Meak signal
- Medium signal
- III Strong signal

### Using the Bluetooth connection

Bluetooth can connect devices a short distance from one another, and is commonly used for connecting peripheral devices to a computer, transferring data between hand-held devices and a personal computer, or remotely controlling and communicating with devices such as mobile phones.

Depending on the model, your computer might support the Bluetooth feature. To transfer data through the Bluetooth feature, do the following:

- 1. Ensure that the Bluetooth feature is enabled.
  - If you are using the Windows 8.1 operating system, the Bluetooth feature is enabled by default.
  - If you are using the Windows 7 operating system, to enable the Bluetooth feature, tap the wireless icon in the Function mode to enable or disable the wireless features, and then follow the instructions on the screen. For more information on how to display the Function mode, see "Adaptive Keys overview" on page 24.
- 2. Locate the data you want to send and right-click the data.

Note: If you are using the Windows 8.1 operating system, go to the desktop screen first, locate the data you want to send, and then right-click the data.

- Select Send To → Bluetooth Devices.
- 4. Select a Bluetooth device, and then follow the instructions on the screen.

Note: If you use the wireless feature (the 802.11 standards) of your computer simultaneously with a Bluetooth option, the data transmission speed can be delayed and the performance of the wireless feature can be degraded.

For more information, refer to the Windows help information system and the Bluetooth help information system.

### Using the NFC connection

NFC is a high-frequency and short-range wireless communications technology. Depending on the model, your computer might come with an NFC card. By using the NFC feature, you can establish radio communications between your computer and another NFC-enabled device over a distance no more than a few centimeters. Before you use the NFC feature, ensure that the **NFC device** option is set to **Enabled** in the ThinkPad Setup program. See "Security menu" on page 100.

By default, the NFC feature is enabled. If you have disabled the NFC feature, do the following to enable the NFC feature:

#### • For the Windows 7 operating system:

- 1. Start the ThinkPad Setup program. See "Using the ThinkPad Setup program" on page 95.
- 2. Select Security → I/O Port Access.
- 3. Set the NFC device option to Enabled.

### • For the Windows 8.1 operating system:

- 1. Go to the desktop and move the pointer to the top-right or bottom-right corner of the screen to bring up the charms. Then click Settings → Change PC settings → Network → Radio devices.
- 2. Slide the NFC switch to the right to enable the NFC feature.

You can use the NFC feature with NFC supported programs, such as the Lenovo QuickControl program or the Lenovo SHAREit program.

### Presentations and multimedia

You can connect your computer to a projector to give presentations or you can connect your computer to an external monitor to expand your workspace.

# Changing display settings

You can change the display settings, such as the display resolution, font size, and so on.

To change the display settings, do the following:

- 1. Open Control Panel and click **Appearance and Personalization**.
- 2. Click **Display** for further configuration.
- 3. Click Apply. The change will take effect after you log off.

# Connecting a projector or an external monitor

This topic provides information about connecting a projector or an external monitor.

### Using an external monitor

Note: When you connect an external monitor, a video interface cable with a ferrite core is required.

Your computer can support a maximum video resolution of up to 2560x1440 or up to 1600x900, provided that the external monitor also supports that resolution. For more information about the external monitor, refer to the manuals provided with the external monitor.

You can set any resolution for either the computer display or the external monitor. When you use both at the same time, the resolution of both is the same. If you set a higher resolution for the computer display, you can see only part of the screen at a time. You can see other parts by moving the image with the TrackPoint pointing device or another pointing device.

In the Display Settings window, you can move the display output to the computer display, the external monitor, or both.

#### Connecting an external monitor

To connect an external monitor, do the following:

- 1. Connect the external monitor to the Mini DisplayPort connector of your computer.
- 2. Connect the external monitor to an electrical outlet.
- 3. Turn on the external monitor.
- 4. Tap the display-mode icon in the Function mode to change the display output location. This enables you to switch between viewing output on the external monitor, the computer monitor, or both monitors.

**Note:** If your computer cannot detect the external monitor, right-click anywhere on the desktop, then select **Screen resolution**. Click the **Detect** button.

### Setting the external monitor type

To set the external monitor type, do the following:

- 1. Connect the external monitor to your computer, and then connect the monitor to an electrical outlet.
- 2. Turn on the external monitor.
- 3. Right-click anywhere on the desktop, and then click **Screen resolution**.

Note: If your computer cannot detect the external monitor, click the **Detect** button.

- 4. Select the external monitor and set Resolution.
- 5. Click Advanced Settings.
- 6. Click the **Monitor** tab. Check the monitor information to make sure that the monitor type is correct. If it is, click **OK** to close the window; otherwise proceed with the following steps.
- 7. If more than two monitor types are displayed, select **Generic PnP Monitor** or **Generic Non-PnP Monitor**.
- 8. Click **Properties**. If you are prompted for an administrator password or confirmation, type the password or provide confirmation.
- 9. Click the Driver tab.
- 10. Click Update Driver.
- 11. Click Browse my computer for driver software, and then click Let me pick from a list of device drivers on my computer.
- 12. Clear the **Show compatible hardware** check box.
- 13. Select the correct manufacturer and model for the external monitor. If you cannot find your monitor on the list, stop the installation of this driver and use the driver shipped with your monitor.
- 14. After updating the driver, click **Close**.

#### Changing the color settings

To change the color settings, do the following:

- 1. Right-click anywhere on the desktop, and then click **Screen resolution**.
- 2. Click **Advanced Settings**, and then select the **Color Management** tab.
- 3. Click Color Management, and then select the Advanced tab.
- 4. Change the color settings as you desired, and then click **Close**.

#### Considerations for connecting an external monitor

• When installing an operating system, you must install the display driver for your monitor that is provided with the computer, and the monitor INF file that is provided with the external monitor.

- If you set a resolution higher than the resolution you are using on the computer monitor, and use an
  external monitor that does not support that resolution, take advantage of the virtual screen function,
  which enables you to display only a part of the high-resolution screen image your computer produces.
  You can see other parts of the image by moving the screen with the TrackPoint pointing device or another
  pointing device.
- If the external monitor you are using is outdated, the resolution and the refresh rate might be limited.

### Using the Mini DisplayPort connector

Your computer has a Mini DisplayPort connector, which is a digital display interface for connection to various external devices, such as Cathode Ray Tube (CRT) monitors, LCD monitors, projectors, or even high-definition televisions. This compact connector enables a plug-and-play setup and supports adapters that can plug into DVI, video graphics array (VGA), or HDMI connectors.

The Mini DisplayPort connector of your computer supports audio as well as video streaming.

# Setting up a presentation

To display information and make presentations, you can connect a data projector to your computer through the Mini DisplayPort connector on your computer by using a Lenovo Mini-DisplayPort to VGA Adapter Cable. The Lenovo Mini-DisplayPort to VGA Adapter Cable is available as option at http://www.lenovo.com/essentials

**Note:** It may take several seconds before the projector displays the image. If you do not see your desktop displayed after 60 seconds, tap the display-mode icon in the Function mode to switch between different display output locations.

Your projector might have one or more audio-input connectors. To project sound, you need to attach the combo audio connector on your computer to these connectors, using an audio cable (commercially available).

# **Using dual displays**

This section introduces the Duplicate and Extend desktop functions that enable you to display output on both the computer display and an external monitor.

### Using the Duplicate or Extend desktop function

With the Duplicate desktop function, you can display the same output on both the computer display and an external display. You also can display different desktop images on each monitor with the Extend desktop function.

You can use the Duplicate or Extend desktop function without changing any settings. If the function does not work, refer to the following topic on how to enable the Duplicate or Extend desktop function.

#### **Enabling the Duplicate or Extend desktop function**

To enable the Duplicate or Extend desktop function, do the following:

- 1. Connect the external monitor to your computer; and then connect the monitor to an electrical outlet.
- 2. Turn on the external monitor.
- 3. Tap the display-mode icon in the Function mode, and then select **Duplicate** or **Extend**.

To change the resolution for each monitor, do the following:

- 1. Right-click anywhere on the desktop, and click **Screen resolution**.
- 2. Click the Monitor-1 icon, which is for the primary display (the computer display by default).

- 3. Set the resolution for the primary display.
- 4. Click the Monitor-2 icon, which is for the secondary display (the external display by default).
- 5. Set the resolution for the secondary display.
- 6. Click **Advanced settings** and set up the color quality on the **Monitor** tab.
- 7. Click **OK** to apply the changes.

### Considerations for using the Extend desktop function

- In Extend desktop mode, only the primary display shows DOS full-screen, and the other display is blacked out.
- If your computer has the Intel graphics card, you can designate the primary display by doing the following:
  - 1. Right-click anywhere on the desktop and select **Screen Resolution**.
  - 2. Click the desired display image and select the **Make this my main display** check box.
  - 3. Click OK.
- When an application using DirectDraw or Direct3D is running in full-screen mode, only the primary display shows the output.
- You cannot use the display switching function when you are in Extend desktop mode.

# Using audio features

Your computer is equipped with the following items:

- Built-in microphones
- Built-in speakers
- Combo audio connector, 3.5 mm (0.14 inch) in diameter

Your computer also has an audio chip that enables you to enjoy various multimedia audio features, such as the following:

- · Compliant with Intel High Definition Audio
- Playback of Musical Instrument Digital Interface (MIDI) and Moving Picture Experts Group Audio Layer-3 (MP3) files
- Recording and playback of pulse-code modulation (PCM) and Waveform Audio File Format (WAV) files
- · Recording from various sound sources, such as a headset attached

The following table shows the supported functions for the audio devices attached to the connectors on your computer or ThinkPad OneLink Dock.

Table 4. Audio feature list

| Connector                                                    | Headset with a 3.5 mm (0.14-inch), 4-pole plug | Conventional headphones      | Conventional microphone |
|--------------------------------------------------------------|------------------------------------------------|------------------------------|-------------------------|
| Combo audio connector on the computer                        | Headphone and microphone functions supported   | Headphone function supported | Not supported           |
| Combo audio connector on the supported ThinkPad OneLink Dock | Headphone and microphone functions supported   | Headphone function supported | Not supported           |

To configure the microphone for optimal sound recording, use the Realtek HD Audio Manager program. To start the program, go to Control Panel and click **Hardware and Sound** → **Realtek HD Audio Manager**.

# Using the camera

If your computer has a camera, you can use the camera to preview your video image and take a snapshot of your current image.

To start the camera, do the following:

- For Windows 8.1, do one of the following:
  - Tap the camera icon in the Web-conference mode. For more information on how to display the Web-conference mode, see "Adaptive Keys overview" on page 24.
  - Click Camera from the Start screen.
- For Windows 7, do one of the following:
  - Tap the camera icon in the Web-conference mode. For more information on how to display the Web-conference mode, see "Adaptive Keys overview" on page 24.
  - Start the Communications Utility program. See "Accessing Lenovo programs on the Windows 7 operating system" on page 15.

When the camera is started, the green camera-in-use indicator turns on.

You also can use the integrated camera with other programs that provide features such as photographing, video capturing, and video conferencing. To use the integrated camera with other programs, open one of the programs and start the photographing, video capturing, or video conferencing function. Then, the camera starts automatically and the green camera-in-use indicator turns on.

For more information on using the camera with a program, refer to the help information system of the program.

#### Configuring camera settings

You can configure the camera settings to meet your needs, such as adjusting the quality of the video output.

To configure the camera settings, do the following:

- For Windows 8.1, do one of the following:
  - Configure the camera settings directly from the program that is using the camera. For more information, see the help information system of the program.
  - Click Lenovo Settings from the Start screen. Then click Camera. Follow the instructions on the screen to configure the camera settings as desired.
- For Windows 7: Start the Communications Utility program and configure the camera settings as desired.

# Using camera gestures

Camera gestures provide a new way of interacting with your computer. You can use camera gestures to perform some tasks using simple hand gestures instead of using the keyboard or mouse.

To turn on the camera-gestures function, tap the camera-gestures icon in the Web-conference mode. For more information on how to display the Web-conference mode, see "Adaptive Keys overview" on page 24. When the camera-gestures function is turned on, the green camera-gesture indicator turns on. To turn off the function, tap the icon again.

The following table lists some examples of camera gestures and the corresponding functions.

#### **Notes:**

- Some camera gestures are available only for certain applications.
- Ensure that your hand is within the camera view so that the camera can capture your hand gestures.
- When you are using the camera gestures, maintain a distance of 0.5-2 meters (19.69-78.74 inches) between the camera and your hand.
- Your computer might look different from the following illustrations.

Table 5. Sample camera gestures

| Camera gestures | Actions                                                                                   | Functions                                                                                                    | Supported apps                                                                                                    |
|-----------------|-------------------------------------------------------------------------------------------|----------------------------------------------------------------------------------------------------|----------------------------------------------------------------------------------------------------|
|                 | Open your hand, put it in front of the camera, and then swipe your hand leftward.         | <ul><li>Next page</li><li>Next track</li><li>Next photo</li><li>Next slide</li></ul>                               | Portable Document     Format (PDF) or     electronic books     (ebooks)      Media players      Picture viewers      PowerPoint® |
|                 | Open your hand, put it in front of the camera, and then swipe your hand rightward.        | <ul><li>Previous page</li><li>Previous track</li><li>Previous photo</li><li>Previous slide</li></ul>               | <ul><li>PDF or ebooks</li><li>Media players</li><li>Picture viewers</li><li>PowerPoint</li></ul>                                 |
|                 | Open your hand, put it in front of the camera, and then tap against the computer display. | Pause or play.                                                                                                    | Media players                                                                                                    |
| <b>1</b>        | Raise your fist, and then move it upward or downward.                                     | Move your fist upward to increase or downward to decrease the volume.                                              | Media players                                                                                                    |
|                 | Open your hand, and then raise it in front of the camera.                                 | Enable hand-tracking. When the hand-tracking function is enabled, you can control the pointer by moving your hand. | <ul> <li>PDF or ebooks</li> <li>Picture viewers</li> <li>PowerPoint (available only in full-screen mode)</li> </ul>              |

For more information on how to use camera gestures, do the following:

- Refer to the instructions on the Camera Gestures settings screen. To access the Camera Gestures settings screen, do the following:
  - Tap the settings icon in the Home mode, and then click Camera Gestures. The Camera Gestures settings screen opens.

- Tap and hold the camera-gestures icon in the Web-conference mode for about two seconds. The Camera Gestures settings screen opens.
- Refer to the Setup Guide poster that comes with your computer.

### Configuring camera gestures settings

You can configure the following camera gestures settings to meet your needs:

- Turn on or turn off the on-screen visual feedback when a gesture is detected.
- Turn on or turn off the sound feedback when a gesture is detected.
- · Automatically turn off the camera if no gesture is detected.

To configure the camera gestures settings, right-click the camera-gestures icon in the Windows notification area, and then follow the instructions on the screen to configure the settings as you desired.

# Chapter 3. You and your computer

This chapter provides information about accessibility, comfort, and traveling with your computer.

- "Accessibility and comfort" on page 53
- "Traveling with your computer" on page 55

# Accessibility and comfort

Good ergonomic practice is important to get the most from your personal computer and to avoid discomfort. Arrange your workplace and the equipment you use to suit your individual needs and the kind of work that you perform. In addition, use healthy work habits to maximize your performance and comfort while using your computer.

The following topics provide information about arranging your work area, setting up your computer equipment, and establishing healthy work habits.

Lenovo is committed to providing the latest information and technology to our customers with disabilities. Refer to our accessibility information which outlines our efforts in this area. See "Accessibility information" on page 54.

# **Ergonomic information**

Working in the virtual office might mean adapting to frequent changes in your environment. For example, adapting to the surrounding light sources, proper seating, and the placement of your computer hardware, can help you improve your performance and achieve greater comfort.

The following example shows someone in a conventional setting. Even when not in such a setting, you can follow many of these tips. Develop good habits, and they will serve you well.

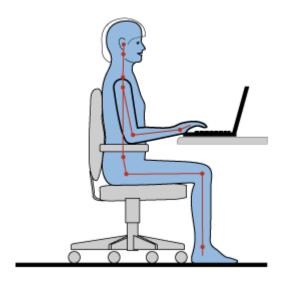

**General posture**: Make minor modifications in your working posture to deter the onset of discomfort caused by long periods of working in the same position. Frequent, short breaks from your work also help to prevent minor discomfort associated with your working posture.

Display: Position the display to maintain a comfortable viewing distance of 510-760 mm (20-30 inches). Avoid glare or reflections on the display from overhead lighting or outside sources of light. Keep the display screen clean and set the brightness to levels that enable you to see the screen clearly.

Head position: Keep your head and neck in a comfortable and neutral (vertical, or upright) position.

Chair: Use a chair that gives you good back support and seat height adjustment. Use chair adjustments to best suit your desired posture.

**Arm and hand position**: Keep your forearms, wrists, and hands in a relaxed and neutral (horizontal) position. Type with a soft touch without pounding the keys.

**Leg position**: Keep your thighs parallel to the floor and your feet flat on the floor or on a footrest.

#### What if you are traveling?

It might not be possible to observe the best ergonomic practices when you are using your computer while on the move or in a casual setting. Regardless of the setting, try to observe as many of these tips as possible. Sitting properly and using adequate lighting, for example, will help you maintain desirable levels of comfort and performance.

#### Questions about vision?

The visual display screens of ThinkPad notebook computers are designed to meet the highest standards and to provide you with clear, crisp images and large, bright displays that are easy to see, yet easy on the eyes. Of course, any concentrated and sustained visual activity can be tiring. If you have guestions on eye fatigue or visual discomfort, consult a vision care specialist for advice.

### Comfort

Observe the following guidelines to achieve greater comfort and improve performance.

Active sitting and rest breaks: The longer you sit and work with your computer, the more important it is to observe your working posture. Follow "Ergonomic information" on page 53 and practice "active sitting" to avoid discomfort associated with your working postures. Making minor voluntary postural changes and taking short frequent work breaks are the key ingredients for healthy computing. Your computer is light and mobile; you can easily reposition your working surface to accommodate many posture modifications.

Work area setup options: Familiarize yourself with all of your office furniture so that you know how to adjust your work surface, seat, and other work tools to accommodate your preferences for comfort. If your work area is not in an office setting, be sure to take special note of employing active sitting and taking work breaks. Many ThinkPad product solutions are available to help you modify and expand your computer to best suit your needs. You can find some of these options at http://www.lenovo.com/essentials. Explore your options for docking solutions and external products that provide the adjustability and features that you want.

# Accessibility information

Lenovo is committed to providing people with disabilities greater access to information and technology. As a result, the following information provides ways to help users that have hearing, vision, and mobility limitations get the most out of their computer experience.

Assistive technologies enable users to access information in the most appropriate way. Some of these technologies are already provided in your operating system. Others can be purchased through vendors, or accessed through the World Wide Web http://www.lenovo.com/healthycomputing.

### Assistive technologies

Some accessibility technologies are available through the Accessibility Options program. Depending on your operating system, the number of accessibility options available varies. In general, accessibility options enhance the way users with hearing, vision, or mobility limitations navigate and use their computer. For example, some users might not have the fine motor skills required to use a mouse or select key combinations. Other users might require larger fonts or high-contrast display modes. In some cases, magnifiers and built-in speech synthesizers are available. For detailed information about each of these features, consult the Microsoft help information system.

To use the Accessibility Options program, open Control Panel and click **Ease of Access → Ease of Access Center**.

### Screen-reader technologies

Screen-reader technologies are primarily focused on software program interfaces, help information systems, and a variety of online documents. However, in the case where a screen reader cannot read documents, the document must first go through a conversion process. One solution converts Adobe PDF files into a format that is read by the screen-reader programs. This solution is a Web-based service provided by Adobe Systems Incorporated. Through http://access.adobe.com, Adobe PDF documents can be converted to HTML or plain text in many languages. One conversion option converts PDF documents on the Internet. A second option enables users to submit the URL of an Adobe PDF file through e-mail to convert it to HTML or ASCII text. Adobe PDF files on a local solid-state drive, local CD-ROM, or LAN also can be converted by attaching the Adobe PDF file to an e-mail message.

# Traveling with your computer

This topic provides information to help you work with your computer when you are traveling.

# **Travel tips**

Use the following travel tips to travel more confidently and efficiently with your computer.

- Although it is safe to allow your computer to go through the x-ray machines at airport security stations, it is important to keep your eyes on the computer at all times to prevent theft.
- Consider bringing an electrical adapter for use in an airplane or automobile.
- If you carry an ac power adapter, detach the ac cord from it to avoid damaging the cord.

#### Travel tips on airplanes

If you carry your computer into an airplane, take note of the following tips:

- If you intend to use your computer or wireless services (such as Internet and Bluetooth), check with the
  airline for restrictions and availability of services before boarding the airplane. If there are restrictions
  on the use of computers with wireless features on the airplane, you must abide by those restrictions. If
  necessary, disable wireless features before boarding.
- Be careful about the seat in front of you on airplanes. Angle your computer display so that it does not get caught when the person in front of you leans back.
- When taking off, remember to turn off your computer or put it into hibernation mode.

#### Travel accessories

The following is a checklist of items to consider packing when you are going to travel:

- ThinkPad ac power adapter
- · Mini DisplayPort to HDMI adapter

- Mini-DisplayPort to VGA Adapter Cable
- External mouse, if you are accustomed to using one
- Ethernet extension adapter
- Ethernet cable
- A quality carrying case that provides adequate cushion and protection
- External storage device

If you are traveling to another country, you might want to consider an ac power adapter for the country to which you are traveling.

To purchase travel accessories, go to http://www.lenovo.com/accessories.

# Chapter 4. Security

This chapter provides information about how to protect your computer from theft and unauthorized use.

- "Using passwords" on page 57
- "Solid-state drive security" on page 61
- "Setting the security chip" on page 62
- "Using the fingerprint reader" on page 63
- "Notice on deleting data from your solid-state drive" on page 66
- "Using firewalls" on page 67
- "Protecting data against viruses" on page 67

## **Using passwords**

You can help prevent your computer from unauthorized use by using passwords. Once you set a password, a prompt is displayed on the screen each time you turn on the computer. Enter your password at the prompt. You cannot use the computer unless you type the correct password.

If you have set a power-on password, a supervisor password, or a hard disk password, it unlocks automatically when the computer resumes from sleep mode.

Note: If a Windows password has been set, you will be prompted to enter it.

## **Typing passwords**

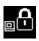

When this icon is displayed, type a power-on password or a supervisor password.

When this icon is displayed, type a user hard disk password. To type a master hard disk password, press F1. When the icon changes to

Note: To return to the icon press F1 again

## Power-on password

You can set a power-on password to help protect your computer against access by unauthorized users.

If you set a power-on password, the password prompt is displayed on the screen whenever you turn on the computer. You must enter the correct password to start using the computer.

#### Setting, changing, or removing a power-on password

Before you start, print these instructions.

To set, change, or remove a power-on password, do the following:

- 1. Restart the computer. When the logo screen is displayed, press F1 to start the ThinkPad Setup program.
- 2. Select **Security** → **Password** → **Power-on Password** by using the directional keys.

- 3. Depending on your need, do one of the following:
  - To set a password, do the following:
    - a. In the Enter New Password field, type a desired password and press Enter.
    - b. In the **Confirm New Password** field, retype the password and press Enter.
  - To change a password, do the following:
    - a. In the Enter Current Password field, type the current power-on password and press Enter.
    - b. In the **Enter New Password** field, type the new power-on password and press Enter; then retype the password in the **Confirm New Password** field and Enter.
  - To remove a password, do the following:
    - a. In the Enter Current Password field, type the current power-on password and press Enter.
    - b. Leave the Enter New Password and Confirm New Password fields blank. Press Enter twice.
- 4. A Setup Notice window is displayed. Press Enter to continue.
- 5. Press F10. A Setup Confirmation window is displayed. Select **Yes** to save the configuration changes and exit the ThinkPad Setup program.

**Note:** You might want to record your password and store it in a safe place. Otherwise, if you forget the password, you have to take your computer to a Lenovo reseller or a marketing representative to have the password canceled.

## Supervisor password

The supervisor password protects the system information stored in the ThinkPad Setup program. If you have set a supervisor password, no one can change the configuration of the computer without the password. It provides the following security features:

- If only a supervisor password is set, a password prompt is displayed when you try to start the ThinkPad Setup program. Unauthorized users cannot access the ThinkPad Setup program without the password.
- The system administrator can use the supervisor password to access a computer even if the user of that computer has set a power-on password. The supervisor password overrides the power-on password.
- If both a supervisor password and a power-on password are set, you can do the following only if you have the supervisor password:
  - Changing or deleting the power-on password
  - Changing or deleting the supervisor password
  - Changing date and time
  - Specifying the minimum length for power-on password and hard disk password
  - Changing the setting for the security chip
  - Erasing the fingerprint data
  - Enabling or disabling the following features:
    - Wake on LAN and Flash over LAN
    - Lock UEFI BIOS Settings
    - Password at unattended boot
    - Boot Device List F12 Option
    - Boot Order Lock
    - Flash BIOS Updating by End-Users
    - Internal network device

- Internal wireless device
- Internal Bluetooth device
- Internal Network Option ROM
- Internal wireless WAN device
- Security mode
- Fingerprint reader priority

#### **Notes:**

- The system administrator can set the same supervisor password on many ThinkPad notebook computers to make administration easier.
- When Lock UEFI BIOS Settings option is enabled, all BIOS settings cannot be changed. To change the settings, a supervisor password is required.

#### Setting, changing, or removing a supervisor password

Before you start, print these instructions.

Only a system administrator can set, change, or remove a supervisor password. To set, change, or remove a supervisor password, do the following:

- 1. Restart the computer. When the logo screen is displayed, press F1 to start the ThinkPad Setup program.
- 2. Select **Security** → **Password** → **Supervisor Password** by using the directional keys.
- 3. Depending on your needs, do one of the following:
  - To set a password, do the following:
    - a. In the Enter New Password field, type a desired password and press Enter.
    - b. In the Confirm New Password field, retype the password and press Enter.
  - To change a password, do the following:
    - a. In the Enter Current Password field, type the current supervisor password and press Enter.
    - b. In the Enter New Password field, type the new supervisor password and press Enter; then retype the password in the **Confirm New Password** field and press Enter.
  - To remove a password, do the following:
    - a. In the Enter Current Password field, type the current supervisor password and press Enter.
    - b. Leave the Enter New Password and Confirm New Password fields blank. Press Enter twice.
- 4. A Setup Notice window is displayed. Press Enter to continue.
- 5. Press F10. A Setup Confirmation window is displayed. Select **Yes** to save the configuration changes and exit the ThinkPad Setup program.

Note: You might want to record your password and store it in a safe place. The next time you open the ThinkPad Setup program, you will be prompted to type your supervisor password to proceed. If you forget your supervisor password, Lenovo cannot reset your password. You must take your computer to a Lenovo reseller or a Lenovo marketing representative to have the system board replaced. Proof of purchase is required, and a fee will be charged for parts and service.

## Hard disk passwords

The following two types of hard disk passwords can help protect the information stored on the solid-state drive:

User hard disk password

If a user hard disk password has been set, but no master hard disk password has been, the user must enter the user hard disk password to access files and applications on the solid-state drive.

#### Master hard disk password

The master hard disk password also requires a user hard disk password. The master hard disk password is usually set and used by a system administrator. It enables the administrator to access any solid-state drive in a system like a master key. The administrator sets the master password; then assigns a user password for each computer in the network. The user can then change the user password as desired, but the administrator still can get access by using the master password.

When a master hard disk password is set, only the administrator can remove the user hard disk password.

#### Setting a hard disk password

Before you start, print these instructions.

To set a hard disk password, do the following:

- 1. Restart the computer. When the logo screen is displayed, press F1 to start the ThinkPad Setup program.
- 2. Select Security → Password → Hard disk x Password by using the directional keys.
- 3. A password window is displayed. You are prompted to select User or User + Master. Select User if you want to set only one hard disk password. Select User + Master if you want to set a user hard disk password and a master hard disk password, for example if you are an administrator or a supervisor.
  - If you select **User**, do the following:
    - a. When a window for typing the new password opens, type your new password in the Enter New Password field and press Enter.
    - b. In the Confirm New Password field, retype the password you just entered and press Enter.
  - If you select **User + Master**, do the following:
    - a. First, set a user hard disk password. When a message window prompts you to set the user hard disk password, press Enter to continue. Type your new user hard disk password in the Enter New Password field and press Enter. Retype the password in the Confirm New Password field and press Enter.
    - b. Then, set a master hard disk password. When a message window prompts you to set the master hard disk password. Press Enter to continue. Type your new master hard disk password in the Enter New Password field and press Enter. Retype the password in the Confirm New Password field and press Enter.
- 4. A Setup Notice window is displayed. Press Enter to continue.
- 5. Press F10. A Setup Confirmation window is displayed. Select Yes to save the configuration changes and exit the ThinkPad Setup program.

The next time you turn on your computer, type the user or master hard disk password to start your computer and access the operating system.

### Changing or removing a hard disk password

To change or remove the hard disk password, do the following:

- If you are in User + Master hard disk mode, you can select either User HDP or Master HDP to change the password, depending on your needs.
  - If you select **User HDP** mode, follow the following steps to change the user hard disk password:
    - 1. Type the current user hard disk password in the Enter Current Password field and press Enter.
    - 2. Type the new password in the Enter New Password field and press Enter; then retype the password in the Confirm New Password field and press Enter.

3. A Setup Notice window is displayed. Press Enter again to continue. The user hard disk password is changed.

**Note:** The hard disk password cannot be removed in **User HDP** mode.

- If you select **Master HDP** mode, follow the following steps to change the master hard disk password:
  - 1. Type the current master hard disk password in the Enter Current Password field and press Enter.
  - 2. Type the new master hard disk password in the Enter New Password field and press Enter; then retype the new password you just entered in the Confirm New Password field and press Enter.
  - 3. A Setup Notice window is displayed. Press Enter to continue. The master hard disk password is changed.

Note: If you leave the Enter New Password and Confirm New Password fields blank and press Enter twice, both the user and master hard disk passwords are removed.

- If you are in User hard disk mode, follow the following steps to change the user hard disk password:
  - 1. Follow steps 1 through 7 in "Setting a hard disk password" on page 60, typing your password to start the ThinkPad Setup program.
  - 2. Type the current user hard disk password in the Enter Current Password field and press Enter.
  - 3. Type the new password in the Enter New Password field and press Enter; then retype the new password in the **Confirm New Password** field and press Enter.
  - 4. A Setup Notice window is displayed. Press Enter again to continue. The user hard disk password is changed.

Note: If you leave the Enter New Password and Confirm New Password fields blank and press Enter twice, the user hard disk password is removed.

#### Tips on using the hard disk passwords

- You can set the minimum length of a hard disk password through the Security menu.
- If you set a hard disk password of over seven characters, the solid-state drive can be used only with a computer that can recognize a hard disk password of over seven characters. If you then install the solid-state drive in a computer that cannot recognize a hard disk password that contains more than seven characters, you cannot access the drive.
- Record your password and store it in a safe place. If you forget the user hard disk password, or both user and master hard disk passwords, Lenovo cannot reset your passwords or recover data from the solid-state drive. You must take your computer to a Lenovo reseller or a marketing representative to have the solid-state drive replaced. Proof of purchase is required, and a fee will be charged for parts and service.

## Solid-state drive security

To protect passwords from unauthorized security attacks, refer to the following tips to maximize security:

- Set a power-on password as well as a hard disk password for your internal solid-state drive. Refer to the procedures in "Power-on password" on page 57 and "Hard disk passwords" on page 59. For security, a longer password is recommended.
- To provide reliable security for the UEFI BIOS, use the security chip and a security application with a Trusted Platform Module management feature. Refer to "Setting the security chip" on page 62.

**Note:** The Windows 7 and Windows 8.1 operating systems support the TPM management feature.

 If an Encryption solid-state drive is installed in your computer, be sure to protect the contents of your computer memory from unauthorized accesses by use of drive encryption software, such as Microsoft Windows BitLocker® Drive Encryption, which is supported in the Ultimate and Enterprise editions of

the Windows 7 operating system and Windows 8.1 operating system. See "Using Windows BitLocker Drive Encryption" on page 62.

• Before you dispose of, sell, or hand over your computer, delete data stored on it. For more information, refer to "Notice on deleting data from your solid-state drive" on page 66.

The solid-state drive built into your computer can be protected by the UEFI BIOS.

#### **Using Windows BitLocker Drive Encryption**

To help protect your computer against unauthorized access, use the drive encryption software, such as Windows BitLocker Drive Encryption.

Windows BitLocker Drive Encryption is an integral security feature of Windows 7 and Windows 8.1 operating systems. It is supported in the Ultimate and Enterprise editions of the Windows 7 and Professional and Enterprise editions of the Windows 8.1 operating system. It can help you protect the operating system and data stored on your computer, even if your computer is lost or stolen. BitLocker works by encrypting all user and system files, including the swap and hibernation files.

BitLocker uses a Trusted Platform Module to provide enhanced protection for your data and to ensure early boot component integrity. A compatible TPM is defined as a V1.2 TPM.

To check the BitLocker status, go to Control Panel, and click System and Security → BitLocker Drive Encryption.

For more information about Windows BitLocker Drive Encryption, see the help information system of the Windows operating system, or search for "Microsoft Windows BitLocker Drive Encryption Step-by-Step Guide" on the Microsoft Web site.

#### **Encryption solid-state drive**

Some models contain the Encryption solid-state drive. This feature helps to protect your computer against security attacks on media, NAND flash, or device controllers by use of a hardware encryption chip. For the efficient use of the encryption feature, set a hard disk password for the internal storage device.

# Setting the security chip

Strict security requirements are imposed on network client computers that transfer confidential information electronically. Depending on the options you ordered, your computer might have an embedded security chip, a cryptographic microprocessor. With the security chip and Client Security Solution, you can do the following:

- Protect your data and system
- Strengthen access controls
- Secure communications

#### Setting the security chip

The choices offered on the **Security Chip** submenu under the **Security** menu of ThinkPad Setup are as follows:

- Security Chip Selection: Select Discrete TPM or Intel PTT.
- Security Chip: Activate, inactivate, or disable the security chip.
- Security Reporting Options: Enable or disable each security reporting option.
- Clear Security Chip: Clear the encryption key.

Before you start, print these instructions.

To set an item on the Security Chip submenu, do the following:

- 1. Restart the computer. When the logo screen is displayed, press F1 to start the ThinkPad Setup program.
- 2. Select **Security** → **Security Chip** by using the directional keys.
- 3. Press Enter. The Security Chip submenu opens.
- 4. Move to an item you want to set by using the directional keys. When the item is highlighted, press Enter.
- 5. Set other items that you want to set.
- 6. Press F10. A Setup Confirmation window is displayed. Select **Yes** to save the configuration changes and exit the ThinkPad Setup program..

To set the security chip, you have to start Client Security Solution, and follow the instructions on the screen.

Note: If Client Security Solution is not preinstalled on your computer, download and install it from http://www.lenovo.com/support. Then follow the instructions on the screen.

#### Tips on using the security chip

- Ensure that the supervisor password has been set in ThinkPad Setup. Otherwise anyone can change the settings for the security chip.
- If you are using Client Security Solution, handle the security chip by doing the following:
  - Do not clear the security chip. If you do, the functions assigned to the keys will be erased.
  - Do not disable the security chip. If you do, Client Security Solution will not work.
- · If the security chip is removed or replaced, or a new one has been added, the computer will not start. You will hear four cycles of four beeps each, or you will see error message 0176 or 0192.
- If the security chip is inactive or disabled, the Clear Security Chip option will not be displayed.
- When you clear the security chip, turn off your computer and then turn it on again after you set the security chip to Active. Otherwise, the Clear Security Chip option is not displayed.

# Using the fingerprint reader

Depending on the model, your computer might have a fingerprint reader. Fingerprint authentication can replace your passwords, such as the Windows password, power-on password, and hard disk password. In this way, you can log on to your computer simply and securely.

To enable fingerprint authentication, enroll your fingerprints first. During the enrollment, the fingerprints are associated with the Windows password automatically. To associate your fingerprints with your power-on password and hard disk password, manually create a connection.

#### **Enrolling your fingerprints**

To enroll your fingerprints, do the following:

- 1. Start the Fingerprint Manager Pro program. For instructions on how to start the Fingerprint Manager Pro program, see "Lenovo programs" on page 14.
- 2. Enter the Windows password as required.
- 3. Click the icon for the finger that you want to enroll, and constantly swipe your corresponding finger across the fingerprint reader until the enrollment completes. For more information, see "Swiping your finger over the fingerprint reader" on page 64.
- 4. Click **Finish**. Your fingerprint is enrolled successfully.

**Note:** It is recommended that you enroll more than one fingerprint in case of any injuries to your fingers.

#### Swiping your finger over the fingerprint reader

To swipe your finger over the fingerprint reader, do the following:

1. Placethe top joint of your fingeron the sensor.

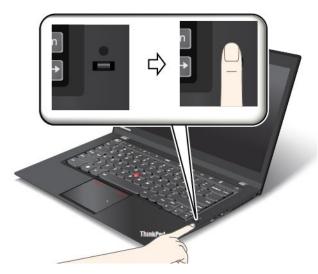

2. Apply light pressure and swipe your finger toward youacross the reader in one smooth motion. Do not lift your finger when you are swiping it.

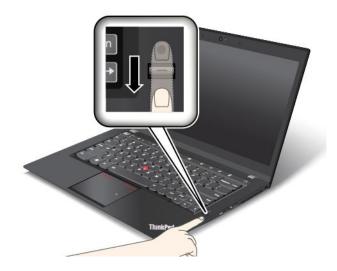

#### Indicator behavior of the fingerprint reader

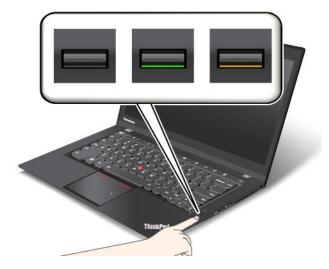

| Indicator behavior | Description                                  |
|--------------------|----------------------------------------------|
| Green              | The fingerprint reader is ready for swiping. |
| Amber              | The fingerprint cannot be authenticated.     |

#### Associating your fingerprints with your power-on password and hard disk password

To associate your fingerprints with your power-on password and hard disk password, do the following:

- 1. Turn off and then turn on the computer.
- 2. When prompted, swipe your finger over the fingerprint reader.
- 3. Enter your power-on password, hard disk password, or both as required. The connection is created.

When you start the computer again, you can use your fingerprints to log on to the computer with no need to enter your Windows password, power-on password, and hard disk password.

**Attention:** If you always use your fingerprint to log on to the computer, you might forget your passwords. Write down your passwords, and keep them in a safe place. If you forget your power-on password, you must take your computer to a Lenovo authorized servicer or a marketing representative to have the password canceled. If you forget your hard disk password, Lenovo cannot reset your password or recover data from the solid-state drive. You must take your computer to a Lenovo authorized servicer or a marketing representative to have the solid-state drive replaced. Proof of purchase is required, and a fee will be charged for parts and service.

#### Setting the fingerprint reader

You can set the fingerprint reader in the Fingerprint Manager Pro program. You also can change some advanced settings in the ThinkPad Setup program.

To change the settings in the Fingerprint Manager Pro program, click **Settings** on the program main interface. To change the settings in the ThinkPad Setup program, see "Using the ThinkPad Setup program" on page 95.

You can set the following configurations in the ThinkPad Setup program:

- **Predesktop Authentication:** Enables or disables fingerprint authentication before the operating system is loaded.
- Reader Priority: Defines the priority for the fingerprint readers if an external fingerprint reader is attached.

- **Security Mode:** Specifies the settings of the security mode.
- Password Authentication: Enables or disables the password authentication.

**Note:** This item is displayed only if **High security** mode is enabled.

Reset Fingerprint Data: Select this item to erase all of the fingerprint data stored in either the internal
or external fingerprint reader.

#### Maintaining the fingerprint reader

The following actions could damage the fingerprint reader or cause it not to work properly:

- Scratching the surface of the reader with a hard, pointed object.
- Scraping the surface of the reader with your fingernail or anything hard.
- Using or touching the reader with a dirty finger.

If you notice any of the following conditions, gently clean the surface of the reader with a dry, soft, lint-free cloth:

- The surface of the reader is dirty or stained.
- The surface of the reader is wet.
- The reader often fails to enroll or authenticate your fingerprint.

If your finger has any of the following conditions, you might not be able to register or authenticate it:

- · Your finger is wrinkled.
- Your finger is rough, dry, or injured.
- · Your finger is dry.
- Your finger is stained with dirt, mud, or oil.
- The surface of your finger is different from when you enrolled your fingerprint.
- · Your finger is wet.
- · A finger is used that has not been enrolled.

To improve the situation, try the following:

- Clean or wipe your hands to remove any excess dirt or moisture from the fingers.
- Enroll and use a different finger for authentication.
- If your hands are dry, apply lotion to them.

For more information on how to use the fingerprint reader, refer to the help system of the Fingerprint Manager Pro program.

# Notice on deleting data from your solid-state drive

Some of the data stored on the solid-state drive might be sensitive. Handing your computer over to someone else without deleting the installed software, such as operating systems and application software, might even violate license agreements. Be sure to delete data stored on the solid-state drive before you dispose of, sell, or hand over your computer.

You can use the following methods to delete data from the solid-state drive:

- Move the data to the Recycle Bin, and then empty the Recycle Bin.
- · Delete the data.

- Format your solid-state drive, using the software for initializing it.
- Use the recovery program provided by Lenovo to bring the solid-state drive back to the factory default settings.

These operations, however, only change the file location of the data; they do not delete the data itself. In other words, the data retrieval processing is disabled under an operating system such as Windows operating system. The data is still there, even though it seems to be lost. Thus, it is sometimes possible to read the data by use of special software for data recovery. There is a risk that people of bad faith might read and misuse the critical data on the solid-state drives for unexpected purposes.

To prevent leakage of data, it is important that you delete all the data from the solid-state drive when you dispose of, sell, or hand over your computer. You can destroy the data physically by smashing the solid-state drive with a hammer, or magnetically by means of strong magnetic power, thus making the data unreadable. But it is recommended that you use the software (payware) or service (pay service) developed for that purpose. The process might take several hours.

For disposing of data on the solid-state drive, Lenovo provides the Drive Erase Utility for Resetting the Cryptographic Key and Erasing the Solid State Drive tool.

If an Encryption solid-state drive is supported and installed in your computer, you can logically dispose of all the data on the drive in a short time by erasing the cryptographic key. The data encrypted with the old key is not physically erased but remains on the drive; however, it cannot be decrypted without the old key. This feature also is available with the Drive Erase Utility for Resetting the Cryptographic Key and Erasing the Solid State Drive tool. Go to http://www.lenovo.com/support to download the tool.

## Using firewalls

If your system is preinstalled with a firewall program, it protects against computer Internet security threats, unauthorized accesses, intrusions, and Internet attacks. It also protects your privacy.

For more information about how to use the firewall program, refer to the help information system that comes with the program.

# Protecting data against viruses

Your computer is preinstalled with an antivirus program so you can detect and eliminate viruses. The antivirus program is designed to help you detect and eliminate viruses.

Lenovo provides a full version of antivirus software on your computer with a free 30-day subscription. After 30 days, you must renew the license to continue receiving the antivirus software updates.

For more information about how to use your antivirus software, refer to the help information system of your antivirus software.

## Chapter 5. Recovery overview

This chapter provides information about the recovery solutions.

- "Recovery overview for the Windows 7 operating system" on page 69
- "Recovery overview for the Windows 8.1 operating system" on page 74

## Recovery overview for the Windows 7 operating system

This section provides information about the recovery solutions provided by Lenovo on the Windows 7 operating system.

#### Notes:

- There are a variety of methods to choose from when considering how to recover in the event of a software-related or hardware-related problem. Some methods vary depending on the type of your operating system.
- The product on the recovery media might be used only for the following purposes:
  - Restore the product preinstalled on your computer
  - Reinstall the product
  - Modify the product using the Additional Files

To prevent potential performance risks or unexpected behavior that might be caused by the new solid-state drive technology, it is recommended that you use one of the following back-up software programs:

- ThinkVantage Rescue and Recovery version 4.3 or later
- Acronis True Image 2010 or later
- Paragon Backup & Recovery 10 Suite or later, Paragon Backup & Recovery 10 Home or later

# Creating and using recovery media

You can use recovery media to restore the solid-state drive to the factory default settings. Recovery media are useful if you transfer the computer to another area, sell the computer, recycle the computer, or put the computer in an operational state after all other methods of recovery have failed. As a precautionary measure, it is important to create recovery media as early as possible.

**Note:** The recovery operations you can perform using recovery media vary depending on the operating system from which the recovery media were created. The recovery media might contain a boot medium and a data medium. Your Microsoft Windows license permits you to create only one data medium, so it is important that you store the recovery media in a safe place after you have made them.

#### Creating recovery media

This section provides instructions on how to create recovery media.

**Note:** On the Windows 7 operating system, you can create recovery media using discs or external USB storage devices.

To create recovery media on the Windows 7 operating system, click **Start** → **All Programs** → **Lenovo ThinkVantage Tools** → **Factory Recovery Disks**. Then, follow the instructions on the screen.

#### Using recovery media

On the Windows 7 operating system, you can use recovery media to restore the computer to the factory default settings only. You can use recovery media to put the computer in an operational state after all other methods of recovery have failed.

Attention: When you use recovery media to restore the computer to the factory default settings, all the files currently on the solid-state drive will be deleted and replaced by the factory default settings.

To use recovery media on the Windows 7 operating system, do the following:

- 1. Depending on the type of your recovery media, connect the boot medium (memory key or other USB storage device) to the computer, or insert the boot disc into the optical drive.
- 2. Repeatedly press and release the F12 key when turning on the computer. When the Boot Menu window opens, release the F12 key.
- 3. Select the desired startup device and press Enter. The restore process begins.
- 4. Follow the instructions on the screen to complete the operation.

#### Notes:

- 1. After restoring your computer to the factory default settings, you might have to reinstall device drivers for some devices. See "Reinstalling preinstalled programs and device drivers" on page 73.
- 2. Some computers come with Microsoft Office preinstalled. If you need to recover or reinstall your Microsoft Office programs, you must use the Microsoft Office CD. These discs are provided only with computers preinstalled with Microsoft Office.

### Performing backup and recovery operations

The Rescue and Recovery program enables you to back up all your solid-state drive contents including the operating system, data files, software programs, and personal settings. You can designate where the Rescue and Recovery program stores the backup:

- In a protected area of your solid-state drive
- On an attached external USB hard disk drive
- · On a network drive
- On recordable discs (a recordable optical drive is required for this option)

After you have backed up the contents on the solid-state drive, you can restore the complete contents of the solid-state drive, restore only the selected files, or restore only the Windows operating system and programs.

#### Performing a backup operation

To perform a backup operation using the Rescue and Recovery program on the Windows 7 operating system, do the following:

- 1. From the Windows desktop, click Start → All Programs → Lenovo ThinkVantage Tools → Enhanced **Backup and Restore**. The Rescue and Recovery program opens.
- 2. In the Rescue and Recovery main window, click the Launch advanced Rescue and Recovery arrow.
- 3. Click **Back up your hard drive** and select backup operation options. Then, follow the instructions on the screen to complete the backup operation.

#### Performing a recovery operation

To perform a recovery operation using the Rescue and Recovery program on the Windows 7 operating system, do the following:

- 1. From the Windows desktop, click **Start → All Programs → Lenovo ThinkVantage Tools → Enhanced Backup and Restore**. The Rescue and Recovery program opens.
- 2. In the Rescue and Recovery main window, click the Launch advanced Rescue and Recovery arrow.
- 3. Click the **Restore your system from a backup** icon.
- 4. Follow the instructions on the screen to complete the recovery operation.

For more information about performing a recovery operation from the Rescue and Recovery workspace, see "Using the Rescue and Recovery workspace" on page 71.

## Using the Rescue and Recovery workspace

The Rescue and Recovery workspace resides in a protected, hidden area of your solid-state drive that operates independently from the Windows operating system. It enables you to perform recovery operations even if you cannot start the Windows operating system. You can perform the following recovery operations from the Rescue and Recovery workspace:

#### Rescue files from your solid-state drive or from a backup

The Rescue and Recovery workspace enables you to locate files on your solid-state drive and transfer them to a network drive or other recordable media, such as a USB device or a disc. This solution is available even if you did not back up your files or if changes were made to the files since your last backup operation. You also can rescue individual files from a Rescue and Recovery backup located on your local solid-state drive, a USB device, or a network drive.

#### Restore your solid-state drive from a Rescue and Recovery backup

If you have backed up your solid-state drive using the Rescue and Recovery program, you can restore the solid-state drive from a Rescue and Recovery backup, even if you cannot start the Windows operating system.

#### Restore your solid-state drive to the factory default settings

The Rescue and Recovery workspace enables you to restore the complete contents of your solid-state drive to the factory default settings. If you have multiple partitions on your solid-state drive, you have the option to restore the factory default settings to the C: partition and leave the other partitions intact. Because the Rescue and Recovery workspace operates independently from the Windows operating system, you can restore the factory default settings even if you cannot start the Windows operating system.

Attention: If you restore the solid-state drive from a Rescue and Recovery backup or restore the solid-state drive to the factory default settings, all files on the primary solid-state drive partition (usually drive 0:) will be deleted in the recovery process. If possible, make copies of important files. If you are unable to start the Windows operating system, you can use the rescue files feature of the Rescue and Recovery workspace to copy files from your solid-state drive to other media.

To start the Rescue and Recovery workspace, do the following:

- 1. Make sure that the computer is turned off.
- 2. Repeatedly press and release the F11 key when turning on the computer. When you hear beeps or see a logo screen, release the F11 key.
- 3. If you have set a Rescue and Recovery password, type your password when prompted. The Rescue and Recovery workspace opens after a short delay.

Note: If the Rescue and Recovery workspace fails to open, see "Solving recovery problems" on page 73.

- 4. Do one of the following:
  - To rescue files from your solid-state drive or from a backup, click Rescue files and follow the instructions on the screen.

 To restore your solid-state drive from a Rescue and Recovery backup or to restore your solid-state drive to the factory default settings, click **Restore your system** and follow the instructions on the screen.

For more information about the features of the Rescue and Recovery workspace, click Help.

#### Notes:

- 1. After restoring your solid-state drive to the factory default settings, you might have to reinstall device drivers for some devices. See "Reinstalling preinstalled programs and device drivers" on page 73.
- 2. Some computers come with Microsoft Office preinstalled. If you need to recover or reinstall your Microsoft Office programs, you must use the Microsoft Office CD. These discs are provided only with computers preinstalled with Microsoft Office.

## Creating and using a rescue medium

With a rescue medium, such as a disc or a USB hard disk drive, you can recover the computer from failures that prevent you from gaining access to the Rescue and Recovery workspace on your solid-state drive.

#### Notes:

- 1. The recovery operations you can perform using a rescue medium vary depending on the operating
- 2. The rescue disc can be started in all types of optical drives.

#### Creating a rescue medium

To create a rescue medium on the Windows 7 operating system, do the following:

- 1. From the Windows desktop, click Start → All Programs → Lenovo ThinkVantage Tools → Enhanced **Backup and Restore**. The Rescue and Recovery program opens.
- 2. In the Rescue and Recovery main window, click the Launch advanced Rescue and Recovery arrow.
- 3. Click the Create Rescue Media icon. The Create Rescue and Recovery Media window opens.
- 4. In the Rescue Media area, select the type of the rescue medium you want to create. You can create a rescue medium using a disc, a USB hard disk drive.
- 5. Click **OK** and follow the instructions on the screen to create a rescue medium.

#### Using a rescue medium

This section provides instructions on how to use the rescue medium you have created.

- If you have created a rescue medium using a disc, use the following instructions to use the rescue medium:
  - 1. Turn off your computer.
  - 2. Repeatedly press and release the F12 key when turning on the computer. When the Boot Menu window is displayed, release the F12 key.
  - 3. In the Boot Menu window, select the desired optical drive as the first boot device. Then, insert the rescue disc into the optical drive and press Enter. The rescue medium starts.
- If you have created a rescue medium using a USB hard disk drive, use the following instructions to use the rescue medium:
  - 1. Attach the USB hard disk drive to one of the USB connectors on your computer.
  - 2. Repeatedly press and release the F12 key when turning on the computer. When the Boot Menu window opens, release the F12 key.
  - 3. In the Boot Menu window, select the USB hard disk drive as the first boot device and press Enter. The rescue medium starts.

When the rescue medium starts, the Rescue and Recovery workspace opens. The help information for each feature is available from the Rescue and Recovery workspace. Follow the instructions to complete the recovery process.

## Reinstalling preinstalled programs and device drivers

Your computer has provisions that enable you to reinstall selected factory-installed programs and device drivers.

#### Reinstalling preinstalled programs

To reinstall selected programs, do the following:

- 1. Turn on your computer.
- 2. Go to the C:\SWTOOLS directory.
- 3. Open the APPS folder. The folder contains several subfolders named for the various preinstalled applications.
- 4. Open the subfolder for the program you are reinstalling.
- 5. Double-click **Setup**, and then follow the on-screen steps to reinstall the program.

#### Reinstalling preinstalled device drivers

**Attention:** When you reinstall device drivers, you are changing the current configuration of your computer. Reinstall device drivers only when it is necessary to correct a problem with your computer.

To reinstall a device driver for a factory-installed device, do the following:

- 1. Turn on your computer.
- 2. Go to the C:\SWTOOLS directory.
- 3. Open the DRIVERS folder. The folder contains several subfolders named for the various devices installed in your computer (for example, AUDIO and VIDEO).
- 4. Open the subfolder for the device.
- 5. Reinstall the device driver by one of the following methods:
  - In the subfolder for the device, look for a text file (a file with the extension .txt). The text file contains information on how to reinstall that device driver.
  - If the subfolder for the device contains a file of setup information (a file with the extension .inf), you can use the Add New Hardware program (in the Windows Control Panel) to reinstall the device driver. Not all device drivers can be reinstalled by use of this program. In the Add New Hardware program, when prompted for the device driver you want to install, click **Have Disk** and **Browse**. Then select the device driver file from the device subfolder.
  - In the subfolder for the device, look for the executable file (a file with the extension .exe). Double-click the file, and follow the instructions on the screen.

**Attention:** If you need updated device drivers for your computer, do not download them from the Windows Update Web site. Obtain them from Lenovo. For more information, see "Making sure device drivers are current" on page 110.

# Solving recovery problems

If you are unable to access the Rescue and Recovery workspace or the Windows environment, do one of the following:

• Use a rescue medium to start the Rescue and Recovery workspace. See "Creating and using a rescue medium" on page 72.

· Use recovery media if all other methods of recovery have failed and you need to restore the solid-state drive to the factory default settings. See "Performing backup and recovery operations" on page 70.

Note: If you are unable to access the Rescue and Recovery workspace or the Windows environment from a rescue medium or recovery media, you might not have the rescue device (a disc, a USB hard disk drive, or other external devices) set as the first boot device in the startup device sequence. You must first make sure that your rescue device is set as the first boot device in the startup device sequence in the Setup Utility program. See "Startup menu" on page 104 for detailed information about temporarily or permanently changing the startup device sequence. For more information about the Setup Utility program, see "Using the ThinkPad Setup program" on page 95.

It is important to create a rescue medium and a set of recovery media as early as possible and store them in a safe place for future use.

## Recovery overview for the Windows 8.1 operating system

This section provides information about the recovery solutions for the Windows 8.1 operating system.

A Windows recovery image is preinstalled in the recovery partition on your computer. The Windows recovery image enables you to refresh your computer, or reset your computer to the factory default settings.

You can create recovery media as backups or replacement for the Windows recovery image. With the recovery media, you can troubleshoot and fix the problems on your computer even if you cannot start the Windows 8.1 operating system. It is recommended that you create recovery media as early as possible. For more information, see "Creating and using recovery media" on page 75.

## Refreshing your computer

If your computer does not perform well and the problem might be caused by a recently installed program, you can refresh your computer without losing your personal files or changing your settings.

Attention: If you refresh your computer, the programs that came with your computer and the programs that you installed from Windows Store will be reinstalled, but all other programs will be removed.

To refresh your computer, do the following:

- 1. Move your pointer to the top-right or bottom-right corner of the screen to display the charms. Click Settings → Change PC settings → Update and recovery → Recovery.
- 2. In the Refresh your PC without affecting your files section, click Get started.
- 3. Follow the instructions on the screen to refresh your computer.

## Resetting your computer to the factory default settings

If you want to recycle your computer or just start over, you can reset your computer to the factory default settings. Resetting the computer will reinstall the operating system, reinstall all the programs that came with your computer, and reset all the settings to the factory default settings.

Attention: If you reset the computer to the factory default settings, all your personal files and settings will be deleted. To avoid data loss, make a backup copy of all the data that you want to keep.

To reset your computer to the factory default settings, do the following:

- 1. Move your pointer to the top-right or bottom-right corner of the screen to display the charms. Click Settings → Change PC settings → Update and recovery → Recovery.
- 2. In the Remove everything and reinstall Windows section, click Get started. Then click Next to confirm the operation.

- 3. Depending on your needs, do one of the following:
  - To perform a quick format, click Just remove my files to start the process. The process will take several minutes.
  - To perform a complete format, click Fully clean the drive to start the process. The process will take several hours.
- 4. Follow the instructions on the screen to reset your computer to the factory default settings.

## Using the advanced startup options

With the advanced startup options, you can change the firmware settings of the computer, change the startup settings of the Windows operating system, start the computer from an external device, or restore the Windows operating system from a system image.

To use the advanced startup options, do the following:

- Move your pointer to the top-right or bottom-right corner of the screen to display the charms. Click Settings → Change PC settings → Update and recovery → Recovery.
- 2. In the Advanced startup section, click Restart now → Troubleshoot → Advanced options.
- 3. Select a desired startup option, then follow the instructions on the screen.

## Recovering your operating system if Windows 8.1 fails to start

The Windows recovery environment on your computer is capable of operating independently from the Windows 8.1 operating system. This enables you to recover or repair the operating system even if the Windows 8.1 operating system fails to start.

After two consecutive failed boot attempts, the Windows recovery environment starts automatically. Then you can choose repair and recovery options by following the instructions on the screen.

Note: Ensure that your computer is connected to ac power during the recovery process.

# Creating and using recovery media

You can create recovery media as backups for the Windows recovery environment and the Windows recovery image. If you cannot start the computer, you can use recovery media to troubleshoot and fix the problems on your computer.

It is recommended that you create recovery media as early as possible. Once you create recovery media, keep them in a safe place and do not use them to store other data.

#### Creating recovery media

To create recovery media, you need a USB drive with at least 8 GB of storage. The required USB capacity depends on the size of the recovery image.

**Attention:** Creating recovery media will delete anything stored on the USB drive. To avoid data loss, make a backup copy of all the data that you want to keep.

To create recovery media, do the following:

Note: Ensure that your computer is connected to ac power.

- 1. Move your pointer to the top-right or bottom-right corner of the screen to display the charms, and click **Search**.
- 2. Type recovery in the **Search** field. Then click **Create a recovery drive**.

- 3. Click Yes in the User Account Control window to allow the Recovery Media Creator program to start.
- 4. Ensure that you select the Copy the recovery partition from the PC to the recovery drive. option. Then click Next.

Important: If you clear the Copy the recovery partition from the PC to the recovery drive. option, you will create recovery media without the recovery partition content. You still can start the computer from the recovery media, but you might be unable to recover your computer if the recovery partition on your computer is damaged.

- 5. Connect a proper USB drive then click **Next**.
- 6. Click Create in the Recovery Drive window. The creation of the recovery media starts.
- 7. When the creation of the recovery media finishes, do one of the following:
  - To keep the recovery partition on your computer, click Finish.
  - To delete the recovery partition on your computer, click Delete the recovery partition.

Attention: If you delete the recovery partition on your computer, do keep the recovery media in a safe place. The Windows recovery image will not be stored in your computer anymore, and you will need the recovery media to refresh or reset your computer.

8. Remove the USB drive. The recovery media are created successfully.

#### Using recovery media

If you cannot start your computer, or if you cannot start the Windows recovery image on your computer, use recovery media to recover your computer.

To use recovery media, do the following:

Note: Ensure that your computer is connected to ac power.

- 1. Turn on or restart the computer. Before the Windows operating system starts, repeatedly press F12. The Boot Menu window opens.
- 2. Select the recovery drive as the boot device.
- 3. Select a preferred language and then select a preferred keyboard layout.
- 4. Click **Troubleshoot** to display the optional recovery solutions.
- 5. Select a corresponding recovery solution according to your situation. For example, select **Reset your** PC if you want to reset your computer to the factory default settings.

For more information about the recovery solutions provided by the Windows 8.1 operating system, go to: http://go.microsoft.com/fwlink/?LinkID=263800

# Chapter 6. Replacing devices

This chapter contains the following items:

- "Static electricity prevention" on page 77
- "Disabling the built-in battery" on page 77
- "Installing or replacing the micro SIM card" on page 78
- "Replacing the base cover" on page 79
- "Replacing the solid-state drive" on page 80
- "Replacing the wireless LAN card" on page 82
- "Installing or replacing the wireless WAN card" on page 85

## Static electricity prevention

Static electricity, although harmless to you, can seriously damage computer components and options. Improper handling of static-sensitive parts can cause damage to the part. When you unpack an option or a CRU, do not open the static-protective package that contains the part until the instructions direct you to install the part.

When you handle options or CRUs, or perform any work inside the computer, take the following precautions to avoid static-electricity damage:

- Limit your movement. Movement can cause static electricity to build up around you.
- Always handle components carefully. Handle adapters, memory modules, and other circuit boards by the edges. Never touch exposed circuitry.
- Prevent others from touching components.
- When you install a static-sensitive option or CRU, touch the static-protective package that contains the
  part to a metal expansion-slot cover or other unpainted metal surface on the computer for at least two
  seconds. This reduces static electricity in the package and your body.
- When possible, remove the static-sensitive part from the static-protective package and install the part
  without setting it down. When this is not possible, place the static-protective package on a smooth,
  level surface and place the part on the package.
- Do not place the part on the computer cover or other metal surface.

## Disabling the built-in battery

You need to disable the built-in battery in the following situations:

- Your computer will be turned off for an extended period of time.
- The micro SIM card needs to be replaced.

To disable the built-in battery, do the following:

- 1. Disconnect the ac power adapter and all cables from the computer.
- 2. Restart the computer. When the ThinkPad logo is displayed, press F1 to start the ThinkPad Setup program.
- 3. Go to Config → Power → Disable Built-in Battery.
- 4. Press Enter. A Setup Confirmation window is displayed.

© Copyright Lenovo 2014 77

5. Click **Yes** in the Setup Confirmation window. The built-in battery is disabled and the computer turns off. Wait for a few minutes to let the computer cool.

The built-in battery will be enabled automatically when the computer is connected to an ac power adapter.

## Installing or replacing the micro SIM card

Before you start, print these instructions.

**Note:** Depending on the model, your computer might look slightly different from the illustrations in this topic.

Micro SIM card is a small plastic card with integrated circuit (IC) chip mounted on one side of the card.

If your computer supports wireless WAN connections, your computer might require a micro SIM card to establish wireless WAN connections. The micro SIM card is shipped with some computer models only and you can purchase one when necessary.

To install or replace the micro SIM card, do the following:

- 1. Disable the built-in battery. See "Disabling the built-in battery" on page 77.
- 2. Locate the micro-SIM-card tray at the rear side of the computer.
- 3. Insert a straightened paper clip into the hole in the micro-SIM-card tray ejects. Then, slide the micro-SIM-card tray out of the computer 2.

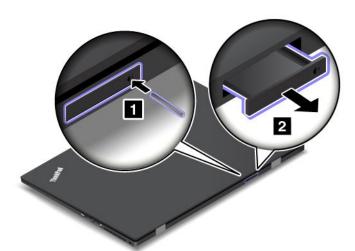

4. If you are installing a micro SIM card, go to step 5. If you are replacing a micro SIM card, gently take the old micro SIM card out of the tray first.

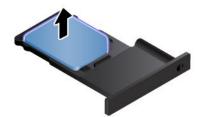

5. Install a new micro SIM card into the tray.

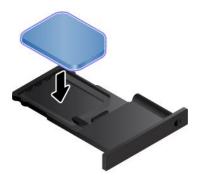

**Note:** Ensure that you use a micro SIM card. Do no use a standard-sized SIM card. The standard-sized SIM card is not compatible.

6. Insert the tray into the computer.

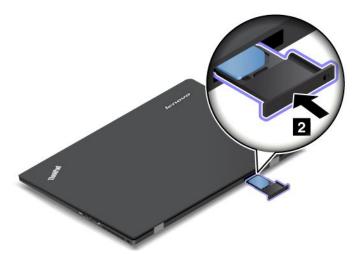

7. Reconnect the ac power adapter and all cables.

# Replacing the base cover

Before you start, print these instructions.

Note: Depending on the model, your computer might look slightly different from the illustrations in this topic.

To replace the base cover, do the following:

- 1. Disable the built-in battery. See "Disabling the built-in battery" on page 77.
- 2. Close the computer display, and turn the computer over.

3. Remove the screws 1 and loosen the screws 2 that secure the base cover. Then remove the base cover 3.

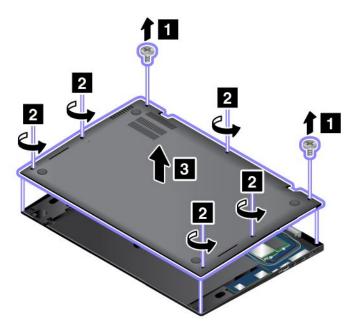

4. Reinstall the new base cover 1, tighten the screws 2, and then reinstall the screws 3.

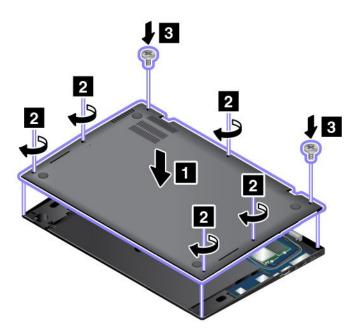

5. Turn the computer over again. Connect the ac power adapter and all cables.

# Replacing the solid-state drive

Before you start, print these instructions.

**Note:** Depending on the model, your computer might look slightly different from the illustrations in this topic.

**Attention:** The solid-state drive is very sensitive. Incorrect handling can cause damage and permanent loss of data. Observe the following guidelines:

- Replace the solid-state drive only if you upgrade it or have it repaired. The connectors and slot of the solid-state drive are not designed for frequent changes or replacement.
- Do not drop the solid-state drive or subject it to physical shocks. Put the solid-state drive on a material, such as soft cloth, that absorbs any physical shocks.
- Do not apply pressure to the cover of the solid-state drive.
- Do not touch the connector.
- Before removing the solid-state drive, make a backup copy of all the information on it, and then turn off the computer.
- Never remove the solid-state drive while the computer is operating, in sleep mode, or in hibernation mode.

To replace the solid-state drive, do the following:

- 1. Disable the built-in battery. See "Disabling the built-in battery" on page 77.
- 2. Close the computer display, and turn the computer over.
- 3. Remove the base cover. See "Replacing the base cover" on page 79.
- 4. Remove the screw that secures the solid-state drive.

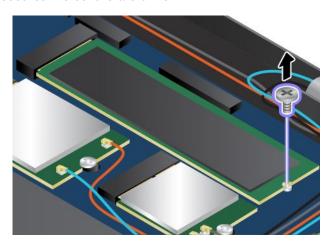

5. Remove the solid-state drive.

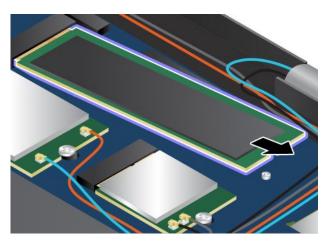

6. Install the new solid-state drive.

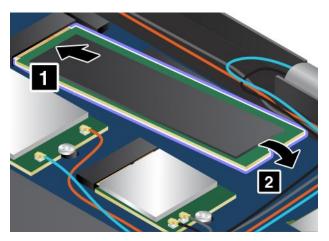

7. Install the screw to secure the new solid-state drive.

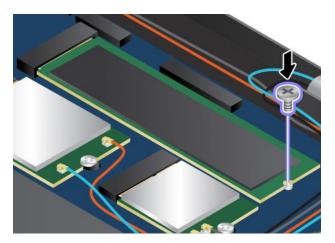

- 8. Reinstall the base cover.
- 9. Turn over the computer and connect the ac power adapter and all cables.

# Replacing the wireless LAN card

Before you start, print these instructions.

Note: Depending on the model, your computer might look slightly different from the illustrations in this topic.

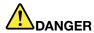

During electrical storms, do not perform any replacement and do not connect the telephone cable to or disconnect it from the telephone outlet on the wall.

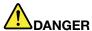

Electric current from power, telephone, and communication cables is hazardous. To avoid shock hazard, disconnect the cables before opening the cover of this slot.

Attention: Before you start installing the wireless LAN card, touch a metal table or a grounded metal object. This action reduces any static electricity from your body. Static electricity could damage the card.

To replace the wireless LAN card, do the following:

- 1. Disable the built-in battery. See "Disabling the built-in battery" on page 77.
- 2. Close the computer display, and turn the computer over.
- 3. Remove the base cover. See "Replacing the base cover" on page 79.
- 4. If a tool is provided with the new card to help you disconnect cables, use the tool to disconnect the cables from the old card. If no such a tool is provided, hold the cable connector with your fingers and gently disconnect each cable from the old card.

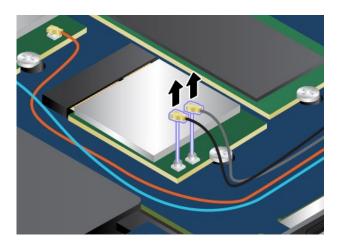

5. Remove the screw that secures the wireless LAN card.

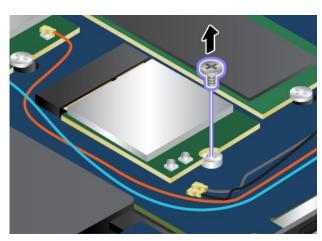

6. Carefully remove the wireless LAN card out of the slot.

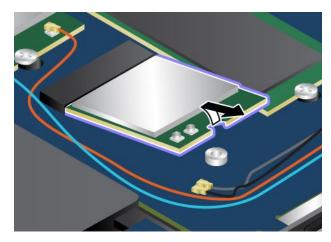

7. Align the notched edge of the new wireless LAN card with the key in the slot. Then carefully insert the card into the slot at an angle of about 20 degrees.

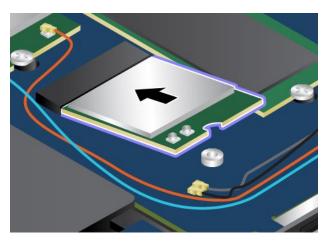

8. Install the screw to secure the new wireless LAN card in place.

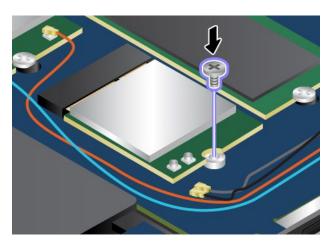

9. Connect the antenna cables to the new wireless LAN card. Ensure that you attach the gray cable to the connector marked 2 on the card, and the black cable to the connector marked 1 on the card.

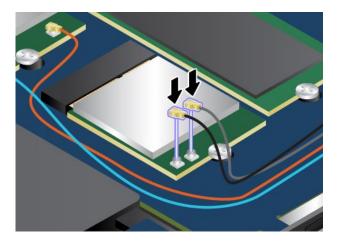

- 10. Reinstall the base cover.
- 11. Turn the computer over again. Connect the ac power adapter and all cables.

## Installing or replacing the wireless WAN card

Before you start, print these instructions.

Note: Depending on the model, your computer might look slightly different from the illustrations in this topic.

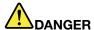

During electrical storms, do not perform any replacement and do not connect the telephone cable to or disconnect it from the telephone outlet on the wall.

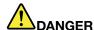

Electric current from power, telephone, and communication cables is hazardous. To avoid shock hazard, disconnect the cables before opening the cover of this slot.

**Attention:** Before you start installing the wireless WAN card, touch a metal table or a grounded metal object. This action reduces any static electricity from your body. Static electricity could damage the card.

Some computers might come with a wireless WAN card. To install or replace the wireless WAN card, do the following:

- 1. Disable the built-in battery. See "Disabling the built-in battery" on page 77.
- 2. Close the computer display, and turn the computer over.
- 3. Remove the base cover. See "Replacing the base cover" on page 79.
- 4. If you are installing a wireless WAN card, go to step 5. If you are replacing a wireless WAN card, do the following to remove the old card first.

a. If a tool is provided with the new card to help you disconnect cables, use the tool to disconnect the cables from the old card. If no such a tool is provided, hold the cable connector with your fingers and gently disconnect each cable from the old card.

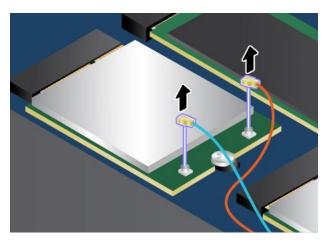

b. Remove the screw that secures the wireless WAN card.

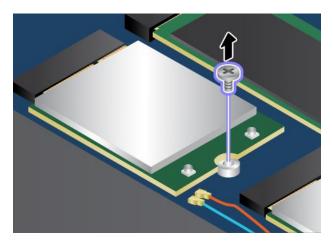

c. Carefully remove the wireless WAN card out of the slot.

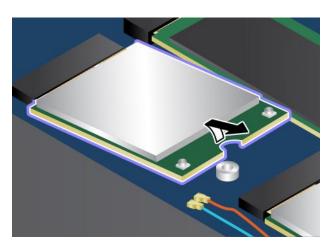

5. Align the notched edge of the new wireless WAN card with the key in the slot. Then carefully insert the card into the slot at an angle of about 20 degrees.

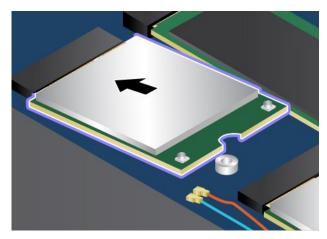

6. Install the screw to secure the card in place.

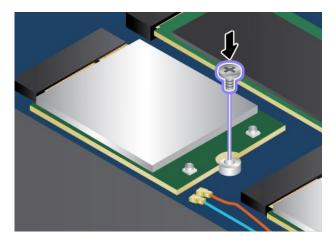

7. Connect the antenna cables to the new wireless WAN card. Ensure that you connect the orange cable to the main connector on the card, and the blue cable to the auxiliary connector on the card.

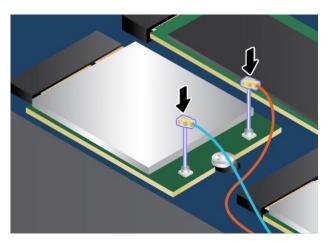

- 8. Reinstall the base cover.
- 9. Turn the computer over again. Connect the ac power adapter and all cables.

# Chapter 7. Enhancing your computer

This chapter provides instructions on how to use hardware devices to expand your computer capabilities. It includes the following topics:

- "Finding ThinkPad options" on page 89
- "ThinkPad docks" on page 89

### Finding ThinkPad options

If you want to expand the capabilities of your computer, Lenovo has a number of hardware accessories and upgrades to meet your needs. Options include storage devices, network cards, docks, batteries, power adapters, printers, scanners, keyboards, mice, and more.

You can shop at Lenovo 24 hours a day, 7 days a week directly over the World Wide Web. All you need is an Internet connection and a credit card.

To shop at Lenovo, go to http://www.lenovo.com/essentials

### ThinkPad docks

Your computer supports the following two types of docks:

- ThinkPad OneLink Dock
- ThinkPad OneLink Pro Dock

You can attach your computer to a series of ThinkPad OneLink Dock and ThinkPad OneLink Pro Dock to expand working capability.

This topic introduces the locations of controls and connectors on ThinkPad OneLink Dock and ThinkPad OneLink Pro Dock. For detailed information about using the docks, refer to the documentation that comes with the docks.

#### **Notes:**

- Depending on the model, your dock might look slightly different from the illustrations in this topic.
- If you attach your computer to the dock and want to use an Ethernet connector, a DisplayPort connector, or an HDMI connector, use the Ethernet connector, the DisplayPort connector, or the HDMI connector on the dock, not the one on the computer.

#### ThinkPad OneLink Dock and ThinkPad OneLink Pro Dock front view

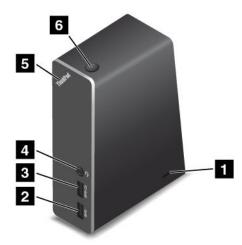

- 1 Security-lock slot: To protect your dock from theft, you can purchase a security cable lock, such as a Kensington-style cable lock, that fits this security-lock slot to lock your dock to a desk, table, or other non-permanent fixture.
- 2 USB 3.0 connector: Used to connect devices that are compatible with USB 3.0.
- 3 Always-on USB connector: By default, the Always-on USB connector enables you to charge some mobile digital devices and smartphones no matter when your computer is in sleep mode, hibernation mode, or is off. For more information, refer to the documentation that comes with the dock.
- 4 Combo audio connector: Used to connect headphones or a headset that has a 3.5-mm (0.14-inch), 4-pole plug.
- 5 Power indicator: The power indicator on the illuminated ThinkPad logo is on when the dock is connected to power.
- 6 Power button: Press the power button to turn on or turn off the dock.

#### ThinkPad OneLink Dock rear view

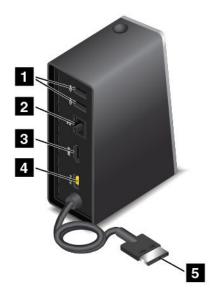

- **1 USB 2.0 connector**: Used to connect devices that are compatible with USB 2.0.
- 2 Ethernet connector: Used to connect the dock to an Ethernet LAN. The indicators on this connector have the same function as the ones on the computer.
- 3 HDMI connector: Used to connect a digital audio device or video monitor that is compatible with HDMI.
- 4 Power connector: Used to connect the ac power adapter.
- **5 Lenovo OneLink connector:** Connect the Lenovo OneLink connector to the computer.

#### ThinkPad OneLink Pro Dock rear view

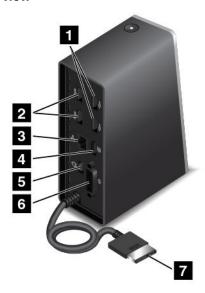

- 1 USB 2.0 connectors: Used to connect devices that are compatible with USB 2.0.
- 2 USB 3.0 connectors: Used to connect devices that are compatible with USB 3.0.
- 3 Ethernet connector: Used to connect the dock to an Ethernet LAN. The indicators on this connector have the same function as the ones on the computer. The Ethernet connector supports PXE boot on your computer. For more information about PXE boot, see "Preboot eXecution Environment" on page 107.
- 4 DisplayPort® connector: Used to attach a high-performance monitor, a direct-drive monitor, or other devices that use a DisplayPort connector.
- **5 Power connector**: Used to connect the ac power adapter.
- **6 DVI connector**: Used to connect a monitor that supports Digital Visual Interface (DVI) connection.
- 7 Lenovo OneLink connector: Connect the Lenovo OneLink connector to the computer.

# Chapter 8. Advanced configuration

This chapter provides the following information to help you configure the computer:

- "Installing a new operating system" on page 93
- "Installing device drivers" on page 95
- "Using the ThinkPad Setup program" on page 95
- "Using system management" on page 106

## Installing a new operating system

In some situations, you might need to install a new operating system. This topic provides instructions on how to install a new operating system.

## Installing the Windows 7 operating system

Before you start, print these instructions.

**Attention:** The process of installing a new operating system deletes all the data on your solid-state drive, including the data that were stored in a hidden folder.

To install the Windows 7 operating system, do the following:

- 1. Copy all the subdirectories and files in the C:\SWTOOLS directory to a removable storage device.
  - The supplement files for the Windows 7 operating system are in the C:\SWT00LS\0SFIXES directory.
  - The device drivers are in the C:\SWTOOLS\DRIVERS directory.
  - The preinstalled programs are in the C:\SWTOOLS\APPS directory.
- 2. Start the ThinkPad Setup program. See "Using the ThinkPad Setup program" on page 95.
- 3. Select Startup → UEFI/Legacy Boot. Then do one of the following:
  - To install the Windows 7 (32-bit) operating system, select **Legacy Only** or **Both**.
  - To install the Windows 7 (64-bit) operating system in Legacy mode, select **Legacy Only**.
  - To install the Windows 7 (64-bit) operating system in UEFI mode, select UEFI Only.
- 4. Press F10. A Setup Confirmation window is displayed. Click **Yes** to save the configuration and exit the ThinkPad Setup program.
- 5. Insert the Windows 7 operating system installation DVD into the optical drive, and restart the computer.
- 6. Restore the C:\SWT00LS directory that you backed up before installing the Windows 7 operating system.
- 7. Install the device drivers. See "Installing device drivers" on page 95.
- 8. Install the Windows 7 fix modules. You can find the Windows 7 fix modules in the C:\SWT00LS\0SFIXES\ directory. For more information, go to the Microsoft Knowledge Base home page at: http://support.microsoft.com/
- 9. Install the registry patches, for example, the Enabling Wake on LAN from Standby for ENERGY STAR patch. To download and install the registry patches, go to the Lenovo Support Web site at: http://www.lenovo.com/support

**Note:** After installing the operating system, do not change the initial **UEFI/Legacy Boot** setting in the ThinkPad Setup program. Otherwise the operating system will not start correctly.

© Copyright Lenovo 2014 93

When you install the Windows 7 operating system, you might need one of the following country or region codes:

| Country or region | Code | Country or region    | Code |
|-------------------|------|----------------------|------|
| China             | SC   | Netherlands          | NL   |
| Denmark           | DK   | Norway               | NO   |
| Finland           | FI   | Spain                | SP   |
| France            | FR   | Sweden               | SV   |
| Germany           | GR   | Taiwan and Hong Kong | TC   |
| Italy             | IT   | United States        | US   |
| Japan             | JP   |                      |      |

## Installing the Windows 8.1 operating system

Before you start, print these instructions.

Attention: The process of installing a new operating system deletes all the data on your solid-state drive, including the data that were stored in a hidden folder.

To install the Windows 8.1 operating system, do the following:

- 1. Start the ThinkPad Setup program. See "Using the ThinkPad Setup program" on page 95.
- 2. Select **Startup** → **Boot** to display the **Boot Priority Order** submenu.
- 3. Select the drive that contains the Windows 8.1 operating system installation program, for example USB HDD.
- 4. Press F10. A Setup Confirmation window is displayed. Click Yes to save the configuration and exit the ThinkPad Setup program.
- 5. Connect the drive that contains the Windows 8.1 operating system installation program to the computer, and restart the computer.
- 6. Install the Windows 8.1 fix modules. Go to the Microsoft Knowledge Base home page at http://support.microsoft.com/. Type the number of the fix module in the search field, then click **Search**.
- 7. Install the registry patches, for example, the Enabling Wake on LAN from Standby for ENERGY STAR patch. To download and install the registry patches, go to the Lenovo Support Web site at: http://www.lenovo.com/support
- 8. Install the device drivers. See "Installing device drivers" on page 95.

Note: After installing the operating system, do not change the initial UEFI/Legacy Boot setting in the ThinkPad Setup program. Otherwise, the operating system will not start correctly.

When you install the Windows 8.1 operating system, you might need one of the following country or region codes:

| Country or region | Code | Country or region    | Code |
|-------------------|------|----------------------|------|
| China             | SC   | Netherlands          | NL   |
| Denmark           | DK   | Norway               | NO   |
| Finland           | FI   | Spain                | SP   |
| France            | FR   | Sweden               | SV   |
| Germany           | GR   | Taiwan and Hong Kong | TC   |

| Italy | IT | United States | US |
|-------|----|---------------|----|
| Japan | JP |               |    |

## Installing device drivers

Device driver is the program that operates a particular hardware device of the computer. If a device does not perform well or you install a new device, you need to install or update the corresponding device driver. For example, if you use the Windows 7 operating system, to use the USB 3.0 connector, you need to download and install the USB 3.0 driver.

To download the latest device drivers, do the following:

- 1. Go to http://www.lenovo.com/ThinkPadDrivers.
- 2. Select your product name to view all the device drivers for your computer.
- 3. Select the device drivers you that you need, and follow the instructions on the screen.

**Attention:** Do not download the device drivers from the Windows Update Web. Always download the device drivers from:

http://www.lenovo.com/ThinkPadDrivers

If you use the Windows 7 operating system, you also can find the device drivers in the C:\SWTOOLS\DRIVERS directory on your solid-state drive. For more information, see "Reinstalling preinstalled programs and device drivers" on page 73.

## Using the ThinkPad Setup program

The ThinkPad Setup program enables you to select various setup configurations for your computer through configuring the BIOS.

To configure the BIOS of your computer, do the following:

1. Restart the computer. When the ThinkPad logo is displayed, press F1 to start the ThinkPad Setup program.

**Note:** If you are required to enter the supervisor password, enter the correct password. You also can press Enter to skip the password prompt and start the ThinkPad Setup program. If you do not enter the password, you cannot change the configurations that are protected by the supervisor password. For more information, refer to "Using passwords" on page 57.

2. Use the cursor keys to select a tab; or use the cursor keys to locate an item and press Enter to select the item. Then a submenu is displayed.

**Note:** Some menu items are displayed only if the computer supports the corresponding features.

- 3. Set the value of an item by doing one of the following:
  - Press F6 to change to a higher value.
  - Press F5 to change to a lower value.

**Note:** Default values are in **boldface**.

- 4. To change other configurations, press the Esc key to exit the submenu and return to the parent menu.
- 5. When you complete the configuration, press F10. A Setup Confirmation window is displayed. Click **Yes** to save the configuration and exit the ThinkPad Setup program. You also can select the **Restart** tab in the ThinkPad Setup menu, and restart your computer with one of the provided options.

**Note:** You can press F9 to restore to the default settings.

## Main menu

When you enter the ThinkPad Setup program, you will first see the Main menu as follows:

- UEFI BIOS Version
- · UEFI BIOS Date
- Embedded Controller Version
- ME Firmware Version
- Machine Type Model
- System-unit serial number
- System board serial number
- Asset Tag
- CPU Type
- CPU Speed
- Installed memory
- UUID
- MAC Address (Internal LAN)
- · Preinstalled operating system license
- UEFI Secure Boot

## Config menu

To change the configuration of your computer, select the Config tab from the ThinkPad Setup menu.

The following table lists the **Config** menu items. Default values are in **boldface**.

**Attention:** The default configurations are already optimized for you. Improper change of the configurations might cause unexpected results.

Table 6. Config menu items

| Menu item | Submenu item               | Value                                                                 | Comments                                                                                                    |
|-----------|----------------------------|-----------------------------------------------------------------------|----------------------------------------------------------------------------------------------------|
| Network   | Wake On LAN                | <ul> <li>Disabled</li> <li>AC only</li> <li>AC and Battery</li> </ul> | Enable the computer to power on when the Ethernet controller receives a magic packet (a special network message).  If you select AC Only, Wake on LAN function is enabled only when the ac power adapter is attached.  If you select AC and Battery, Wake on LAN function is enabled with any power sources.  Notes:  The magic packet type Wake on LAN requires ac power.  The Wake on LAN function does not work when a hard disk password is set. |
|           | Ethernet LAN Option<br>ROM | <ul><li>Disabled</li><li>Enabled</li></ul>                            | Load the Ethernet LAN Option ROM to enable startup from an integrated network device.                                                                                                    |

Table 6. Config menu items (continued)

| Menu item      | Submenu item                | Value                                                   | Comments                                                                                                    |
|----------------|-----------------------------|---------------------------------------------------------|----------------------------------------------------------------------------------------------------|
|                | UEFI IPv4 Network<br>Stack  | <ul><li>Disabled</li><li>Enabled</li></ul>              | Enable or disable Internet Protocol Version 4 (IPv4) network stack for UEFI environment.                                                                                         |
|                | UEFI IPv6 Network<br>Stack  | <ul><li>Disabled</li><li>Enabled</li></ul>              | Enable or disable Internet Protocol Version 6 (IPv6) network stack for UEFI environment.                                                                                         |
|                | UEFI PXE Boot Priority      | IPv6 First     IPv4 First                               | Select network stack priority for UEFI PXE boot.                                                                                                    |
| USB            | USB UEFI BIOS<br>Support    | Disabled     Enabled                                    | Enable or disable boot support for USB storage devices.                                                                                                    |
|                | Always On USB               | Disabled     Enabled                                    | If you select <b>Enabled</b> , the external USB devices can be charged through USB connectors even when the computer is in low-power mode (sleep, hibernate, or power-off).      |
|                | - Charge in Battery<br>Mode | • Disabled • Enabled                                    | If you select <b>Enabled</b> , external USB devices can be charged through USB connectors even when the system is in hibernation mode, or is power-off and in battery operation. |
|                | USB 3.0 Mode                | <ul><li>Disabled</li><li>Enabled</li><li>Auto</li></ul> | Set the USB 3.0 controller mode for the ports shared between USB 2.0 and USB 3.0 controllers.  If you select <b>Auto</b> , it enables you to connect                             |
|                |                             |                                                         | and route appropriate USB 3.0 or USB 2.0 connectors.                                                                                                    |
|                |                             |                                                         | If you select <b>Enabled</b> , it enables USB 3.0 mode and allows USB 3.0 to be supported in the operating system.                                                               |
|                |                             |                                                         | If you select <b>Disabled</b> , it disables and hides the USB 3.0 controller, and USB 3.0 connectors will work as USB 2.0 connectors.                                            |
| Keyboard/Mouse | TrackPoint                  | <ul><li>Disabled</li><li>Enabled</li></ul>              | Enable or disable the built-in TrackPoint pointing device.                                                                                                    |
|                |                             |                                                         | <b>Note:</b> If you want to use an external mouse, select <b>Disabled</b> .                                                                                                    |
|                | Trackpad                    | Disabled     Enabled                                    | Enable or disable the built-in trackpad.  Note: If you want to use an external mouse, select Disabled.                                                                           |

Table 6. Config menu items (continued)

| Menu item | Submenu item                | Value                                                                                        | Comments                                                                                                    |
|-----------|-----------------------------|----------------------------------------------------------------------------------------------|----------------------------------------------------------------------------------------------------|
| Display   | Boot Display Device         | <ul> <li>ThinkPad LCD</li> <li>HDMI</li> <li>DisplayPort</li> <li>Display on dock</li> </ul> | Select the display device that is to be activated at boot time. This selection is effective for boot time, password prompt, and ThinkPad Setup.  HDMI is the HDMI connector on your computer. This option is not available when the computer is connected to a dock.  DisplayPort is the Mini DisplayPort connector on your computer.  Display on dock displays connectors on a dock. |
| Power     | Intel SpeedStep® technology | <ul><li>Disabled</li><li>Enabled</li></ul>                                                   | Select the mode of Intel SpeedStep technology at runtime.                                                                                                    |
|           |                             | Mode for AC                                                                                  | <b>Maximum Performance:</b> Always the highest speed.                                                                                                    |
|           |                             | Maximum     Performance     Battery Optimized                                                | Battery Optimized: Always the lowest speed.                                                                                                    |
|           |                             | Mode for Battery  • Maximum Performance                                                      | <b>Disabled:</b> The highest speed, and runtime is not supported.                                                                                                    |
|           |                             | Battery     Optimized                                                                        |                                                                                                    |
|           | Adaptive Thermal Management | Scheme for AC  • Maximize                                                                    | Select a thermal management scheme to use.                                                                                                    |
|           |                             | Performance  • Balanced                                                                      | Maximize Performance: Reduce microprocessor throttling.                                                                                                    |
|           |                             | Scheme for Battery  Maximize                                                                 | <b>Balanced:</b> Balance sound, temperature, and performance.                                                                                                    |
|           |                             | Performance • Balanced                                                                       | Note: Each scheme affects fan sound, temperature, and performance.                                                                                                    |
|           | CPU Power<br>Management     | <ul><li>Disabled</li><li>Enabled</li></ul>                                                   | Enable or disable the power-saving feature that stops the microprocessor clock automatically when there are no system activities. Normally, it is not necessary to change the setting.                                                                                                    |
|           | Power On with AC Attach     | • Disabled • Enabled                                                                         | Enable or disable the feature that powers on the system when the ac power adapter is attached.                                                                                                    |
|           |                             |                                                                                              | If you select <b>Enabled</b> , the system is powered on when the ac power adapter is attached. If the system is in hibernate state, the system resumes normal operation.                                                                                                    |

Table 6. Config menu items (continued)

| Menu item      | Submenu item                    | Value                                                                                                    | Comments                                                                                                    |
|----------------|---------------------------------|----------------------------------------------------------------------------------------------------|----------------------------------------------------------------------------------------------------|
|                |                                 |                                                                                                    | If you select <b>Disabled</b> , the system is not powered on nor resumed when the ac power adapter is attached.                                                                                                    |
|                | Intel Rapid Start<br>Technology | <ul><li>Disabled</li><li>Enabled</li></ul>                                                                                                    | To use this feature, a special partition on the solid-state drive is required.                                                                                                    |
|                |                                 | Enter after: Immediately I minute I minutes I minutes I | When enabled, the computer enters a lower power state after the specified time in sleep state. And it takes only seconds to resume normal operation.                                                                                         |
|                | Disable Built-in Battery        | • Yes • No                                                                                                    | Temporarily disable the built-in battery for servicing the computer. After selecting this item, the computer will be automatically powered off.                                                                                              |
|                |                                 |                                                                                                    | <b>Note:</b> The battery will be automatically re-enabled when the ac power adapter is reconnected to the computer.                                                                                                    |
| Beep and Alarm | Password Beep                   | Disabled     Enabled                                                                                                    | Enable this option to have a beep sound when the system is waiting for a power-on, hard disk, or supervisor password. Different beeps will sound when the entered password matches or does not match the configured password.                |
|                | Keyboard Beep                   | • Enabled • Disabled                                                                                                    | Enable or disable keyboard beep when unmanageable key combinations are pressed.                                                                                                    |
| Intel AMT      | Intel AMT Control               | Disabled     Enabled     Permanently     Disabled                                                                                                    | If you select <b>Enabled</b> , Intel Active Management Technology (AMT) is configured and additional setup items are provided in Management Engine BIOS Extension (MEBx) Setup.                                                              |
|                |                                 |                                                                                                    | If you select <b>Permanently Disabled</b> , you will never be able to enable it again. Be cautious when you want to use this option.                                                                                                    |
|                |                                 |                                                                                                    | Note: You can enter the MEBx Setup menu by pressing the Ctrl+P key combination in the Startup Interrupt Menu window. To display the Startup Interrupt Menu window, press the black button or Enter key during the power-on self-test (POST). |

Table 6. Config menu items (continued)

| Menu item | Submenu item | Value                                         | Comments                                                                                                    |
|-----------|--------------|-----------------------------------------------|----------------------------------------------------------------------------------------------------|
|           | CIRA Timeout | 0-255  Note: The default value is 60 seconds. | Set the timeout option for CIRA connection to be established. Selectable second values are from 1 to 254.  If you select <b>0</b> , use 60 seconds as the default timeout value. |
|           |              |                                               | If you select <b>255</b> , the waiting time for establishing a connection is unlimited.                                                                                          |
|           | Console Type | PC ANSI                                       | Select the console type for AMT.                                                                                                    |
|           |              | • VT100+                                      | <b>Note:</b> This console type should match the                                                                                                    |
|           |              | PC-ANSI                                       | Intel AMT remote console.                                                                                                    |
|           |              | VT-UTF8                                       |                                                                                                    |

## **Date and Time menu**

To change the date or time of your computer, select the **Date/Time** tab from the ThinkPad Setup menu. Then do the following:

- 1. Use the cursor keys to select **System Dtae** or **System Time**.
- 2. Type a date or time.

## Security menu

To change the security settings of your computer, select the **Security** tab from the ThinkPad Setup menu.

The following table lists the **Security** menu items. Default values are in **boldface**.

**Attention:** The default configurations are already optimized for you. Improper change of the configurations might cause unexpected results.

Table 7. Security menu items

| Menu item | Submenu item                 | Value                                      | Comments                                                                                                    |
|-----------|------------------------------|--------------------------------------------|----------------------------------------------------------------------------------------------------|
| Password  | Hardware Password<br>Manager | <ul><li>Disabled</li><li>Enabled</li></ul> | Manage your power-on password, supervisor password, and your hard disk passwords.                                                                                                    |
|           | Supervisor Password          | <ul><li>Disabled</li><li>Enabled</li></ul> | For more information, see "Supervisor password" on page 58.                                                                                                    |
|           | Lock UEFI BIOS<br>Settings   | Disabled     Enabled                       | Enable or disable the function that protects items in ThinkPad Setup from being changed by a user who does not have the supervisor password. By default, this is set to <b>Disabled</b> . If you set the supervisor password and enable this function, no one but you can change the items in ThinkPad Setup.       |
|           | Password at unattended boot  | Disabled     Enabled                       | If you select and enable <b>Password at</b> unattended boot, a password prompt is displayed when the computer is turned on, from either a power-off state or hibernation state, by an unattended event such as a Wake on LAN attempt. If you select <b>Disabled</b> , no password prompt is displayed; the computer |

Table 7. Security menu items (continued)

| Menu item   | Submenu item                 | Value                                                          | Comments                                                                                                    |
|-------------|------------------------------|----------------------------------------------------------------|----------------------------------------------------------------------------------------------------|
|             |                              |                                                                | goes ahead and loads the operating system.  To prevent unauthorized access, set the user authentication on the operating system.                                                                                                    |
|             | Password at restart          | <ul><li>Disabled</li><li>Enabled</li></ul>                     | If you select and enable <b>Password at</b> restart, a password prompt is displayed when you restart the computer. If you select <b>Disabled</b> , no password prompt is displayed; the computer goes ahead and loads the operating system. To prevent unauthorized access, set the user authentication on the operating system. |
|             | Set Minimum Length           | Disabled     x characters (4≤x≤12)                             | Specify a minimum length for power-on passwords and hard disk passwords. If you set the supervisor password and specify a minimum length for passwords, no one but you can change the length.                                                                                                    |
|             | Power-On Password            | <ul><li>Disabled</li><li>Enabled</li></ul>                     | For more information, see "Power-on password" on page 57.                                                                                                    |
|             | Hard Disk Password           | <ul><li>Disabled</li><li>Enabled</li></ul>                     | For more information, see "Hard disk passwords" on page 59.                                                                                                    |
| Fingerprint | Predesktop<br>Authentication | <ul><li>Disabled</li><li>Enabled</li></ul>                     | Enable or disable fingerprint authentication before the operating system is loaded.                                                                                                    |
|             | Reader Priority              | <ul> <li>External → Internal</li> <li>Internal Only</li> </ul> | If <b>External</b> → <b>Internal</b> is selected, an external fingerprint reader is used if attached. Otherwise, an internal fingerprint reader is used. If <b>Internal Only</b> is selected, an internal fingerprint reader is used.                                                                                            |
|             | Security Mode                | • Normal • High                                                | If fingerprint authentication fails, you still can start the computer by entering a password. If you have selected <b>Normal</b> , enter a power-on password or a supervisor password; if you have selected <b>High</b> , enter a supervisor password.                                                                           |
|             | Password<br>Authentication   | <ul><li>Disabled</li><li>Enabled</li></ul>                     | Enable or disable password authentication. This item is available when high security mode is selected.                                                                                                    |
|             | Reset Fingerprint Data       | • Enter                                                        | This option is used to erase all fingerprint data stored in the fingerprint reader and reset settings to the factory state. As a result, any power-on security features previously enabled will not be able to work until they are re-enabled in the fingerprint software.                                                       |

Table 7. Security menu items (continued)

| Menu item                  | Submenu item                          | Value                                                                                                    | Comments                                                                                                    |
|----------------------------|---------------------------------------|----------------------------------------------------------------------------------------------------|----------------------------------------------------------------------------------------------------|
| UEFI BIOS Update<br>Option | Flash BIOS Update by<br>End-Users     | Disabled     Enabled                                                                                                 | If you select <b>Enabled</b> , all users can update the UEFI BIOS. If you select <b>Disabled</b> , only the person who knows the supervisor password can update the UEFI BIOS.                                                                                                    |
|                            | Secure RollBack<br>Prevention         | Disabled (If     OS Optimized     Defaults is set as disabled.)      Enabled (If     OS Optimized     Defaults is as | If you select <b>Disabled</b> , you can flash the older version UEFI BIOS.                                                                                                    |
| Security Chip              | Security Chip<br>Selection            | enabled.)  • Discrete TPM  • Intel PTT                                                                               | If you select <b>Discrete TPM</b> , you can use a discrete TPM chip with TPM 1.2 mode. If you select <b>Intel PTT</b> , you can use Intel Platform Trusted technology (PTT) with TPM 2.0 mode. <b>Note:</b> Intel PTT can be used with Windows 8.1 or                                                                                      |
|                            | Security Chip                         | Active     Inactive     Disabled                                                                                     | In the security chip is functional. If you select <b>Active</b> , the security chip is functional. If you select <b>Inactive</b> , the <b>Security Chip</b> option is visible, but the security chip is not functional. If you select <b>Disabled</b> , the <b>Security Chip</b> option is hidden and the security chip is not functional. |
|                            | Security Reporting<br>Options         |                                                                                                    | This option is available when <b>Security Chip</b> is active. It is used to enable or disable the following Security Reporting Options:                                                                                                    |
|                            |                                       |                                                                                                    | BIOS ROM String Reporting (Windows 7) or UEFI ROM String Reporting (Windows 8.1): BIOS text string                                                                                                    |
|                            |                                       |                                                                                                    | CMOS Reporting: CMOS data     NVRAM Reporting: Security data stored in the Asset ID                                                                                                    |
|                            |                                       |                                                                                                    | SMBIOS Reporting: SMBIOS data                                                                                                    |
|                            | Clear Security Chip                   | • Enter                                                                                                    | Note: This item is displayed only if you have selected Active for the Security Chip option.                                                                                                    |
|                            | Intel TXT Feature                     | Disabled     Enabled                                                                                                 | Enable or disable the Intel Trusted Execution Technology.                                                                                                    |
|                            |                                       |                                                                                                    | <b>Note:</b> This item is displayed only if you have selected <b>Active</b> for the <b>Security Chip</b> option.                                                                                                    |
|                            | Physical Presence for<br>Provisioning | Disabled     Enabled                                                                                                 | Enable or disable the confirmation message when you change the settings of the security chip.                                                                                                    |
|                            | Physical Presence for Clear           | Disabled     Enabled                                                                                                 | Enable or disable the confirmation message when you clear the security chip.                                                                                                    |

Table 7. Security menu items (continued)

| Menu item                 | Submenu item                       | Value                                      | Comments                                                                                                    |
|---------------------------|------------------------------------|--------------------------------------------|----------------------------------------------------------------------------------------------------|
| Memory Protection         | Execution Prevention               | <ul><li>Disabled</li><li>Enabled</li></ul> | Some computer viruses and worms cause memory buffers to overflow. By selecting <b>Enabled</b> you can protect your computer against attacks by such viruses and worms. If after choosing <b>Enabled</b> you find that a program does not run correctly, select <b>Disabled</b> and reset the setting. |
| Virtualization            | Intel Virtualization<br>Technology | Disabled     Enabled                       | If you select <b>Enabled</b> , a Virtual Machine Monitor (VMM) can utilize the additional hardware capabilities provided by Intel Virtualization Technology.                                                                                                    |
|                           | Intel VT-d Feature                 | Disabled     Enabled                       | Intel VT-d stands for Intel Virtualization Technology for Directed I/O. When enabled, a VMM can utilize the platform infrastructure for I/O virtualization.                                                                                                    |
| I/O Port Access           | Ethernet LAN                       | <ul><li>Disabled</li><li>Enabled</li></ul> | If you select <b>Enabled</b> , you can use the Ethernet LAN device.                                                                                                    |
|                           | Wireless LAN                       | Disabled     Enabled                       | If you select <b>Enabled</b> , you can use the Wireless LAN connection.                                                                                                    |
|                           | Wireless WAN                       | Disabled     Enabled                       | If you select <b>Enabled</b> , you can use the wireless WAN device.                                                                                                    |
|                           | Bluetooth                          | Disabled     Enabled                       | If you select <b>Enabled</b> , you can use Bluetooth devices.                                                                                                    |
|                           | USB Port                           | Disabled     Enabled                       | If you select <b>Enabled</b> , you can use the USB connectors.                                                                                                    |
|                           | Integrated Camera                  | Disabled     Enabled                       | If you select <b>Enabled</b> , you can use the integrated camera.                                                                                                    |
|                           | Microphone                         | <ul><li>Disabled</li><li>Enabled</li></ul> | If you select <b>Enabled</b> , you can use the microphones (internal, external, or line-in).                                                                                                    |
|                           | Fingerprint Reader                 | <ul><li>Disabled</li><li>Enabled</li></ul> | If you select <b>Enabled</b> , you can use the fingerprint reader.                                                                                                    |
|                           | NFC Device                         | <ul><li>Disabled</li><li>Enabled</li></ul> | If you select <b>Enabled</b> , you can use the NFC device.                                                                                                    |
| Internal Device<br>Access | Bottom Cover Tamper<br>Detection   | Disabled     Enabled                       | Enable or disable the tamper detection. If tamper is detected, Supervisor Password is required to boot the system. Bottom Cover Tamper Detection will not take effect unless Supervisor Password is enabled.                                                                                          |

Table 7. Security menu items (continued)

| Menu item   | Submenu item                  | Value                                                                       | Comments                                                                                                    |
|-------------|-------------------------------|-----------------------------------------------------------------------------|----------------------------------------------------------------------------------------------------|
| Anti-Theft  | Intel AT Module<br>Activation | <ul><li>Disabled</li><li>Enabled</li><li>Permanently<br/>Disabled</li></ul> | Enable or disable the UEFI BIOS interface to activate the Intel AT module, which is an optional anti-theft service from Intel.  Note: If you set the Intel AT module activation to Permanently Disabled, you will be unable to enable this setting again.                                                          |
|             | Intel AT Suspend              | • Enter                                                                     | This option is displayed only when the anti-theft function is activated.  The Intel anti-theft suspend screen will be displayed at next boot to enter the suspend mode.                                                                                                    |
|             | Computrace                    | <ul><li>Disabled</li><li>Enabled</li><li>Permanently<br/>Disabled</li></ul> | Enable or disable the UEFI BIOS interface to activate the computrace module. Computrace is an optional monitoring service from Absolute Software.  Note: If you set the computrace module activation to Permanently Disabled, you will                                                                             |
| Secure Boot | Secure Boot                   | Disabled     Enabled                                                        | be unable to enable this setting again.  Enable or disable the UEFI Secure Boot feature. Select <b>Enable</b> to prevent unauthorized operating systems from running at boot time. Select <b>Disabled</b> to allow any operating systems to run at boot time.                                                      |
|             | Platform Mode                 | Setup Mode     User Mode                                                    | Specify the system operating mode.                                                                                                    |
|             | Secure Boot Mode              | Standard Mode     Custom Mode                                               | Specify the Secure Boot mode.                                                                                                    |
|             | Reset to Setup Mode           |                                                                             | This option is used to clear the current platform key and put the system into <b>Setup Mode</b> . You can install your own platform key and customize the Secure Boot signature databases in <b>Setup Mode</b> .                                                                                                   |
|             |                               |                                                                             | Secure Boot mode will be set to <b>Custom Mode</b> .                                                                                                    |
|             | Restore Factory Keys          |                                                                             | This option is used to restore all keys and certificates in Secure Boot databases to factory defaults. Any customized Secure Boot settings will be erased, and the default platform key will be re-established along with the original signature databases including certificate for Windows 8.1 operating system. |

# Startup menu

To change the startup settings of your computer, select the **Startup** tab from the ThinkPad Setup menu.

### Attention:

- After you change the startup sequence, ensure that you select a correct device during a copy, a save, or a format operation. Otherwise your data might be erased or overwritten.
- If you are using the BitLocker drive encryption, do not change the startup sequence. BitLocker drive encryption locks the computer from starting once detects the change of startup sequence.

To change the startup sequence temporarily so that the computer starts from a desired drive, do the following:

- 1. Turn off the computer.
- 2. Turn on the computer. When the ThinkPad logo is displayed, press F12.
- 3. Select the device that you want the computer to start from.

**Note:** The **Boot** menu will be displayed if the computer cannot start from any devices, or the operating system cannot be found.

The following table lists the **Startup** menu items. Default values are in **boldface**.

**Note:** Some items are displayed on the menu only if the computer supports the corresponding features.

Table 8. Startup menu items

| Menu item        | Value                                                                               | Comments                                                                                                    |
|------------------|-------------------------------------------------------------------------------------|----------------------------------------------------------------------------------------------------|
| Boot             |                                                                                     | Select the boot device when you press the power button to turn on the computer.                                                                                                    |
| Network Boot     |                                                                                     | Select the boot device when the system wakes from LAN. If <b>Wake On LAN</b> is enabled, the network administrator can turn on all of the computers in a LAN remotely by use of network management software.                                 |
| UEFI/Legacy Boot | Both                                                                                | Select system boot capability.                                                                                                    |
|                  | <ul><li>UEFI/Legacy Boot Priority</li><li>UEFI First</li><li>Legacy First</li></ul> | Both: Select priority of boot options between<br>UEFI and Legacy.                                                                                                    |
|                  |                                                                                     | UEFI Only: The system will boot from the<br>UEFI enabled operating system.                                                                                                    |
|                  | UEFI Only     Legacy Only                                                           | Legacy Only: The system will boot from any operating system other than the UEFI enabled one.                                                                                                    |
|                  | <ul><li>CSM Support (for UEFI Only)</li><li>Yes</li><li>No</li></ul>                | Note: If you select <b>UEFI Only</b> , the system cannot boot from the bootable devices that do not have the UEFI enabled operating system.                                                                                                  |
|                  |                                                                                     | Compatibility Support Module (CSM) is required for booting the legacy operating system. If you select <b>UEFI Only</b> , <b>CSM Support</b> is selectable. For <b>Both</b> or <b>Legacy Only</b> mood, <b>CSM Support</b> is not selectable. |
| Boot Mode        | Quick                                                                               | Screen during the POST:                                                                                                    |
|                  | Diagnostics                                                                         | Quick: The ThinkPad Logo screen is displayed.                                                                                                    |
|                  |                                                                                     | Diagnostics: Text messages are displayed.                                                                                                    |
|                  |                                                                                     | <b>Note:</b> You also can enter <b>Diagnostic</b> mode by pressing Esc during the POST.                                                                                                    |

Table 8. Startup menu items (continued)

| Menu item                   | Value                                      | Comments                                                                                                    |
|-----------------------------|--------------------------------------------|----------------------------------------------------------------------------------------------------|
| Option Keys display         | <ul><li>Disabled</li><li>Enabled</li></ul> | If you select <b>Disabled</b> , the "To interrupt normal startup, press Enter." message is not displayed during the POST. |
| Boot Device List F12 Option | <ul><li>Disabled</li><li>Enabled</li></ul> | If you select <b>Enabled</b> , the F12 key is recognized and the Boot Menu window is displayed.                           |
| Boot Order Lock             | <ul><li>Disabled</li><li>Enabled</li></ul> | If you select <b>Enabled</b> , the boot priority order is locked for your future use.                                     |

### Restart menu

To exit the ThinkPad Setup program and restart the computer, select **Restart** from the ThinkPad Setup menu.

The following submenu items are displayed:

- Exit Saving Changes: Save the changes and restart the computer.
- Exit Discarding Changes: Discard the changes and restart the computer.
- Load Setup Defaults: Restore to the factory default settings.

Note: Enable OS Optimized Defaults to meet the Windows 8.1 certification requirements. When you change this setting, some other settings are changed automatically, such as CSM Support, UEFI/Legacy Boot, Secure Boot, and Secure RollBack Prevention.

- Discard Changes: Discard the changes.
- Save Changes: Save the changes.

# Updating the UEFI BIOS

The UEFI BIOS is the first program that the computer runs when the computer is turned on. The UEFI BIOS initializes the hardware components, and loads the operating system and other programs.

You can update the UEFI BIOS by starting your computer from a flash update optical disc or a flash update program running in the Windows environment. When you install a new program, a device driver, or hardware, you might be informed to update the UEFI BIOS.

For instructions on how to update the UEFI BIOS, go to: http://www.lenovo.com/ThinkPadDrivers

# Using system management

This topic is primarily intended for network administrators.

Your computer is designed for manageability, so that you can redirect more resources to better meet your business objectives.

This manageability, known as Total Cost of Ownership (TCO), enables you to remotely operate client computers in the same way as you operate your own computer, such as turning on a client computer, formatting a solid-state drive, and installing a program.

Once the computer is configured and operational, you can manage it by using the software and the manageability features that are already integrated into the client computer and the network.

### **Desktop Management Interface**

The UEFI BIOS of your computer supports an interface called System Management BIOS (SMBIOS) Reference Specification, version 2.7.1, SMBIOS provides information about the hardware components of your computer. It is the responsibility of the UEFI BIOS to provide information about itself and the devices on the system board. This specification documents the standards for getting access to this BIOS information.

#### **Preboot eXecution Environment**

The Preboot eXecution Environment (PXE) technology makes the computer more manageable by enabling the computer to start from a server. Your computer supports the personal computer functions that PXE requires. For example, with the appropriate LAN card, your computer can be started from the PXE server.

Note: The Remote Initial Program Load (RIPL or RPL) function cannot be used with your computer.

#### Wake on LAN

The network administrator can turn on a computer from a management console by using the Wake on LAN feature.

When the Wake on LAN feature is enabled, many operations, such as data transfer, software updates, and Flash updates of the UEFI BIOS, can be done remotely without remote attendance. The updating process can perform after normal working hours and on weekends, so that the users are not interrupted during work, and the LAN traffic is kept to a minimum. It saves time and increases productivity.

Note: If the computer is turned on through Wake on LAN, the computer starts follow the Network Boot sequence.

#### **Asset ID EEPROM**

The Asset ID EEPROM contains information about the computer configuration and the serial numbers of the key components. It also includes a number of blank fields where you can record information about the end users in your network.

# Setting management features

To enable a network administrator to remotely control your computer, set the following system-management features in the ThinkPad Setup program:

- Wake on LAN
- Network Boot sequence
- Flash update

Note: If a supervisor password has been set, you will be required to enter the supervisor password when you start the ThinkPad Setup program.

### **Enabling or disabling the Wake on LAN feature**

When the Wake on LAN feature is enabled and the computer is connected to a LAN, the network administrator can start the computer remotely from a management console, using a remote network-management program.

To enable or disable the Wake on LAN feature, do the following:

- 1. Start the ThinkPad Setup program. See "Using the ThinkPad Setup program" on page 95.
- Select Config → Network. The Network submenu is displayed.
- 3. Select a corresponding option for the Wake on LAN feature.
- 4. Press F10. A Setup Confirmation window is displayed. Click **Yes** to save the configuration and exit the ThinkPad Setup program.

#### **Defining a Network Boot sequence**

When the computer wakes on LAN, the computer starts from the device as specified on the Network Boot menu, and then follow the boot order list on the Boot menu.

To define a Network Boot sequence, do the following:

- 1. Start the ThinkPad Setup program. See "Using the ThinkPad Setup program" on page 95.
- 2. Select **Startup** → **Network Boot**. The boot device list is displayed.
- 3. Select a boot device to make it as the top boot priority.
- 4. Press F10. A Setup Confirmation window is displayed. Click Yes to save the configuration and exit the ThinkPad Setup program.

Note: You can press F9 to restore to the factory default settings.

### Checking the requirements for flash updates

A network administrator can update the programs on your computer from a management console, if the following requirements are met:

- The computer must be started over LAN.
- The computer must be engaged in the Preboot eXecution Environment (PXE).
- A network-management program must be installed on the computer of the network administrator.

# **Chapter 9. Preventing problems**

An important part of owning a ThinkPad notebook computer is maintenance. With proper care, you can avoid common problems. This chapter provides information that can help you keep your computer running smoothly.

- "General tips for preventing problems" on page 109
- "Making sure device drivers are current" on page 110
- "Taking care of your computer" on page 111

## **General tips for preventing problems**

This topic provides the following tips to help you prevent computing problems:

• Check the capacity of your solid-state drive from time to time. If the solid-state drive gets too full, the Windows operating system will slow down and might produce errors.

To check the solid-state drive capacity, do the following:

- Windows 7: Click Start → Computer.
- Windows 8.1: Open the File Explorer.
- Empty your recycle bin on a regular basis.
- Use disk defragment tool regularly on your solid-state drive to improve data seek and read times.
- To free up disk space, uninstall unused programs.

Note: You also might want to look for program duplication or overlapping versions.

- Clean out your Inbox, Sent, and Trash folders from your e-mail client program.
- Back up your data at least once a week. If critical data is present, it is a good idea to perform a daily backup operation. Lenovo has many backup options available for your computer. Rewritable optical drives are available for most machines and are easily installed.
- Schedule system restore operations to take a system snapshot periodically. For more information about system restore, see Chapter 5 "Recovery overview" on page 69.
- · Update device drivers and UEFI BIOS when needed.
- Profile your machine at http://www.lenovo.com/support to keep up to date with current drivers and revisions.
- Keep up to date for device drivers on other non-Lenovo hardware. You might want to read the device driver information release notes prior to updating for compatibility or known issues.
- Keep a log book. Entries might include major hardware or software changes, driver updates, minor issues
  you have experienced, and how you resolved the minor issues.
- If you ever need to run a recovery on your computer to return the preinstalled contents onto the machine, the following tips might help along the way:
  - Remove all external devices such as the printer, keyboard, and so on.
  - Make sure that your battery is charged and your computer has the ac power connected.
  - Access ThinkPad Setup and load the default settings.
  - Restart the computer and start the recovery operation.
  - If your computer uses discs as the recovery media, do not remove the disc from the drive until
    prompted to do so.

- For suspected solid-state drive issues, refer to "Diagnosing problems" on page 115 and run a diagnostic test for the drive before you call the Customer Support Center. If your computer does not start up, download the files to create a bootable self-test medium from http://www.lenovo.com/hddtest. Run the test and record any messages or error codes. If the test returns any failing error codes or messages, call the Customer Support Center with the codes or messages and the computer in front of you. A technician will assist you further.
- If required, you can find the contact information about the Customer Support Center for your country or region at http://www.lenovo.com/support/phone. When calling the Customer Support Center, make sure that you have your machine model type, serial number, and the computer in front of you. Also, if the computer is producing error codes, it is helpful to have the error screen on or the messages written down.

## Making sure device drivers are current

Device drivers are programs that contain instructions for the operating system about how to operate or "drive" a certain piece of hardware. Each hardware component on your computer has its own specific driver. If you add a new component, the operating system needs to be instructed on how to operate that piece of hardware. After you install the driver, the operating system can recognize the hardware component and understand how to use it.

Note: Because drivers are programs, like any other file on your computer, they are susceptible to corruption and might not perform correctly if corruption occurs.

It is not always necessary to download the latest drivers. However, you should download the latest driver for a component if you notice poor performance from that component or if you added a new component. This might eliminate the driver as the potential cause of a problem.

#### Getting the latest drivers from the Web site

You can download and install updated device drivers from the Lenovo Web site by doing the following:

- 1. Go to http://www.lenovo.com/ThinkPadDrivers.
- 2. Select the entry for your computer and then follow the instructions on the screen to download and install necessary software.

### Getting the latest drivers using System Update

The System Update program helps you keep the software on your computer up-to-date. Update packages are stored on Lenovo servers and can be downloaded from the Lenovo Support Web site. Update packages can contain applications, device drivers, UEFI BIOS flashes, or software updates. When the System Update program connects to the Lenovo Support Web site, the System Update program automatically recognizes the machine type and model of your computer, the installed operating system, and the language of the operating system to determine what updates are available for your computer. The System Update program then displays a list of update packages and categorizes each update as critical, recommended, or optional to help you understand the importance. You have complete control of which updates to download and install. After you select the update packages you want, the System Update program automatically downloads and installs the updates without any further intervention from you.

The System Update program is preinstalled on your computer and is ready to run. The only prerequisite is an active Internet connection. You can start the program manually, or you can use the schedule feature to enable the program to search for updates automatically at specified intervals. You also can predefine scheduled updates to search by severity (critical updates, critical and recommended updates, or all updates) so the list you choose from contains only those update types that are of interest to you.

For more information about how to use the System Update program, refer to the help information system of the program.

## Taking care of your computer

Although your computer is designed to function reliably in normal work environments, you need to use common sense in handling it. By following the important tips in this topic, you will get the most use and enjoyment out of your computer.

#### Be careful about where and how you work

- Store packing materials safely out of the reach of children to prevent the risk of suffocation from plastic bags.
- Keep your computer away from magnets, activated cellular phones, electrical appliances, or speakers (more than 13 cm or 5 inches).
- Avoid subjecting your computer to extreme temperatures (below 5°C/41°F or above 35°C/95°F).
- Some appliances, such as certain portable desktop fans or air purifiers, can produce negative ions. If a computer is close to such an appliance, and is exposed for an extended time to air containing negative ions, it might become electrostatically charged. Such a charge might be discharged through your hands when you touch the keyboard or other parts of the computer, or through connectors on I/O devices connected to the computer. Even though this kind of electrostatic discharge (ESD) is the opposite of a discharge from your body or clothing to the computer, it poses the same risk of a computer malfunction.

Your computer is designed and manufactured to minimize any effects of electrostatic charge. An electrostatic charge above a certain limit, however, can increase the risk of ESD. Therefore, when using the computer close to an appliance that can produce negative ions, give special attention to the following:

- Avoid directly exposing your computer to the air from an appliance that can produce negative ions.
- · Keep your computer and peripherals as far as possible from such an appliance.
- Wherever possible, ground your computer to facilitate safe electrostatic discharge.

Note: Not all such appliances cause a significant electrostatic charge.

#### Be gentle with your computer

- Avoid placing any objects (including paper) between the display and the keyboard or the palm rest.
- Your computer display is designed to be opened and used at an angle slightly greater than 90 degrees. Do not open the display beyond 180 degrees, as this might damage the computer hinge.
- Do not turn your computer over while the ac power adapter is plugged in. This could break the adapter plug.

#### Carry your computer properly

- Before moving your computer, be sure to remove any media, turn off attached devices, and disconnect cords and cables.
- When picking up your open computer, hold it by the bottom. Do not pick up or hold your computer by the display.

### Handle storage media and drives properly

- When installing the solid-state drive, follow the instructions shipped with your hardware, and apply
  pressure only where needed on the device.
- Turn off your computer before you replace the solid-state drive.
- After you replace the primary solid-state drive, reattach the cover of the drive slot.
- Store your external and removable hard disk drive or optical drives in the appropriate containers or packaging when they are not being used.

#### Take care in setting passwords

 Remember your passwords. If you forget a supervisor or hard disk password, Lenovo will not reset it, and you might have to replace your system board or solid-state drive.

#### Taking care of the fingerprint reader

The following actions could damage the fingerprint reader or cause it not to work properly:

- Scratching the surface of the fingerprint reader with a hard, pointed object.
- Scraping the surface of the fingerprint reader with your fingernail or anything hard.
- Using or touching the fingerprint reader with a dirty finger.

If you notice any of the following conditions, gently clean the surface of the fingerprint reader with a dry, soft, lint-free cloth:

- The surface of the fingerprint reader is dirty or stained.
- The surface of the fingerprint reader is wet.
- The fingerprint reader often fails to enroll or authenticate your fingerprint.

#### Register your computer

 Register your ThinkPad computer with Lenovo at http://www.lenovo.com/register. For more information, see "Registering your computer" on page 19.

### Be sure not to modify your computer

- Only an authorized ThinkPad repair technician should disassemble and repair your computer.
- Do not modify or tape the latches to keep the display open or closed.

## Cleaning the cover of your computer

Occasionally clean your computer by doing the following:

- 1. Prepare a mixture of a gentle kitchen-use detergent. The detergent must not contain abrasive powder or strong chemicals such as acid or alkaline. Use five parts water to one part detergent.
- 2. Absorb the diluted detergent into a sponge.
- 3. Squeeze excess liquid from the sponge.
- 4. Wipe the cover with the sponge, using a circular motion and taking care not to let any excess liquid drip.
- 5. Wipe the surface to remove the detergent.
- Rinse the sponge with clean running water.
- 7. Wipe the cover with the clean sponge.
- 8. Wipe the surface again with a dry, soft, lint-free cloth.
- 9. Wait for the surface to dry completely and remove any fibers from the cloth.

#### Cleaning your computer keyboard

To clean the computer keyboard, do the following:

1. Apply some isopropyl rubbing alcohol to a soft, dust-free cloth.

**Note:** Avoid spraying cleaner directly onto the keyboard.

- 2. Wipe each keytop surface with the cloth. Wipe the keys one by one; if you wipe several keys at a time. the cloth might hook onto an adjacent key and possibly damage it. Make sure that no liquid drips onto or between the keys.
- 3. Allow to dry.

4. To remove any crumbs or dust from beneath the keys, you can use a camera blower with a brush or cool air from a hair dryer.

### Cleaning your computer display

To clean the computer display, do the following:

- 1. Gently wipe the display with a dry, soft lint-free cloth. If you see a scratchlike mark on your display, it might be a stain transferred from the keyboard or the TrackPoint pointing stick when the cover was pressed from the outside.
- 2. Wipe or dust the stain gently with a soft, dry cloth.
- 3. If the stain remains, moisten a soft, lint-free cloth with water or a 50-50 mixture of isopropyl alcohol and water that does not contain impurities.

Note: Avoid spraying cleaner directly onto the keyboard.

- 4. Wring out as much of the liquid as you can.
- 5. Wipe the display again; do not let any liquid drip into the computer.
- 6. Be sure to dry the display before closing it.

# Chapter 10. Troubleshooting computer problems

This chapter provides information on what to do if you experience a problem with your computer.

- "Diagnosing problems" on page 115
- "Troubleshooting" on page 115

## Diagnosing problems

If you experience problems with your computer, use the Lenovo Solution Center program as a starting point for solving them.

The Lenovo Solution Center program enables you to troubleshoot and resolve computer problems. It combines diagnostic tests, system information collection, security status, and support information, along with hints and tips for maximum system performance.

#### Notes:

- The Lenovo Solution Center program also is available for downloaded at: http://www.lenovo.com/diags.
- If you are using other Windows operating system rather than Windows 7 and Windows 8.1, you can find the latest information about diagnostics for your computer at: http://www.lenovo.com/diagnose

If your computer is installed with the Windows 7 operating system, when you are setting up your computer, the Lenovo Solution Center program prompts you to create recovery media, which you can use to restore the solid-state drive to the factory default state. For more information, see "Performing backup and recovery operations" on page 70.

To run the Lenovo Solution Center program, see "Lenovo programs" on page 14.

For additional information, refer to the Lenovo Solution Center help system.

**Note:** If you are unable to isolate and repair the problem yourself after running Lenovo Solution Center program, save and print the log files created by the program. You will need the log files when you speak to a Lenovo technical support representative.

# **Troubleshooting**

If your computer has an error, it typically displays a message or an error code, or a beep sounds when you turn it on. When you experience a problem, refer to the corresponding sections in this topic to try to solve the problem by yourself.

# Computer stops responding

Print these instructions now and keep the instructions with your computer for reference later.

If your computer is completely unresponsive (you cannot use the TrackPoint pointing device or the keyboard), do the following:

- 1. Press and hold the power button for four seconds or more to turn off the computer.
  - If the computer is turned off, restart the computer by pressing the power button. If the computer does not turn on, continue with step 2.

- If you cannot turn off your computer by pressing and holding the power button, remove all sources of power from the computer and reset the system by inserting a straightened paper clip into the emergency-reset hole. To locate the reset hole, refer to "Bottom view" on page 7. After the computer is off, reconnect the ac power adapter and restart the computer by pressing the power button. If the computer does not turn on, continue with step 3.
- 2. While the computer is off, remove all sources of power from the computer and reset the system by inserting a straightened paper clip into the emergency-reset hole. Reattach the ac power adapter and restart the computer. If the computer does not turn back on, continue with step 3.

Note: If the computer starts up and enters the Windows environment, use the proper shutdown procedure to turn off the computer.

3. Remove all external devices that are attached to your computer (keyboard, mouse, printer, scanner, and so on). Repeat step 2. If step 2 is unsuccessful, call the Customer Support Center and a Customer Support Specialist will assist you.

## Spills on the keyboard

With a mobile computer, there are increased chances of spilling liquids on the keyboard. Because most liquids conduct electricity, liquid spilled on the keyboard could create numerous short circuits, potentially causing irreparable damage to your computer.

#### If you spill something on your computer:

Attention: Be sure that no liquid creates a short circuit between you and the ac power adapter (if in use). Although you might lose some data or work by turning off the computer immediately, leaving the computer on might make your computer unusable.

- 1. Carefully unplug the ac power adapter immediately.
- 2. Turn off the computer immediately. If the computer does not turn off, reset the system by inserting one end of a needle or a straightened paper clip into the emergency-reset hole. To locate the reset hole, refer to "Bottom view" on page 7. The more quickly you stop the current from passing through the computer the more likely you will reduce damage from short circuits.
- 3. Wait until you are certain that all the liquid is dry before turning on your computer.

Note: If you want to replace your keyboard, you can purchase a new one.

## Error messages

• Message: 0177: Bad SVP data, stop POST task.

Solution: Checksum of the supervisor password in the EEPROM is not correct. The system board should be replaced. Have the computer serviced.

Message: 0183: Bad CRC of Security Settings in EFI Variable. Enter ThinkPad Setup.

Solution: Checksum of the Security settings in the EFI Variable is not correct. Enter ThinkPad Setup to check security settings, Press F10, and then press Enter to restart the system. If you still have a problem, have the computer serviced.

• Message: 0187: EAIA data access error

**Solution**: The access to EEPROM is failed. Have the computer serviced.

Message: 0188: Invalid RFID Serialization Information Area

Solution: The EEPROM checksum is not correct (block # 0 and 1). The system board should be replaced, and the box serial number needs to be reinstalled. Have the computer serviced.

• Message: 0189: Invalid RFID configuration information area

Solution: The EEPROM checksum is not correct (block # 4 and 5). The system board should be replace, and the UUID needs to be reinstalled. Have the computer serviced.

Message: 0190: Critical low-battery error

Solution: The computer turned off, because the battery is low. Connect the ac power adapter to the computer and charge the battery.

• Message: 0191: System Security - Invalid remote change requested

**Solution**: The system configuration change has failed. Confirm the operation and try again. To clear the error, enter ThinkPad Setup.

Message: 0199: System Security - Security password retry count exceeded.

**Solution**: This message is displayed if you enter a wrong supervisor password more than three times. Confirm the supervisor password and try again. To clear the error, enter ThinkPad Setup.

Message: 1802: Unauthorized network card is plugged in - Power off and remove the network card.

**Solution**: The wireless network card is not supported on this computer. Remove it.

Message: 1820: More than one external fingerprint readers are attached.

**Solution**: Power off and remove all but the reader that you set up within your main operating system.

Message: 2100: Detection error on SSD0 (M.2)

Solution: The solid-state disk is not working. Have the solid-state disk serviced.

• Message: 2110: Read error on SSD0 (M.2)

**Solution**: The solid-state disk is not working. Have the solid-state disk serviced.

Message: 2200: Machine Type and Serial Number are invalid.

Solution: Machine Type and Serial Number are invalid. Have the computer serviced.

Message: 2201: Machine UUID is invalid.

**Solution**: Machine UUID is invalid. Have the computer serviced.

• Message: Fan error

Solution: Cooling fan has failed. Shut down the computer immediately and have the computer serviced.

Message: Thermal sensing error

**Solution**: The thermal sensor has problem. Shut down the computer immediately and have the computer serviced.

# **Errors without messages**

Problem: My screen keeps blanking when I do not want it to.

#### Solution:

- If your computer is preinstalled with the Windows 7 operating system, you can disable any system timers, such as the LCD turn-off timer or the blank timer by doing the following:
  - 1. Start Power Manager.
  - 2. Click the **Power plan** tab, and then select **Maximum Performance** from the predefined power
- If your computer is preinstalled with the Windows 8.1 operating system, do the following:
  - 1. Go the desktop and click the battery-status icon in the Windows notification area.
  - 2. Click More power options → Show additional plans → High performance.
- Problem: When I turn on the computer, nothing is displayed on the screen and the computer does not beep while starting up.

Note: If you are not sure whether you heard any beeps, turn off the computer by pressing and holding the power button for four seconds or more. Then turn on the computer and listen again.

**Solution**: Make sure that:

- The ac power adapter is connected to the computer and the power cord is plugged into a working electrical outlet.
- The computer is turned on. (Press the power button again for confirmation.)
- The brightness level of the screen is appropriately set.

If a power-on password is set, press any key to display the prompt for the power-on password and then type the correct password and press **Enter**.

If these items are correctly set, and the screen remains blank, have the computer serviced.

• Problem: When I turn on the computer, only a white cursor is displayed on a blank screen.

Solution: If you have modified a partition on your solid-state drive by using partition software, information about that partition, or the master boot record might have been destroyed.

Do the following to try to solve the problem:

- 1. Turn off the computer, and then turn it on again.
- 2. If you still see only the cursor on the screen, do the following:
  - If you have used partition software, examine the partition on the solid-state drive by using the software, and recover the partition if required.
  - Use the recovery solutions to restore the system to the factory default state.

If the problem persists, have the computer serviced.

• Problem: My screen goes blank while the computer is on.

Solution: Your screen saver or power management might have been enabled. Do one of the following:

- Touch the TrackPoint pointing device or the trackpad, or press a key to exit the screen saver.
- Press the power button to resume the computer from sleep or hibernation mode.

## Beep errors

Table 9. Beep errors

| Problem                                                                                     | Solution                                                           |
|---------------------------------------------------------------------------------------------|--------------------------------------------------------------------|
| One short beep, pause, three short beeps, pause, three more short beeps, and one short beep | Have the computer serviced.                                        |
| One long and two short beeps                                                                | The video function has a problem. Have the computer serviced.      |
| Four cycles of four short beeps                                                             | Shut down the computer immediately and have the computer serviced. |
| Five short beeps                                                                            | The system board has a problem. Have the computer serviced.        |

# Memory module problems

Print these instructions now and keep the instructions with your computer for reference later.

If your memory module is not operating properly, check the following items:

- 1. Check for error messages during startup.
  - Follow the appropriate corrective actions for power-on self-test (POST). See "Error messages" on page 116.
- 2. Verify that the latest UEFI BIOS for your model has been installed.
- 3. Verify the proper memory configuration and compatibility including the maximum memory size and the memory speed.
- 4. Run the Lenovo Solution Center program. See "Diagnosing problems" on page 115.

## **Networking problems**

The following are the most common networking problems.

### Ethernet problems

• **Problem**: The computer cannot connect to the network.

Solution: Make sure that:

- The Ethernet extension adapter is connected correctly.

The network cable must be securely connected both to the Ethernet extension adapter and to the RJ45 connector of the hub. The maximum allowable distance from the computer to hub is 100 meters. If the cable is connected and the distance is within acceptable limits but the problem persists, try a different cable.

- You are using the correct device driver. To install the correct driver, do the following:
  - 1. Open Control Panel and click **Hardware and Sound** → **Device Manager**. If you are prompted for an administrator password or confirmation, type the password or provide confirmation.
  - 2. If the exclamation mark! is displayed next to the adapter name under **Network adapters**, you might not be using the correct driver or the driver might have been disabled. To update the driver, right-click the highlighted adapter.
  - 3. Click **Update Driver Software**, and then follow the instructions on the screen.
- The switch port and the adapter have the same duplex setting.
  - If you configured the adapter for full duplex, make sure that the switch port also is configured for full duplex. Setting wrong duplex mode can degrade performance, cause data loss, or result in lost connections.
- You have installed all networking software that is necessary for your network environment. Check with your LAN administrator for the necessary networking software.
- **Problem**: The adapter stops working for no apparent reason.

Solution: The network driver files might be corrupt or missing. Update the driver by referring to the previous solution for the procedure to make sure that the correct device driver is installed.

• Problem: My computer is a Gigabit Ethernet model and I use a speed of 1000 Mbps, but the connection fails or errors occur.

#### Solution:

- Use Category 5 wiring and make sure that the network cable is securely connected.
- Connect to a 1000 BASE-T hub/switch (not 1000 BASE-X).
- Problem: The Wake On LAN feature is not working.

Solution: Ensure that Wake On LAN is enabled in ThinkPad Setup. If it is, check with your LAN administrator for the necessary settings.

• Problem: My computer is a Gigabit Ethernet model, but the computer cannot connect to the network at 1000 Mbps. Instead, it connects at 100 Mbps.

#### Solution:

- Try another cable.
- Make sure that the link partner is set to auto-negotiate.
- Make sure that the switch is 802.3ab-compliant (gigabit over copper).

### A wireless LAN problem

Problem: I cannot connect to the network using the built-in wireless network card.

Solution: Make sure that:

- Your wireless LAN driver is the latest version.
- Your computer is within range of a wireless access point.
- The wireless radio is enabled.

**Note:** If you are using the Windows 7 operating system, click **Show hidden icons** on the taskbar. The Access Connections icon is displayed. For more information about the icon, refer to the Access Connections help information system.

For the Windows 7 operating system, check the Network Name (SSID) and your encryption information. Use the Access Connections program to verify this case-sensitive information.

### A wireless WAN problem

**Problem:** A message is displayed indicating that an unauthorized WAN card is installed.

**Solution**: The WAN card is not supported on this computer. Remove the WAN card.

Note: Some models do not have a wireless WAN card.

#### Bluetooth problems

Note: Check your connection anytime and make sure that no other Bluetooth-enabled device is searching for the device to which you want to connect. Simultaneous searching is not allowed in the Bluetooth connection.

 Problem: Sound does not come from the Bluetooth headset/headphone but comes from the local speaker even though the Bluetooth headset/headphone is connected using a Headset profile or AV profile.

**Solution**: Do the following:

- 1. Exit the application that uses the sound device (for example, Windows Media Player).
- 2. Open Control Panel and click **Hardware and Sound** → **Sound** → **Playback**.
- 3. If you are using a Headset profile, select Bluetooth Hands-free Audio and click the Set Default button. If you are using an AV profile, select Stereo Audio and click the Set Default button.
- 4. Click **OK** to close the Sound window.
- Problem: PIM items sent from the Windows 7 operating systems cannot be received correctly into the address book of any other Bluetooth-enabled device.

Solution: The Windows 7 operating system sends PIM items in XML format, but most Bluetooth-enabled devices handle PIM items in vCard format. If another Bluetooth-enabled device can receive a file through Bluetooth, a PIM item sent from the Windows 7 might be saved as a file with the extension .contact.

## Problems with the keyboard and other pointing devices

The following are the most common problems with keyboards and other pointing devices.

## TrackPoint pointing device problems

• **Problem**: The pointer drifts when the computer is turned on or after it resumes normal operation.

**Solution**: The pointer might drift when you are not using the TrackPoint pointing device during normal operation. This is a normal characteristic of the TrackPoint pointing device and is not a defect. pointer drifting might occur for several seconds under the following conditions:

- When the computer is turned on
- When the computer resumes normal operation
- When the TrackPoint pointing device is kept pressed for a long time
- When the temperature changes
- **Problem**: The TrackPoint pointing device or trackpad does not work.

**Solution**: Ensure that the TrackPoint pointing device or trackpad is enabled in the Mouse Properties window.

### **Keyboard problems**

• Problem: All or some keys on the keyboard do not work.

**Solution**: If an external numeric keypad is connected:

- 1. Turn off the computer.
- 2. Remove the external numeric keypad.
- 3. Turn on the computer and try using the keyboard again.

If the keyboard problem is resolved, carefully reconnect the external numeric keypad and the external keyboard. Make sure that you have seated the connectors correctly.

If the problem persists, make sure that the correct device driver is installed by doing the following:

- 1. Open **Control Panel**. Change the view of Control Panel from Category to Large icons or Small icons.
- Click Keyboard.
- 3. Select the **Hardware** tab. In the **Device Properties** pane, make sure that you see this message: Device Status: This device is working properly.

If keys on the keyboard still do not work, have the computer serviced.

• Problem: All or some keys on the external numeric keypad do not work.

**Solution**: Make sure that the external numeric keypad is correctly connected to the computer.

# Problems with the display and multimedia devices

This topic includes the most common problems with displays and multimedia devices, including the computer display, the external monitor, audio devices, and the optical drive.

### Computer screen problems

• Problem: The screen is blank.

Solution: Do the following:

- Tap the display-mode icon in the Function mode to bring up the image.
- If you are using the ac power adapter, or using the battery and the battery gauge shows that the battery is not depleted, tap the brightness-up icon to make the screen brighter.
- If your computer is in sleep mode, press power button to resume from the sleep mode.

- If the problem persists, follow the solution for the following problem.
- **Problem**: The screen is unreadable or distorted.

Solution: Make sure that:

- The display device driver is installed correctly.
- The screen resolution and color quality are correctly set.
- The monitor type is correct.

To check these settings, do the following:

- 1. Right-click anywhere on the desktop, and click **Personalize**.
- 2. Click **Display** at the left.
- 3. Select Change display settings. Check whether the screen resolution is correctly set.
- 4. Click Advanced Settings.
- 5. Click the **Adapter** tab. Ensure that the correct device driver name is shown in the adapter information window.

Note: The device driver name depends on the video chip that has been installed on your computer.

- 6. Click the **Properties** button. If you are prompted for an administrator password or confirmation, type the password or provide confirmation. Check the Device status box and make sure that the device is working correctly. If not, click the **Troubleshoot** button and follow the instructions on the screen.
- 7. Click the Monitor tab. Ensure that the correct device driver name is shown in the adapter information window.
- 8. Click the **Properties** button. If you are prompted for an administrator password or confirmation, type the password or provide confirmation. Check the **Device status** box and make sure that the device is working correctly. If not, click the **Troubleshoot** button and follow the instructions on the screen.
- 9. Click the Color Management tab. Check whether the color quality is correctly set, and ensure that the other information also is correct. If you are prompted for an administrator password or confirmation, type the password or provide confirmation. Check the Device status box and ensure that the device is working correctly. If not, click the Troubleshoot button and follow the instructions on the screen.
- **Problem**: Incorrect characters are displayed on the screen.
  - Solution: Did you install the operating system or program correctly? If they are installed and configured correctly, have the computer serviced.
- Problem: The screen stays on even after you turn off your computer.
  - Solution: Press and hold the power button for four seconds or more to turn off your computer; then turn it on again.
- Problem: Missing, discolored, or bright dots appear on the screen every time you turn on your computer.
  - Solution: This is an intrinsic characteristic of the TFT technology. Your computer display contains multiple thin-film transistors (TFTs). A small number of missing, discolored, or bright dots on the screen might exist all the time.

#### **External monitor problems**

• Problem: The external monitor is blank.

Solution: To bring up the image, tap the display-mode icon in the Function mode, and then select the desired monitor. If the problem persists, do the following:

- 1. Connect the external monitor to another computer to make sure that it works.
- 2. Reconnect the external monitor to your computer.

- 3. Refer to the manual shipped with the external monitor to check the resolutions and refresh rates that are supported.
  - If the external monitor supports the same resolution as the computer display or a higher resolution, view output on the external monitor or on both the external monitor and the computer display.
  - If the external monitor supports a lower resolution than the computer display, view output on the external monitor only. (If you view output on both the computer display and the external monitor, the external monitor screen will be blank or distorted.)
- Problem: You cannot set a higher resolution than the present one on your external monitor.

Solution: Make sure that the monitor type and other information is correct. If necessary, update the monitor driver. See "Setting the external monitor type" on page 47.

• Problem: The screen is unreadable or distorted.

Solution: Make sure that:

- The monitor information is correct and the appropriate monitor type is selected. Refer to the solution to the above problem.
- Make sure that an appropriate refresh rate is selected by doing the following:
  - 1. Connect the external monitor to the monitor connector, and then connect the monitor to an electrical outlet.
  - 2. Turn on the external monitor and the computer.
  - 3. Right-click anywhere on the desktop, and click **Screen resolution**.

Note: If your computer cannot detect the external monitor, click the **Detect** button.

- 4. Click the icon for the desired monitor (the **Monitor-2** icon is for the external monitor).
- 5. Click Advanced Settings.
- 6. Click the Monitor tab.
- 7. Select the correct screen refresh rate.
- **Problem**: Wrong characters are displayed on the screen.

**Solution**: Did you follow the correct procedure when installing the operating system or program? If you did, have the external monitor serviced.

• **Problem**: The Extend desktop function does not work.

Solution: Enable the Extend desktop function. See "Using dual displays" on page 48.

 Problem: If you use the Extend desktop function, you cannot set a higher resolution or higher refresh rate on the secondary display.

**Solution**: Change the resolution and the color depth to lower settings for the primary display.

• Problem: Display switching does not work.

Solution: If you use the Extend desktop function, disable it, and change the display output location. If a DVD movie or a video clip is playing, stop the playback, close the program, and then change the display output location.

• Problem: The screen position on the external monitor is incorrect when that monitor is set for a high resolution.

Solution: Sometimes, when you use a high resolution such as 1600x1200, the image is shifted to left or right on the screen. To correct this, first make sure that your external monitor supports the display mode (the resolution and the refresh rate) that you have set. If it does not, set a display mode that the monitor supports. If it does support the display mode you have set, go to the setup menu for the monitor itself

and adjust the settings there. Usually the external monitor has buttons for access to the setup menu. For more information, see the documentation that comes with the monitor.

### Audio problems

Problem: Wave or MIDI sound does not play correctly.

**Solution**: Make sure that the built-in audio device is configured correctly.

- 1. Open Control Panel.
- Click Hardware and Sound.
- 3. Click **Device Manager**. If you are prompted for an administrator password or confirmation, type the password or provide confirmation.
- 4. Double-click Sound, video and game controllers.
- 5. Make sure that the Realtek HD Audio driver is enabled and configured correctly:
- **Problem**: Sound does not come from a headphone or a speaker, or your computer cannot record sounds.

**Solution**: To switch from one device to another (for example, from a speaker to a headphone, or from an external microphone to a built-in microphone), do the following:

- 1. Open Control Panel and click Hardware and Sound.
- 2. Click the Realtek HD Manager icon.
- Make sure that you are in MULTI-STREAM mode in the Device advanced settings window.
- 4. In the Volume Mixer window, select the device you want-for example, speakers.
- 5. Play any sound via a music program (for example, Windows Media Player). Make sure that sound comes from speakers now.
- 6. Then, if you would like to switch to a headphone, close the music program.
- 7. Go to the Volume Mixer window. Then select another device, which is now the headphone.
- 8. Play any sound via the music program. Make sure that sound comes from a headphone attached directly to the system.

For more information, refer to the help information system of **Realtek HD Manager**.

**Note:** In the Volume Mixer window of **Realtek HD Manager**, a check mark by the entry for a device, such as speakers for a playback device, or a built-in microphone for a recording device, shows that the device has been selected.

• **Problem**: Recordings made using the microphone input are not loud enough.

**Solution**: Make sure that the Microphone Boost function is turned on and set by doing the following:

- 1. Open Control Panel and click **Hardware and Sound**.
- 2. Click Sound.
- 3. Click the **Recording** tab in the Sound window.
- 4. Select **Microphone**, and click the **Properties** button.
- 5. Click the **Levels** tab, and move the Microphone Boost slider upwards.
- 6. Click **OK**.

Note: For more information about controlling volume, see the Windows online help.

• Problem: A volume or balance slider cannot be moved.

Solution: The slider might be grayed out. This means that its position is fixed by the hardware and cannot be changed.

Problem: The volume sliders do not stay in place when some audio programs are used.

Solution: It is normal for the sliders to change position when certain sound programs are used. The programs are aware of the settings in the Volume Mixer window and are allowed to change the settings themselves. An example is the Windows Media Player. Usually the program has sliders available to control the sound from within the program.

• **Problem**: The balance slider cannot completely mute one channel.

**Solution**: The control is designed to compensate for minor differences in balance and does not completely mute either channel.

 Problem: The sound cannot be turned off completely even if you set the Master volume control at minimum.

Solution: You still can hear some sound even though you have set the Volume Mixer control at minimum. To turn off the sound completely, press the system-status button.

• Problem: When you connect a headphone to your computer while playing sound, a speaker does not produce sound.

Solution: Once the headphone is attached, the streaming is automatically redirected to it. If you want to listen to sound from the speakers again, be sure to set those speakers as the default device. For more information, see the help information system for Realtek HD Audio.

## Fingerprint reader problems

• **Problem**: The surface of the reader is dirty, stained, or wet.

Solution: Gently clean the surface of the reader with a dry, soft, lint-free cloth.

• **Problem**: The reader often fails to enroll or authenticate your fingerprint.

Solution: If the surface of the reader is dirty, stained, or wet, gently clean the surface of the reader with a dry, soft, lint-free cloth.

For tips on how to maintain the fingerprint reader, see "Using the fingerprint reader" on page 63.

# Battery and power problems

This topic contains instructions on troubleshooting battery and power problems.

### Battery problems

• Problem: The battery cannot be fully charged in the standard charge time when the computer is powered

**Solution**: The battery might be over-discharged. Do the following:

- 1. Turn off the computer.
- 2. Connect the ac power adapter to the computer and let it charge.

If a quick charger is available, use it to charge the over-discharged batteries.

If the battery cannot be fully charged in 24 hours, call Lenovo Customer Service Center to have it serviced.

• Problem: Your computer shuts down before the battery-status icon shows empty, or your computer operates after the battery-status icon shows empty.

**Solution**: Discharge and recharge the battery.

• **Problem**: The operating time for fully charged battery is short.

Solution: Discharge and recharge the battery. If your battery operating time is still short, call Lenovo Customer Service Center to have it serviced.

• **Problem**: The computer does not operate with fully charged battery.

Solution: The surge protector in the battery might be active. Turn off the computer for one minute to reset the protector; then turn on the computer again.

• **Problem**: The battery cannot be charged.

Solution: You cannot charge the battery when it is too hot. Turn off the computer and allow it to cool to room temperature. After it cools, recharge the battery. If it still cannot be charged, call Lenovo Customer Service Center to have it serviced.

### An ac power adapter problem

**Problem**: The ac power adapter is connected to the computer and the working electrical outlet, but the power adapter (power plug) icon is not displayed in the Windows notification area. Also the ac power indicator does not light up.

#### **Solution**: Do the following:

- 1. Make sure that the connection of the ac power adapter is correct. For instructions on connecting the ac power adapter, see the Setup Guide poster that comes with your computer.
- 2. If the connection of the ac power adapter is correct, turn off the computer, then disconnect the ac power adapter.
- 3. Reconnect the ac power adapter, then turn on the computer.
- 4. If the power adapter icon still is not displayed in the Windows notification area, have the ac power adapter and your computer serviced.

### **Power problems**

Print these instructions now and keep it with your computer for reference later.

#### If your computer is getting no power at all, check the following items:

- 1. Verify the power button. Refer to "Status indicators" on page 9. The power button is illuminated whenever the computer is on.
- 2. Check all power connections. Remove any power strips and surge protectors to connect the ac power adapter directly to the ac power outlet.
- 3. Inspect the ac power adapter. Check for any physical damage, and ensure that the power cable is firmly attached to the adapter brick and the computer.
- 4. Verify the ac power source is working by attaching another device to the outlet.

#### If your computer does not run on battery power, check the following items:

- 1. If the battery runs out of power, attach ac power adapter to recharge the battery.
- 2. If the battery is charged but the computer does not run, call Lenovo Customer Service Center to have it serviced.

### A power button problem

Problem: The system does not respond, and you cannot turn off the computer.

Solution: Turn off the computer by pressing and holding the power button for four seconds or more. If the system is still not reset, remove the ac power adapter and reset the system by inserting one end of a needle or a straightened paper clip into the emergency-reset hole. To locate the emergency-reset hole, refer to "Bottom view" on page 7.

### **Boot problems**

Print these instructions now and keep them with your computer for reference later.

If you receive an error message before the operating system loads, follow the appropriate corrective actions for power-on self-test (POST) error messages. See "Error messages" on page 116.

If you receive an error message while the operating system is loading the desktop configuration after the POST is completed, check the following items:

- 1. Go to the Lenovo Support Web site at http://www.lenovo.com/support and search for the error message.
- 2. Go to the Microsoft Knowledge Base homepage at http://support.microsoft.com/ and search for the error message.

### Sleep and hibernation problems

• **Problem**: The computer enters sleep mode unexpectedly.

Solution: If the microprocessor overheats, the computer automatically enters sleep mode to allow the computer to cool and to protect the microprocessor and other internal components. Check the settings for sleep mode.

• **Problem**: The computer enters sleep mode immediately after the power-on self-test.

Solution: Ensure that:

- The battery is charged.
- The operating temperature is within the acceptable range. Refer to "Operating environment" on page

If the battery is charged and the temperature is within range, have the computer serviced.

Problem: A critical low-battery error occurs, and the computer immediately turns off.

**Solution**: The battery power is getting low. Connect the ac power adapter to the computer and plug it into an electrical outlet.

• Problem: The computer display remains blank after you tap Fn to return from sleep mode.

Solution: Check whether an external monitor was disconnected or turned off while the computer was in sleep mode. If you disconnected or turned off the external monitor, connect it or turn it on before resuming the computer from the sleep mode. When resuming the computer from the sleep mode without attaching the external monitor or turning it on, and the computer display remains blank, tap the display-mode icon in the Function mode to bring up the computer display.

 Problem: The computer does not return from sleep mode, or the system-status indicator (illuminated ThinkPad logo) blinks slowly and the computer does not work.

Solution: If the system does not return from sleep mode, it might have entered sleep or hibernation mode automatically because the battery is depleted. Check the system-status indicator (illuminated ThinkPad logo).

- If the system-status indicator (illuminated ThinkPad logo) blinks slowly, your computer is in sleep mode. Connect the ac power adapter to the computer; then tap Fn.
- If the system-status indicator (illuminated ThinkPad logo) is off, your computer is in power-off state or in hibernation mode. Connect the ac power adapter to the computer; then press the power button to resume operation.

If the system still does not return from sleep mode, your system might stop responding and you might not be able to turn off the computer. In this case, you need to reset the computer. If you have not saved your data, it might be lost. To reset the computer, press and hold the power button for four seconds or more. If the system is still not reset, remove the ac power adapter and reset the system by inserting a straightened paper clip into the emergency-reset hole. To locate the emergency-reset hole, refer to "Bottom view" on page 7.

• **Problem**: Your computer does not enter sleep or hibernation mode.

Solution: Check whether any option has been selected to disable your computer from entering sleep or hibernation mode.

If your computer tries to enter sleep mode but the request is rejected, the device attached to the USB connector might have been disabled. If this occurs, do a hot-unplug-and-plug operation for the USB device.

• **Problem**: The battery discharges slightly while the computer is in hibernation mode.

Solution: If the wakeup function is enabled, the computer consumes small amount of power. This is not a defect. For more information, see "Power-saving modes" on page 38.

## A solid-state drive problem

Problem: When you compress files or folders by use of the data compression function in Windows, and then decompress them, the process of writing to or reading from the files or folders is slow.

Solution: Apply the disk defragmentation tool in Windows for faster access to the data.

## A software problem

Problem: An application does not run correctly.

**Solution**: Make sure that the problem is not being caused by the application.

Check that your computer has the minimum required memory to run the application. Refer to the manuals supplied with the application.

Check the following:

- The application is designed to operate with your operating system.
- Other applications run correctly on your computer.
- The necessary device drivers are installed.
- The application works when it is run on some other computer.

If an error message is displayed while you are using the application program, refer to the manuals supplied with the application.

If the application still does not run correctly, contact your place of purchase or a service representative for help.

# Problems with ports and connectors

The following are the most common problems with ports and connectors.

### A USB problem

**Problem**: A device connected to the USB connector does not work.

Solution: Open the Device Manager window. Make sure that the USB device setup is correct, and that the assignment of computer resource and the installation of the device driver are correct. To open the Device Manager window, go to Control Panel and click Hardware and Sound → Device Manager. If you are prompted for an administrator password or confirmation, type the password or provide confirmation.

Refer to "Diagnosing problems" on page 115 and run a diagnostic test of the USB connector.

### A dock problem

**Problem:** The computer does not start when you try to turn it on, and does not respond when you try to resume operation.

#### Solution: Make sure that:

- The ThinkPad OneLink Dock is connected to power.
- The computer is correctly connected to the ThinkPad OneLink Dock.

## Chapter 11. Getting support

This chapter provides information about getting help and support from Lenovo.

- "Before you contact Lenovo" on page 131
- "Getting help and service" on page 131
- "Purchasing additional services" on page 133

## Before you contact Lenovo

Often, you can solve your computer problems by referring to the information in the explanations of error codes, running diagnostic programs, or by consulting the Lenovo Web site.

#### Registering your computer

Register your computer with Lenovo. For more information, see "Registering your computer" on page 19.

#### **Downloading system updates**

Downloading updated software might resolve problems you experience with your computer.

To download updated software, go to the following Web site and follow the instructions on the screen: http://www.lenovo.com/support

#### **Recording information**

Before you talk to a Lenovo representative, record the following important information about your computer.

#### Recording problem symptoms and details

Collect the answers to the questions below before you call for help. Then, you will be able to get help as quickly as possible.

- What is the problem? Is it continuous or intermittent?
- Is there an error message? What is the error code, if any?
- What operating system are you using? Which version?
- Which software programs were running at the time of the problem?
- Can the problem be reproduced? If so, how?

#### **Recording system information**

The serial number label is on the bottom of your computer. Record the machine type and the serial number.

- What is the name of your Lenovo product?
- What is the machine type?
- · What is the serial number?

## Getting help and service

If you need help, service, technical assistance, or just want more information about Lenovo products, you will find a wide variety of sources available from Lenovo to assist you. This section contains information about where to go for additional information about Lenovo and our products, what to do if you experience a problem with your computer, and whom to call for service should it be necessary.

Information about your computer and preinstalled software, if any, is available in the documentation that comes with your computer. That documentation includes printed books, online books, readme files, and help files. In addition, information about Lenovo products is available on the World Wide Web.

Microsoft Service Packs are the latest software source for Windows product updates. They are available through Web download (connection charges might apply) or through disc. For more specific information and links, go to http://www.microsoft.com. Lenovo offers technical assistance with installation of, or questions related to, Service Packs for your Lenovo-preloaded Microsoft Windows product. For information, contact the Customer Support Center.

## Using diagnostic programs

Many computer problems can be solved without outside assistance. If you experience a problem with your computer, the first place to start is the troubleshooting information of your computer documentation. If you suspect a software problem, see the documentation, including readme files and help information systems, that comes with the operating system or application program.

ThinkPad notebook computers come with a set of diagnostic programs that you can use to help you identify hardware problems. See "Diagnosing problems" on page 115 for instructions on using the diagnostic programs.

The troubleshooting information or the diagnostic programs might tell you that you need additional or updated device drivers or other software. You can get the latest technical information and download device drivers and updates from the Lenovo Web site at http://www.lenovo.com/support.

## **Lenovo Support Web site**

Technical support information is available on the Lenovo Support Web site at: http://www.lenovo.com/support

This Web site is updated with the latest support information such as the following:

- Drivers and software
- Diagnostic solutions
- Product and service warranty
- · Product and parts details
- User guides and manuals
- Knowledge base and frequently asked questions

## Calling Lenovo

If you have tried to correct the problem yourself and still need help, during the warranty period, you can get help and information by telephone through the Customer Support Center. The following services are available during the warranty period:

- Problem determination Trained personnel are available to assist you with determining if you have a hardware problem and deciding what action is necessary to fix the problem.
- Lenovo hardware repair If the problem is determined to be caused by Lenovo hardware under warranty, trained service personnel are available to provide the applicable level of service.
- · Engineering change management Occasionally, there might be changes that are required after a product has been sold. Lenovo or your reseller, if authorized by Lenovo, will make selected Engineering Changes (ECs) that apply to your hardware available.

The following items are not covered:

- · Replacement or use of parts not manufactured for or by Lenovo or nonwarranted parts
- Identification of software problem sources
- Configuration of the UEFI BIOS as part of an installation or upgrade
- Changes, modifications, or upgrades to device drivers
- Installation and maintenance of network operating systems (NOS)
- Installation and maintenance of application programs

For the terms and conditions of the Lenovo Limited Warranty that applies to your Lenovo hardware product. see "Warranty information" in the Safety and Warranty Guide that comes with your computer.

If possible, be near your computer when you make your call in case the technical assistance representative needs to help you resolve a computer problem. Ensure that you have downloaded the most current drivers and system updates, run diagnostics, and recorded information before you call. When calling for technical assistance, have the following information available:

- Machine type and model
- Serial numbers of your computer, monitor, and other components, or your proof of purchase
- Description of the problem
- Exact wording of any error messages
- Hardware and software configuration information for your system

#### **Telephone numbers**

For a list of the Lenovo Support phone numbers for your country or region, go to http://www.lenovo.com/support/phone or refer to the Safety and Warranty Guide that comes with your computer.

Note: Phone numbers are subject to change without notice. The latest phone numbers are available at http://www.lenovo.com/support/phone. If the number for your country or region is not provided, contact your Lenovo reseller or Lenovo marketing representative.

## Purchasing additional services

During and after the warranty period, you can purchase additional services, such as support for Lenovo and non-Lenovo hardware, operating systems, and application programs; network setup and configuration services; upgraded or extended hardware repair services; and custom installations services. Service availability and service name might vary by country.

For more information about these services, go to: http://www.lenovo.com/essentials

## Appendix A. Regulatory Information

#### Wireless related information

#### Wireless interoperability

The M.2 wireless LAN card is designed to be interoperable with any wireless LAN product that is based on Direct Sequence Spread Spectrum (DSSS), Complementary Code Keying (CCK), and/or Orthogonal Frequency Division Multiplexing (OFDM) radio technology, and is compliant to:

- The 802.11b/g Standard, 802.11a/b/g, 802.11n or 802.11ac draft 2.0 on Wireless LANs, as defined and approved by the Institute of Electrical and Electronics Engineers.
- The Wireless Fidelity (WiFi) certification as defined by the Wi-Fi Alliance.

Your Bluetooth card is compliant with Bluetooth Specification 4.0 as defined by the Bluetooth Special Interest Group SIG. It supports the following profiles:

**Note:** Depending on the Bluetooth card and the operating system you use, some profiles might not be available.

- Advanced Audio Distribution Profile (A2DP)
- Audio/Video Control Transport Protocol (AVCTP)
- Audio/Video Distribution Transport Protocol (AVDTP)
- A/V Remote Control Profile (AVRCP)
- Basic Imaging Profile (BIP)
- Basic Printing Profile (BPP)
- Dial-Up Networking Profile (DUN)
- File Transfer Profile (FTP)
- Generic Access Profile (GAP)
- Generic A/V Distribution Profile (GAVDP)
- Hardcopy Cable Replacement Profile (HCRP)
- Headset Profile (HSP)
- Hands-Free Profile (HFP)
- Human Interface Device Profile (HID)
- Message Access Profile (MAP)
- Object Exchange Protocol (OBEX)
- Object Push Profile (OPP)
- Personal Area Networking Profile (PAN)
- Phone Book Access Profile (PBAP)
- · Service Discovery Protocol (SDP)
- Synchronization Profile (SYNC)
- Video Distribution Profile (VDP)
- Generic Attribute Profile (GATT)
- Proximity Profile

- Find Me Profile
- Immediate Alert Profile
- · Battery Status Profile

#### Usage environment and your health

Integrated wireless cards emit radio frequency electromagnetic energy like other radio devices. However, the level of energy emitted is far much less than the electromagnetic energy emitted by wireless devices like for example mobile phones.

Due to the fact that integrated wireless cards operate within the guidelines found in radio frequency safety standards and recommendations, Lenovo believes they are safe for use by consumers. These standards and recommendations reflect the consensus of the scientific community and result from deliberations of panels and committees of scientists who continually review and interpret the extensive research literature.

In some situation or environment, the use of integrated wireless cards might be restricted by the proprietor of the building or responsible representatives of the organization. These situations and areas might for example include:

- Using the integrated wireless cards on board of airplanes, in hospitals or near petrol stations, blasting areas (with electro-explosive devices), medical implants or body-worn electronic medical devices, such as pace makers.
- In any other environment where the risk of interference to other devices or services is perceived or identified as harmful.

If you are uncertain of the policy that applies to the use of wireless devices in a specific organization (such as airport or hospital), you are encouraged to ask for authorization to use integrated wireless cards prior to turning on the computer.

#### Locations of the UltraConnect™ wireless antennas

ThinkPad models feature a diversified antenna system built into the display for optimal reception, which enables wireless communication wherever you are.

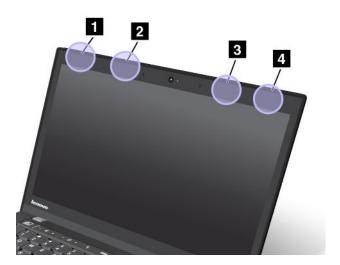

- 1 Wireless LAN antenna (auxiliary)
- 2 Wireless WAN antenna (auxiliary)

- 3 Wireless WAN antenna (main)
- 4 Wireless LAN antenna (main)

## Locating wireless regulatory notices

For more information about the wireless regulatory notices, refer to the Regulatory Notice shipped with the computer.

If the computer is shipped without the Regulatory Notice, you can find it on the Web site at: http://www.lenovo.com/UserManual

## Certification related information

The following table contains information of the product name, compliance ID, and machine types.

| Product name       | Compliance ID | Machine types |
|--------------------|---------------|---------------|
| ThinkPad X1 Carbon | TP00061A      | 20A7 and 20A8 |

## **Export classification notice**

This product is subject to the United States Export Administration Regulations (EAR) and has an Export Classification Control Number (ECCN) of 4A994.b. It can be re-exported except to any of the embargoed countries in the EAR E1 country list.

#### Electronic emission notices

## Federal Communications Commission Declaration of Conformity

The following information refers to the ThinkPad X1 Carbon computer, machine types 20A7 and 20A8.

This equipment has been tested and found to comply with the limits for a Class B digital device, pursuant to Part 15 of the FCC Rules. These limits are designed to provide reasonable protection against harmful interference in a residential installation. This equipment generates, uses, and can radiate radio frequency energy and, if not installed and used in accordance with the instructions, may cause harmful interference to radio communications. However, there is no quarantee that interference will not occur in a particular installation. If this equipment does cause harmful interference to radio or television reception, which can be determined by turning the equipment off and on, the user is encouraged to try to correct the interference by one or more of the following measures:

- Reorient or relocate the receiving antenna.
- Increase the separation between the equipment and receiver.
- Connect the equipment into an outlet on a circuit different from that to which the receiver is connected.
- Consult an authorized dealer or service representative for help.

Lenovo is not responsible for any radio or television interference caused by using other than specified or recommended cables and connectors or by unauthorized changes or modifications to this equipment. Unauthorized changes or modifications could void the user's authority to operate the equipment.

This device complies with Part 15 of the FCC Rules. Operation is subject to the following two conditions: (1) this device may not cause harmful interference, and (2) this device must accept any interference received, including interference that may cause undesired operation.

Responsible Party: Lenovo (United States) Incorporated 1009 Think Place - Building One Morrisville, NC 27560 Phone Number: 919-294-5900

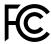

## **Industry Canada Class B emission compliance statement**

CAN ICES-3(B)/NMB-3(B)

## European Union - Compliance to the Electromagnetic Compatibility Directive

This product is in conformity with the protection requirements of EU Council Directive 2004/108/EC on the approximation of the laws of the Member States relating to electromagnetic compatibility. Lenovo cannot accept responsibility for any failure to satisfy the protection requirements resulting from a non-recommended modification of the product, including the installation of option cards from other manufacturers.

This product has been tested and found to comply with the limits for Class B Information Technology Equipment according to European Standard EN 55022. The limits for Class B equipment were derived for typical residential environments to provide reasonable protection against interference with licensed communication devices.

EU contact: Lenovo, Einsteinova 21, 851 01 Bratislava, Slovakia

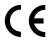

## German Class B compliance statement

#### **Deutschsprachiger EU Hinweis:**

#### Hinweis für Geräte der Klasse B EU-Richtlinie zur Elektromagnetischen Verträglichkeit

Dieses Produkt entspricht den Schutzanforderungen der EU-Richtlinie 2004/108/EG (früher 89/336/EWG) zur Angleichung der Rechtsvorschriften über die elektromagnetische Verträglichkeit in den EU-Mitgliedsstaaten und hält die Grenzwerte der EN 55022 Klasse B ein.

Um dieses sicherzustellen, sind die Geräte wie in den Handbüchern beschrieben zu installieren und zu betreiben. Des Weiteren dürfen auch nur von der Lenovo empfohlene Kabel angeschlossen werden. Lenovo übernimmt keine Verantwortung für die Einhaltung der Schutzanforderungen, wenn das Produkt ohne Zustimmung der Lenovo verändert bzw. wenn Erweiterungskomponenten von Fremdherstellern ohne Empfehlung der Lenovo gesteckt/eingebaut werden.

#### **Deutschland:**

#### Einhaltung des Gesetzes über die elektromagnetische Verträglichkeit von Betriebsmitteln

Dieses Produkt entspricht dem "Gesetz über die elektromagnetische Verträglichkeit von Betriebsmitteln" EMVG (früher "Gesetz über die elektromagnetische Verträglichkeit von Geräten"). Dies ist die Umsetzung der EU-Richtlinie 2004/108/EG (früher 89/336/EWG) in der Bundesrepublik Deutschland.

Zulassungsbescheinigung laut dem Deutschen Gesetz über die elektromagnetische Verträglichkeit von Betriebsmitteln, EMVG vom 20. Juli 2007 (früher Gesetz über die elektromagnetische Verträglichkeit von Geräten), bzw. der EMV EG Richtlinie 2004/108/EC (früher 89/336/EWG), für Geräte der Klasse B.

Dieses Gerät ist berechtigt, in Übereinstimmung mit dem Deutschen EMVG das EG-Konformitätszeichen - CE - zu führen. Verantwortlich für die Konformitätserklärung nach Paragraf 5 des EMVG ist die Lenovo (Deutschland) GmbH, Gropiusplatz 10, D-70563 Stuttgart.

Informationen in Hinsicht EMVG Paragraf 4 Abs. (1) 4:

Das Gerät erfüllt die Schutzanforderungen nach EN 55024 und EN 55022 Klasse B.

## Korea Class B compliance statement

B급 기기(가정용 방송통신기자재)

이 기기는 가정용(B급) 전자파적합기기로서 주로 가정에서 사용하는 것을 목적으로 하며, 모든 지역에서 사용할 수 있습니다

## Japan VCCI Class B compliance statement

この装置は、クラスB情報技術装置です。 この装置は、家庭環境で使用することを目的としていますが、この装置がラジオやテレビジョン受信機に近接して使用されると、受信障害を引き起こすことがあります。 VCCI-B VCCI-B

# Japan compliance statement for products which connect to the power mains with rated current less than or equal to 20 A per phase

日本の定格電流が 20A/相 以下の機器に対する高調波電流規制 高調波電流規格 JIS C 61000-3-2 適合品

## Lenovo product service information for Taiwan

台灣 Lenovo 産品服務資訊如下: 荷蘭商聯想股份有限公司台灣分公司 台北市內湖區堤頂大道二段89號5樓

服務電話: 0800-000-702

## **Eurasian compliance mark**

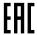

## **Brazil regulatory notice**

Ouvir sons com mais de 85 decibéis por longos períodos pode provocar danos ao sistema auditivo.

## Mexico regulatory notice

**Advertencia:** En Mexico la operación de este equipo estásujeta a las siguientes dos condiciones: (1) es posible que este equipo o dispositivo no cause interferencia perjudicial y (2) este equipo o dispositivo debe aceptar cualquier interferencia, incluyendo la que pueda causar su operación no deseada.

## Appendix B. WEEE and recycling statements

Lenovo encourages owners of information technology (IT) equipment to responsibly recycle their equipment when it is no longer needed. Lenovo offers a variety of programs and services to assist equipment owners in recycling their IT products. For information on recycling Lenovo products, go to: http://www.lenovo.com/recycling

## **Important WEEE information**

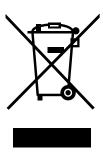

The WEEE marking on Lenovo products applies to countries with WEEE and e-waste regulations (for example, the European Directive, India E-Waste Management & Handling Rules, 2011). Appliances are labeled in accordance with local regulations concerning waste electrical and electronic equipment (WEEE). These regulations determine the framework for the return and recycling of used appliances as applicable within each geography. This label is applied to various products to indicate that the product is not to be thrown away, but rather put in the established collection systems for reclaiming these end of life products.

Users of electrical and electronic equipment (EEE) with the WEEE marking must not dispose of end of life EEE as unsorted municipal waste, but use the collection framework available to them for the return, recycle, and recovery of WEEE and to minimize any potential effects of EEE on the environment and human health due to the presence of hazardous substances. For additional WEEE information go to: http://www.lenovo.com/recycling

## **Recycling information for China**

《废弃电器电子产品回收处理管理条例》提示性说明

联想鼓励拥有联想品牌产品的用户当不再需要此类产品时,遵守国家废弃电器电子产品回收处理相关法律法规,将其交给当地具有国家认可的回收处理资质的厂商进行回收处理。更多回收服务信息,请点击进入

http://support.lenovo.com.cn/activity/551.htm

## **Recycling information for Japan**

#### Collecting and recycling a disused Lenovo computer or monitor

If you are a company employee and need to dispose of a Lenovo computer or monitor that is the property of the company, you must do so in accordance with the Law for Promotion of Effective Utilization of Resources. Computers and monitors are categorized as industrial waste and should be properly disposed of by an industrial waste disposal contractor certified by a local government. In accordance with the Law

for Promotion of Effective Utilization of Resources, Lenovo Japan provides, through its PC Collecting and Recycling Services, for the collecting, reuse, and recycling of disused computers and monitors. For details, visit the Lenovo Web site at http://www.lenovo.com/recycling/japan.

Pursuant to the Law for Promotion of Effective Utilization of Resources, the collecting and recycling of home-used computers and monitors by the manufacturer was begun on October 1, 2003. This service is provided free of charge for home-used computers sold after October 1, 2003. For details, go to http://www.lenovo.com/recycling/japan.

#### Disposing of Lenovo computer components

Some Lenovo computer products sold in Japan may have components that contain heavy metals or other environmental sensitive substances. To properly dispose of disused components, such as a printed circuit board or drive, use the methods described above for collecting and recycling a disused computer or monitor.

#### Disposing of disused lithium batteries from Lenovo computers

A button-shaped lithium battery is installed inside your Lenovo computer to provide power to the computer clock while the computer is off or disconnected from the main power source. If you need to replace it with a new one, contact your place of purchase or contact Lenovo for service. If you need to dispose of a disused lithium battery, insulate it with vinyl tape, contact your place of purchase or an industrial-waste-disposal operator, and follow their instructions.

Disposal of a lithium battery must comply with local ordinances and regulations.

#### Disposing of a disused battery pack from Lenovo notebook computers

Your Lenovo notebook computer has a lithium ion battery pack or a nickel metal hydride battery pack. If you are a company employee who uses a Lenovo notebook computer and need to dispose of a battery pack, contact the proper person in Lenovo sales, service, or marketing, and follow that person's instructions. You also can refer to the instructions at http://www.lenovo.com/jp/ja/environment/recycle/battery/.

If you use a Lenovo notebook computer at home and need to dispose of a battery pack, you must comply with local ordinances and regulations. You also can refer to the instructions at http://www.lenovo.com/jp/ja/environment/recycle/battery/.

## **Battery recycling information for Brazil**

#### Declarações de Reciclagem no Brasil

#### Descarte de um Produto Lenovo Fora de Uso

Equipamentos elétricos e eletrônicos não devem ser descartados em lixo comum, mas enviados à pontos de coleta, autorizados pelo fabricante do produto para que sejam encaminhados e processados por empresas especializadas no manuseio de resíduos industriais, devidamente certificadas pelos orgãos ambientais, de acordo com a legislação local.

A Lenovo possui um canal específico para auxiliá-lo no descarte desses produtos. Caso você possua um produto Lenovo em situação de descarte, lique para o nosso SAC ou encaminhe um e-mail para: reciclar@lenovo.com, informando o modelo, número de série e cidade, a fim de enviarmos as instruções para o correto descarte do seu produto Lenovo.

## **Battery recycling information for Taiwan**

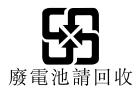

## **Battery recycling information for the European Union**

ΕL

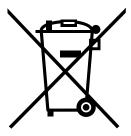

Notice: This mark applies only to countries within the European Union (EU).

Batteries or packaging for batteries are labeled in accordance with European Directive 2006/66/EC concerning batteries and accumulators and waste batteries and accumulators. The Directive determines the framework for the return and recycling of used batteries and accumulators as applicable throughout the European Union. This label is applied to various batteries to indicate that the battery is not to be thrown away, but rather reclaimed upon end of life per this Directive.

In accordance with the European Directive 2006/66/EC, batteries and accumulators are labeled to indicate that they are to be collected separately and recycled at end of life. The label on the battery may also include a chemical symbol for the metal concerned in the battery (Pb for lead, Hg for mercury, and Cd for cadmium). Users of batteries and accumulators must not dispose of batteries and accumulators as unsorted municipal waste, but use the collection framework available to customers for the return, recycling, and treatment of batteries and accumulators. Customer participation is important to minimize any potential effects of batteries and accumulators on the environment and human health due to the potential presence of hazardous substances. For proper collection and treatment, go to: http://www.lenovo.com/lenovo/environment

## Battery recycling information for the United States and Canada

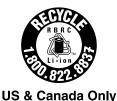

# **Appendix C. Restriction of Hazardous Substances Directive (RoHS)**

## **European Union RoHS**

Lenovo products sold in the European Union, on or after 3 January 2013 meet the requirements of Directive 2011/65/EU on the restriction of the use of certain hazardous substances in electrical and electronic equipment ("RoHS recast" or "RoHS 2").

For more information about Lenovo progress on RoHS, go to: http://www.lenovo.com/social\_responsibility/us/en/RoHS\_Communication.pdf

© Copyright Lenovo 2014

## China RoHS

产品中有害物质的名称及含量

|                                       | 1 1/4/2/104 1 |      |      | T          | T     |        |
|---------------------------------------|---------------|------|------|------------|-------|--------|
| 部件名称                                  | 铅             | 汞    | 镉    | 六价铬        | 多溴联苯  | 多溴二苯醚  |
|                                       | (Pb)          | (Hg) | (Cd) | (Cr (VI) ) | (PBB) | (PBDE) |
| 印刷电路                                  | X             | 0    | 0    | О          | 0     | 0      |
| 板组件                                   |               |      |      |            |       |        |
| 硬盘                                    | X             | 0    | 0    | 0          | 0     | 0      |
| 光驱                                    | X             | 0    | 0    | 0          | 0     | 0      |
| LCD 面板                                | X             | 0    | 0    | 0          | 0     | 0      |
| (冷阴极                                  |               |      |      |            |       |        |
| 荧光灯背                                  |               |      |      |            |       |        |
| 光源)                                   |               |      |      |            |       |        |
| LCD 面板                                | X             | 0    | 0    | 0          | 0     | 0      |
| (LED 背                                |               |      |      |            |       |        |
| 光源)                                   |               |      |      |            |       |        |
| 键盘                                    | X             | 0    | 0    | 0          | 0     | 0      |
| 内存                                    | X             | 0    | 0    | 0          | 0     | 0      |
| 电池                                    | X             | 0    | 0    | 0          | 0     | 0      |
| 电源适配                                  | X             | 0    | 0    | 0          | 0     | 0      |
| 器                                     |               |      |      |            |       |        |
| 底壳、顶                                  | X             | 0    | 0    | 0          | 0     | 0      |
| 盖和扬声                                  |               |      |      |            |       |        |
| 器                                     |               |      |      |            |       |        |
| \ \ \ \ \ \ \ \ \ \ \ \ \ \ \ \ \ \ \ |               |      |      | 1          |       |        |

#### 注:

本表依据SJ/T 11364的规定编制。

- O: 表示该有害物质在该部件所有均质材料中的含量均在 GB/T 26572标准规定的 限量要求以下。
- X: 表示该有害物质至少在该部件的某一均质材料中的含量超出GB/T 26572 标准规定的限量要求。标有"X"的部件,皆因全球技术发展水平限制而无法实现 有害物质的替代。印刷电路板组件包括印刷电路板(PCB)及其组件、集成电路 (IC) 和连接器。某些型号的产品可能不包含上表中的某些部件,请以实际购买 机型为准。

## 图示:

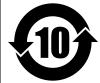

在中华人民共和国境内销售的电子信息产品上将印有"环 保使用期限"(EPuP)符号。圆圈中的数字代表产品的正常环保使 用期限。

## **India RoHS**

RoHS compliant as per E-Waste (Management & Handling) Rules, 2011.

#### **Turkish RoHS**

The Lenovo product meets the requirements of the Republic of Turkey Directive on the Restriction of the Use of Certain Hazardous Substances in Electrical and Electronic Equipment (EEE).

#### Türkiye EEE Yönetmeliğine Uygunluk Beyanı

Bu Lenovo ürünü, T.C. Çevre ve Orman Bakanlığı'nın "Elektrik ve Elektronik Eşyalarda Bazı Zararlı Maddelerin Kullanımının Sınırlandırılmasına Dair Yönetmelik (EEE)" direktiflerine uygundur.

EEE Yönetmeliğine Uygundur.

#### **Ukraine RoHS**

Цим підтверджуємо, що продукція Леново відповідає вимогам нормативних актів України, які обмежують вміст небезпечних речовин

## Appendix D. ENERGY STAR model information

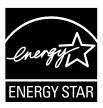

ENERGY STAR® is a joint program of the U.S. Environmental Protection Agency and the U.S. Department of Energy aimed at saving money and protecting the environment through energy efficient products and practices.

Lenovo is proud to offer our customers products with the ENERGY STAR qualified designation. Lenovo computers of the following machine type, if the ENERGY STAR mark is affixed, has been designed and tested to conform to the ENERGY STAR program requirements for computers.

#### 20A7 and 20A8

By using ENERGY STAR qualified products and taking advantage of the power-management features of the computer, you can help reduce the consumption of electricity. Reduced electrical consumption can contribute to potential financial savings, a cleaner environment, and the reduction of greenhouse gas emissions.

For more information about ENERGY STAR, go to: http://www.energystar.gov

Lenovo encourages you to make efficient use of energy an integral part of your day-to-day operations. To help in this endeavor, Lenovo has preset the following power-management features to take effect when the computer has been inactive for a specified length of time:

#### Power plan: Energy Saver (settings when plugged into ac power)

- Turn off the display: After 10 minutes
- Put the computer into sleep: After 20 minutes
- Advanced power settings:
  - Turn off hard disks: After 15 minutes
  - Hibernate: Never

To awaken the computer from sleep mode, press the power button. For more information about these settings, see the Windows Help and Support information on the computer.

The Wake on LAN function is enabled when your Lenovo computer is shipped from the factory, and the setting remains valid even when the computer is in sleep mode. If you do not need to have Wake on LAN enabled while the computer is in sleep mode, you can reduce the power consumption and prolong the time in sleep mode, by disabling the setting of Wake on LAN for sleep mode.

To disable the setting of Wake on LAN for sleep mode, do the following:

- 1. Click Start → Control panel.
- 2. Click Hardware and Sound → Device Manager.

- 3. In the Device Manager window, expand Network adapters.
- 4. Right-click your network adapter device, and click **Properties**.
- 5. Click the **Power Management** tab.
- 6. Clear the Allow this device to wake the computer check box.
- 7. Click **OK**.

## **Appendix E. Notices**

Lenovo may not offer the products, services, or features discussed in this document in all countries. Consult your local Lenovo representative for information on the products and services currently available in your area. Any reference to a Lenovo product, program, or service is not intended to state or imply that only that Lenovo product, program, or service may be used. Any functionally equivalent product, program, or service that does not infringe any Lenovo intellectual property right may be used instead. However, it is the user's responsibility to evaluate and verify the operation of any other product, program, or service.

Lenovo may have patents or pending patent applications covering subject matter described in this document. The furnishing of this document does not give you any license to these patents. You can send license inquiries, in writing, to:

Lenovo (United States), Inc. 1009 Think Place - Building One Morrisville, NC 27560 U.S.A.

Attention: Lenovo Director of Licensing

LENOVO PROVIDES THIS PUBLICATION "AS IS" WITHOUT WARRANTY OF ANY KIND, EITHER EXPRESS OR IMPLIED, INCLUDING, BUT NOT LIMITED TO, THE IMPLIED WARRANTIES OF NON-INFRINGEMENT, MERCHANTABILITY OR FITNESS FOR A PARTICULAR PURPOSE. Some jurisdictions do not allow disclaimer of express or implied warranties in certain transactions, therefore, this statement may not apply to you.

This information could include technical inaccuracies or typographical errors. Changes are periodically made to the information herein; these changes will be incorporated in new editions of the publication. Lenovo may make improvements and/or changes in the product(s) and/or the program(s) described in this publication at any time without notice.

The products described in this document are not intended for use in implantation or other life support applications where malfunction may result in injury or death to persons. The information contained in this document does not affect or change Lenovo product specifications or warranties. Nothing in this document shall operate as an express or implied license or indemnity under the intellectual property rights of Lenovo or third parties. All information contained in this document was obtained in specific environments and is presented as an illustration. The result obtained in other operating environments may vary.

Lenovo may use or distribute any of the information you supply in any way it believes appropriate without incurring any obligation to you.

Any references in this publication to non-Lenovo Web sites are provided for convenience only and do not in any manner serve as an endorsement of those Web sites. The materials at those Web sites are not part of the materials for this Lenovo product, and use of those Web sites is at your own risk.

Any performance data contained herein was determined in a controlled environment. Therefore, the result obtained in other operating environments may vary significantly. Some measurements may have been made on development-level systems and there is no guarantee that these measurements will be the same on generally available systems. Furthermore, some measurements may have been estimated through extrapolation. Actual results may vary. Users of this document should verify the applicable data for their specific environment.

## **Trademarks**

The following terms are trademarks of Lenovo in the United States, other countries, or both:

**Access Connections** Rescue and Recovery ThinkPad ThinkVantage TrackPoint UltraConnect

Chrome is a trademark of Google Inc.

Intel and Intel SpeedStep are trademarks of Intel Corporation in the U.S. and/or other countries.

iPhone is a trademark of Apple Inc., registered in the U.S. and other countries.

Microsoft, Windows, PowerPoint, Internet Explorer, and BitLocker are trademarks of the Microsoft group of companies.

Mini DisplayPort (mDP) and DisplayPort are trademarks of the Video Electronics Standards Association.

The terms HDMI and HDMI High-Definition Multimedia Interface are trademarks or registered trademarks of HDMI Licensing LLC in the United States and other countries.

Other company, product, and service names may be trademarks or service marks of others.

# ThinkPad<sub>®</sub>